IBM WebSphere Commerce

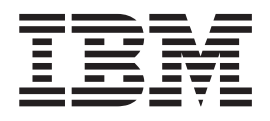

# Gestione delle relazioni aziendali: File di aiuto in linea

*Versione 5.4*

IBM WebSphere Commerce

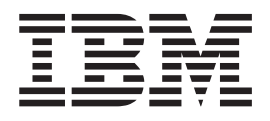

# Gestione delle relazioni aziendali: File di aiuto in linea

*Versione 5.4*

#### **Nota**

Prima di utilizzare questo prodotto e le relative informazioni, consultare la sezione Informazioni particolari.

## **Indice**

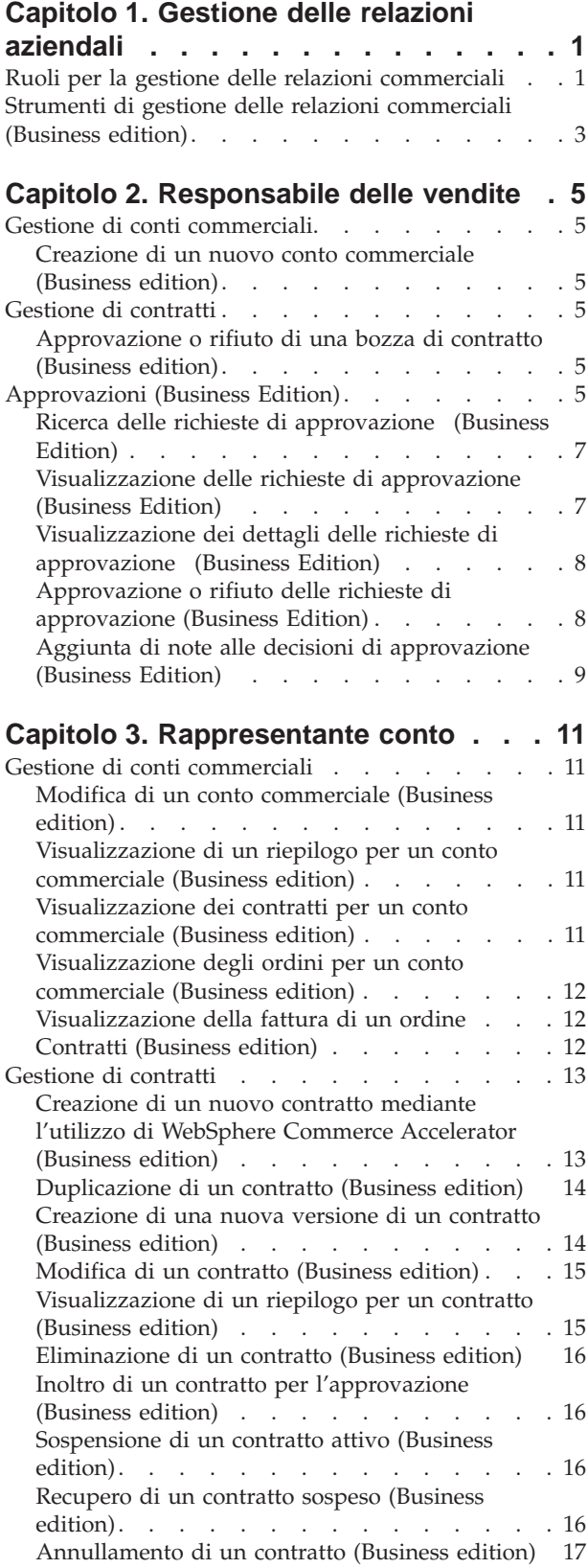

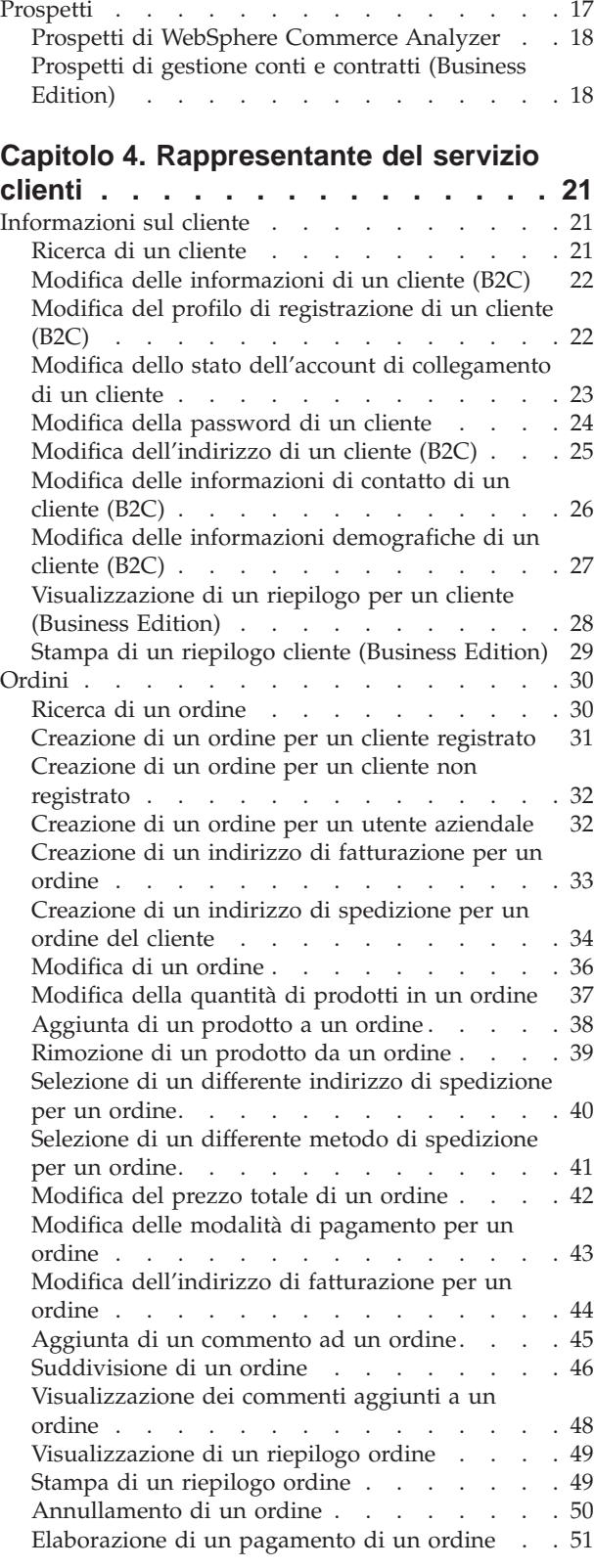

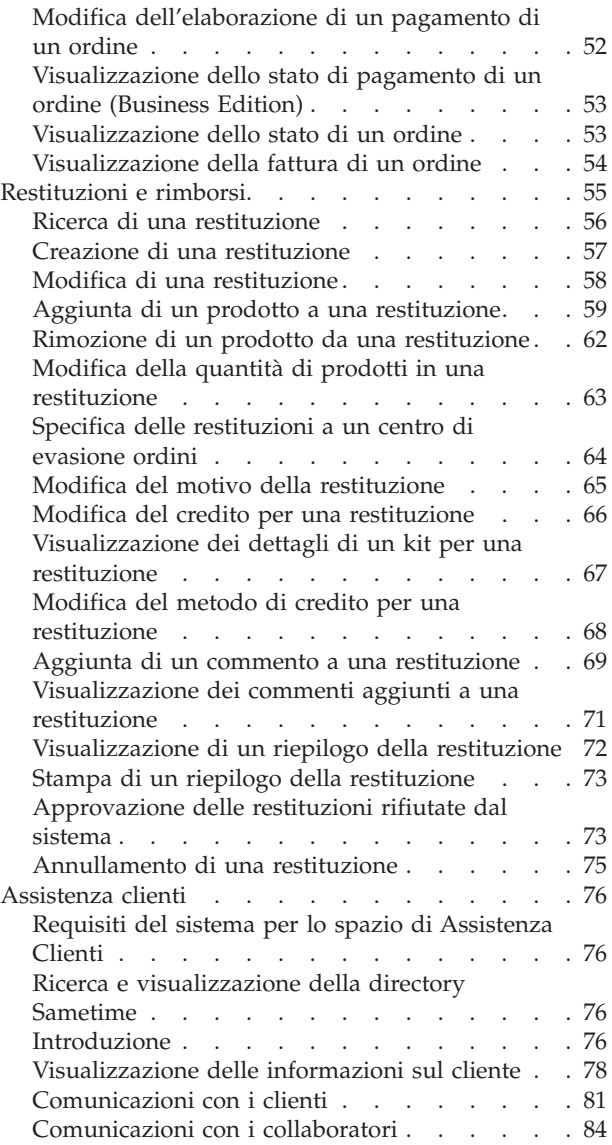

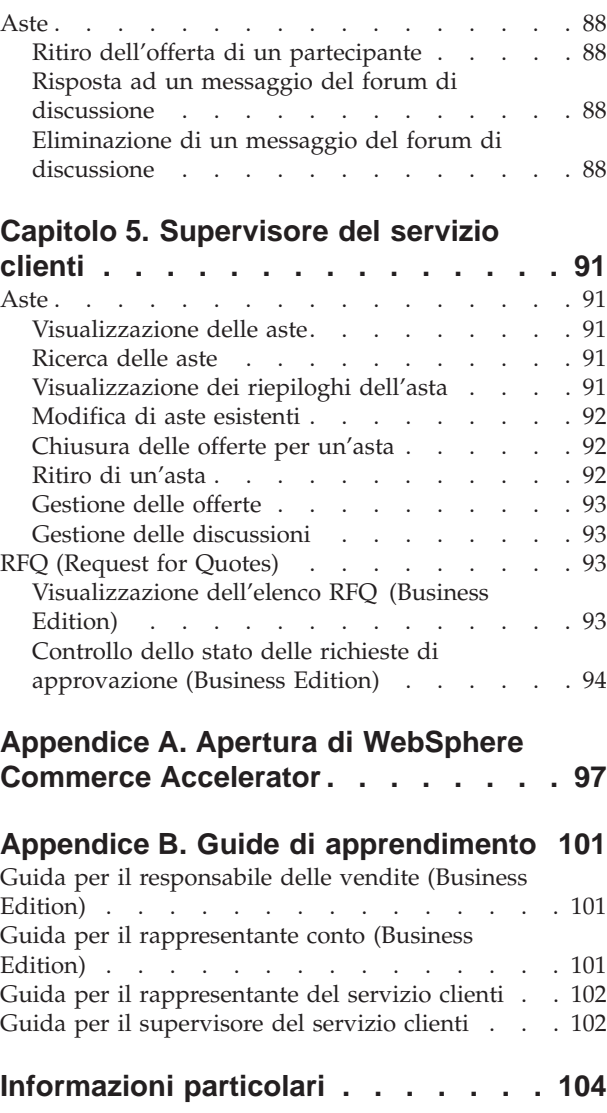

## <span id="page-6-0"></span>**Capitolo 1. Gestione delle relazioni aziendali**

#### **Ruoli per la gestione delle relazioni commerciali**

I seguenti ruoli per la gestione delle relazioni commerciali vengono supportati da WebSphere Commerce:

- Responsabile delle vendite (pagina 1)
- Rappresentante conto (pagina 1)
- v Rappresentante del servizio clienti (pagina [2\)](#page-7-0)
- v Supervisore del servizio clienti (pagina [3\)](#page-8-0)

**B2B** Responsabile delle vendite

I responsabili delle vendite acquisiscono e gestiscono clienti, interpretano le previsioni delle vendite, forniscono incentivi per le aziende produttive, gestiscono i contratti, impostano i termini di prezzo, operano con il responsabile prodotti per stabilire le previsioni relative all'inventario e collaborano con il responsabile del marketing per quel che riguarda le promozioni.

- v Esegue tutte le attività del responsabile del marketing
- v Esegue tutte le attività del rappresentante conto
- v Esegue tutte le attività del supervisore del servizio clienti
- Elenca i conti
- Crea nuovi conti
- v Elimina i conti
- Elenca le approvazioni
- v Approva i contratti
- v Elenca i motivi della restituzione
- v Crea nuovi motivi della restituzione
- v Visualizza e modifica i motivi della restituzione

#### **Rappresentante conto**

I rappresentanti conto operano sui conti dei singoli clienti e gestiscono i servizi per i clienti. Essi sono autorizzati a effettuare modifiche sui prezzi del contratto, a negoziare per i contratti e i profili e ad analizzare la produttività per categorie di conto.

- v Esegue tutte le attività del responsabile del marketing
- Elenca i conti
- v Visualizza i riepiloghi dei conti
- v Visualizza e modifica le informazioni dei conti
- v Visualizza i prospetti dei conti
- v Elenca gli ordini per i conti
- v Elenca i contratti per i conti
- v Visualizza e modifica gli ordini
- v Crea nuovi contratti
- v Visualizza i riepiloghi dei contratti
- <span id="page-7-0"></span>v Visualizza e modifica le informazioni sui contratti in stato di bozza
- Visualizza i prospetti dei contratti
- Inoltra i contratti per le approvazioni
- v Elimina contratti
- Elenca gli sconti
- v Crea nuovi sconti
- v Visualizza e modifica gli sconti selezionati
- v Elimina sconti
- Elenca i prodotti
- Ricerca i prodotti
- v Associa gli sconti ai prodotti selezionati
- Elenca i coupon
- v Crea nuovi coupon
- v Visualizza e modifica i coupon
- Elimina i coupon

#### **Rappresentante del servizio clienti (CSR)**

Indipendentemente dalla struttura in linea dell'azienda che fornisce funzioni che rendono i clienti autonomi, saranno sempre presenti alcuni tipi di clienti che necessitano di un contatto personale. Molte aziende in linea forniscono un indirizzo e-mail, un numero di fax o di telefono per garantire ai clienti un servizio diretto. E' responsabilità del rappresentante del servizio clienti riuscire a gestire tutte le richieste del cliente.

Nota: **algo alcune richieste possono essere gestite dal rappresentante conto.** 

- v Reimposta le password dei clienti
- v Modifica le informazioni dei clienti
- Trova gli ordini
- v Tiene traccia dello stato degli ordini dei clienti
- v Crea ordini per i clienti
- v Modifica gli ordini dei clienti
- v Annulla ordini per i clienti
- Aggiunge commenti agli ordini
- Visualizza riepiloghi degli ordini
- Visualizza le ricevute degli ordini
- v Crea ordini per gli utenti non registrati
- Trova clienti
- **B2C** Modifica le informazioni dei clienti
- v Crea nuove restituzioni per conto dei clienti
- **B28** Visualizza i riepiloghi per un cliente selezionato
- **EXE** Visualizza i riepiloghi dei conti per un cliente selezionato
- **ELENCE** Elenca i contratti disponibili per un cliente
- **B2B** Visualizza i riepiloghi dei contratti
- **E2B** Attiva gli sconti associati a un determinato ID cliente
- v Crea restituzioni
- <span id="page-8-0"></span>• Modifica le restituzioni
- Annulla le restituzioni
- v Crea prospetti per la restituzione delle merci da parte dei clienti
- Elenca le ricevute per le restituzioni
- Trova le restituzioni
- Visualizza i riepiloghi delle restituzioni
- $\triangleright$   $\bullet$  Visualizza i contratti per i clienti associati a una restituzione selezionata
- v Visualizza le irregolarità nei pagamenti e richiede di procedere con i pagamenti
- v Ritira le offerte dell'asta
- Modifica i messaggi dell'asta
- Risponde ai forum di discussione
- v Elimina i messaggi delle aste

#### **Supervisore del servizio clienti**

Un utente che dispone di questo ruolo ha accesso a tutte le attività del servizio clienti. Il Supervisore del servizio clienti gestisce molte funzione relative ai clienti (come la registrazione di un cliente, ordini, restituzioni ed aste) e dispone dell'autorità a completare le attività a cui il Rappresentante del servizio clienti (pagina [2\)](#page-7-0) non può accedere, come ad esempio approvare record delle restituzioni rifiutate dal sistema e contattare clienti in base a problemi con i pagamenti(come ad esempio, nel caso di mancate autorizzazioni per la carta di credito).

- v Esegue tutte le attività del rappresentante del servizio clienti
- Supervisiona le attività regolari del rappresentante del servizio clienti
- v Elabora i pagamenti
- v Approva le richieste respinte dall'elaborazione automatica
- v Approva i pagamenti (i pagamenti devono essere approvati soltanto se il sistema di pagamento non è sicuro al punto da essere approvato automaticamente. La maggior parte dei pagamenti viene approvata automaticamente)
- Deposita i pagamenti
- Riordina i pagamenti
- Trova i pagamenti
- Trova raccolte di pagamenti

## **Strumenti di gestione delle relazioni commerciali (Business edition)**

Gli strumenti di gestione delle relazioni commerciali in WebSphere Commerce Accelerator consentono di gestire le relazioni tra acquirenti e venditori mediante diversi blocchi appunti.

Utilizando WebSphere Commerce Accelerator, è possibile operare con:

- v **Conti commerciali.** I conti commerciali rappresentano la relazione tra un negozio e le organizzazioni del cliente del negozio e sono il punto di partenza per la gestione delle relazioni commerciali. Il blocco appunti Conto consente di creare nuovi conti commerciali, di modificare quelli esistenti e visualizzare ordini e gestire contratti posti sotto un conto commerciale. Dalla pagina Elenco conti, è possibile accedere a prospetti come ordini per conto, rimborso per conto, vendite per conto e riepiloghi ordini per un conto.
- v **Contratti.**I contratti abilitano un'organizzazione cliente ad acquistare prodotti da un negozio o da un gruppo di negozi ad un determinato prezzo per un periodo

di tempo specifico. I blocchi appunti Contratti consentono di creare nuovi contratti per un conto commerciale, di modificare i contratti esistenti, di inoltrare contratti per le approvazioni, di sospendere e richiamare ed annullare i contratti. E' inoltre possibile duplicare i contratti e crearne nuove versioni. Dalla pagina Elenco contratti, è possibile accedere a prospetti come ordini per contratto, rimborsi per contratto, vendite per contratto e riepiloghi ordini per un contratto.

## <span id="page-10-0"></span>**Capitolo 2. Responsabile delle vendite**

#### **Gestione di conti commerciali**

#### **Creazione di un nuovo conto commerciale (Business edition)**

Per creare un nuovo conto commerciale in WebSphere Commerce, scegliere uno dei seguenti metodi:

v [Creazione di un nuovo conto commerciale mediante WebSphere Commerce](tctacnwcsa.htm) [Accelerator](tctacnwcsa.htm)

Per creare un conto commerciale, è possibile utilizzare gli strumenti Business Relationship Management in WebSphere Commerce Accelerator.

v [Creazione di un nuovo conto commerciale mediante XML](tctactnwxml.htm) La creazione di conti commerciali mediante XML consente di creare conti che utilizzano la personalizzazione di visualizzazione. Per creare correttamente un conto commerciale mediante XML, è necessario avere familiarità con XML e con la struttura del file DTD che definisce a sua volta la struttura dei file XML del conto commerciale.

#### **Gestione di contratti**

#### **Approvazione o rifiuto di una bozza di contratto (Business edition)**

I responsabili approvazioni e gli amministratori con l'accesso appropriato possono approvare o rifiutare la bozza dei contratti. Il processo di approvazione o di rifiuto di un contratto è identico al processo utilizzato per le approvazioni in WebSphere Commerce.

Per approvare o rifiutare un contratto, effettuare le seguenti operazioni:

- 1. [Aprire WebSphere Commerce Accelerator.](tadopen.htm) A seconda del ruolo utente, vengono visualizzati uno o più menu.
- 2. Selezionare **Negozio > Richieste di approvazione**. Viene visualizzata la pagina Richieste di approvazioni.
- 3. Selezionare la casella di spunta relativa al contratto che si desidera approvare o rifiutare. Se si desidera visualizzare un riepilogo dei dettagli del contratto, fare clic su **Riepilogo**.
- 4. Fare clic su **Approva** per approvare il contratto oppure su **Rifiuta** per respingerlo. Lo stato del contratto su cui si sta operando verrà aggiornato riflettendo le modifiche effettuate.

## **Approvazioni (Business Edition)**

Transazioni sicure e precise, prima di procedere, richiedono che un secondo individuo approvi alcune azioni di mercato elettronico. Questo individuo, definito un responsabile approvazioni, può accettare o rifiutare le richieste di esecuzione di una specifica azione . Durante il processo di registrazione dell'organizzazione, il responsabile dell'organizzazione seleziona i processi commerciali per i quali si desidera abilitare l'approvazione. Questa operazione viene effettuata iscrivendosi al gruppo di membri di approvazione appropriato durante la registrazione. Il responsabile dell'organizzazione completa anche i gruppi membri responsabili

approvazioni. Solo gli utenti all'interno di tali gruppi dispongono dell'autorizzazione ad accettare o rifiutare richieste di esecuzione di quelle azioni per cui è stata abilitata l'approvazione.

Quando un'organizzazione si iscrive ad un gruppo membri di approvazione specifico, gli utenti con un ruolo utente specifico vengono posizionati implicitamente in tale gruppo. Qualsiasi utente con il ruolo predefinito per tale organizzazione diventa un responsabile approvazioni per l'azione corrispondente. Di seguito sono riportati i quattro gruppi membri responsabili approvazioni ed i relativi ruoli predefiniti associati disponibili:

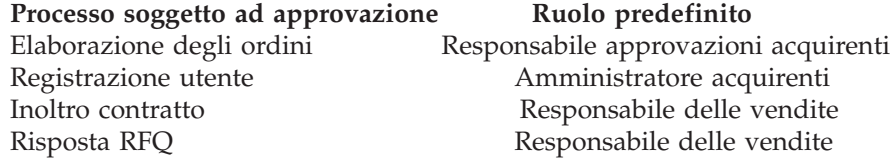

Ad esempio, quando un'organizzazione si iscrive alle approvazioni della risposta RFQ, viene creato un gruppo membri approvazioni della risposta RFQ per l'organizzazione. Tutti gli utenti dell'organizzazione con ruolo di "Responsabile delle vendite" verranno implicitamente posizionati all'interno di questo gruppo. I responsabili dell'organizzazione possono aggiungere o modificare i ruoli determinando i ruoli utente che vengono implicitamente posizionati all'interno di un particolare gruppo membri approvazioni. Inoltre, possono esplicitamente posizionare gli utenti all'interno di un particolare gruppo membri approvazione.

**Nota:** Se un responsabile dell'organizzazione non si iscrive ad un gruppo membri responsabili approvazioni, per il processo commerciale associato non verrà abilitata l'approvazione. Quindi, tutte le istanze di quel particolare processo verranno automaticamente approvate.

#### **Interazione utente conapprovazioni**

- 1. Il sistema determina se è richiesta l'approvazione per l'organizzazione che esegue la particolare azione.
- 2. Un responsabile approvazioni viene selezionato dal gruppo membri responsabili approvazioni appropriato.
- 3. Se l'approvazione non è richiesta, vengono avviate attività pre e post elaborazione.
- 4. Se l'approvazione è richiesta, viene richiamato il comando pre-approve e la richiesta di approvazione viene memorizzata. Ai responsabili approvazioni vengono inviate notifiche e-mail.
- 5. Un responsabile approvazioni controlla l'elenco delle richieste di approvazione in attesa di approvazione e le approva o le rifiuta. Se lo desidera, il responsabile approvazioni può aggiungere commenti.
- 6. Se approvate, viene richiamato, se presente, il comando post-approve. Se rifiutate, viene richiamato, se presente, il comando post-reject.
- 7. L'utente che inoltra può controllare lo stato dell'approvazione per tutto il processo e visualizzare i commenti del responsabile approvazioni.

**Nota:** Quando un'azione che può essere approvata comincia il processo di approvazione, l'utente che inoltra la considera come un "inoltro approvazione" o "inoltro" nell'interfaccia utente. Il responsabile approvazioni considera l'azione come una "richiesta di approvazione" o "richiesta" nell'interfaccia utente.

L'intero processo viene eseguito con un browser HTML. I responsabili approvazioni ricevono notifiche di tutte le richieste di approvazione nelle proprie caselle postali.

## <span id="page-12-0"></span>**Ricerca delle richieste di approvazione (Business Edition)**

Per ricercare una richiesta particolare o un gruppo di richieste, effettuare le seguenti operazioni:

- 1. [Aprire WebSphere Commerce Accelerator.](tadopen.htm) A seconda del ruolo utente, vengono visualizzati uno o più menu.
- 2. Fare clic su **Negozio > Trova richieste di approvazione**. Viene visualizzata la pagina Richieste di approvazione.
- 3. Selezionare **Trova.** Viene visualizzata la pagina Trova richieste di approvazione.
- 4. Specificare gli appropriati criteri di ricerca.
	- v Numero di richiesta

Se si sta effettuando una ricerca per una particolare richiesta, immettere il relativo numero ID.

• Processo

Se si desidera richiamare tutte le richieste per un particolare processo, selezionarlo in questo punto.

• Utente che inoltra

Per richiamare tutte le richieste ricevute da un particolare utente, selezionare tale utente.

- v Addetti approvazione (visualizzati soltanto per gli amministratori del sito) Per richiamare tutte le richieste revisionate da un particolare responsabile approvazioni, selezionare tale responsabile approvazioni in questo punto.
- Stato

Per richiamare tutte le richieste che si trovano in uno stato particolare, selezionare lo stato.

• Data

Per richiamare tutte le richieste inoltrate in una data particolare o in un particolare periodo, indicare i criteri di ricerca in questo punto.

5. Fare clic su **Trova**. Viene visualizzata la pagina Risultati della ricerca - Richieste approvazioni.

Se vengono richiamate soltanto richieste in sospeso, la pagina visualizzata sarà in apparenza identica alla pagina Richieste di approvazioni, ad eccezione del campo Visualizza che sarà disattivato. Se nella ricerca vengono visualizzate le richieste approvate o rifiutate, nella pagina saranno presenti altre due colonne: Approvata il oppure Rifiutata il e Note. Inoltre, non verranno attivati i pulsanti Approva o rifiuta.

## **Visualizzazione delle richieste di approvazione (Business Edition)**

I responsabili approvazioni e gli amministratori che dispongono dell'accesso appropriato possono visualizzare le richieste di approvazione e prendere le relative decisioni rispetto ad esse. Per visualizzare le richieste di approvazione, effettuare le seguenti operazioni:

- 1. [Aprire WebSphere Commerce Accelerator.](tadopen.htm) A seconda del ruolo utente, vengono visualizzati uno o più menu.
- 2. Fare clic su **Negozio > Richieste di approvazione**. Viene visualizzata la pagina Richieste di approvazione. Per ogni richiesta vengono fornite le seguenti informazioni:

<span id="page-13-0"></span>v ID

Questo è un codice di identificazione univoco per la richiesta.

- Utente che inoltra Il nome o un ID univoco dell'utente che ha inoltrato la richiesta di approvazione.
- Processo

Il nome del processo commerciale per il quale è stata richiesta l'approvazione.

 $\cdot$  Stato

Questa colonna indica se una richiesta di approvazione è in sospeso, se è stata approvata oppure se è stata rifiutata.

• Inoltrato il La data e l'ora dell'inoltro.

## **Visualizzazione dei dettagli delle richieste di approvazione (Business Edition)**

I responsabili approvazioni e gli amministratori che dispongono dell'accesso appropriato possono visualizzare le richieste di approvazione e prendere le relative decisioni rispetto ad esse. Per visualizzare i dettagli di una richiesta, effettuare le seguenti operazioni:

- 1. [Aprire WebSphere Commerce Accelerator.](tadopen.htm) A seconda del ruolo utente, vengono visualizzati uno o più menu.
- 2. Fare clic su **Negozio > Richieste di approvazione**. Viene visualizzata la pagina Richieste di approvazione.
- 3. Selezionare la casella di spunta della riga che contiene la richiesta su cui si sta operando.
- 4. Fare clic su **Riepilogo.** Viene visualizzata la pagina Riepilogo. Se la richiesta è in sospeso, saranno disponibili i pulsanti **Approva** e **Rifiuta** oltre ai pulsanti **Stampa** ed **OK**. Se la pagina visualizzata rappresenta una richiesta di approvazione approvata o rifiutata, saranno disponibili soltanto i pulsanti **Stampa** ed **OK**.

Gli amministratori possono accedere a questa pagina mediante la Console di gestione.

## **Approvazione o rifiuto delle richieste di approvazione (Business Edition)**

I responsabili approvazioni e gli amministratori che dispongono dell'accesso appropriato possono prendere decisioni relative alle approvazioni da due pagine differenti: Richieste di approvazione e Riepilogo. Se si desidera visualizzare i dettagli relativi alla richiesta prima di indicare la decisione presa, si consiglia di utilizzare la pagina Riepilogo.

#### **Per prendere una decisione dalla pagina richieste di approvazione**

- 1. [Aprire WebSphere Commerce Accelerator.](tadopen.htm) A seconda del ruolo utente, vengono visualizzati uno o più menu.
- 2. Fare clic su **Negozio > Richieste di approvazione**. Viene visualizzata la pagina Richieste di approvazione.
- 3. Selezionare la casella di spunta della richiesta su cui si sta operando.

<span id="page-14-0"></span>4. Fare clic su **Approva** per approvare la richiesta oppure su **Rifiuta** per respingerla. Le richieste approvate o rifiutate non appariranno più nell'elenco. Un messaggio indica se il processo di approvazione o di rifiuto della richiesta è avvenuto correttamente.

#### **Per prendere una decisione dalla pagina riepilogo**

- 1. [Aprire WebSphere Commerce Accelerator.](../tasks/tadopen.htm) A seconda del ruolo utente, vengono visualizzati uno o più menu.
- 2. Fare clic su **Negozio > Richieste di approvazione**. Viene visualizzata la pagina Richieste di approvazioni.
- 3. Selezionare la casella di spunta della richiesta su cui si sta operando.
- 4. Fare clic su **Riepilogo**. Viene visualizzata la pagina Riepilogo.
- 5. Dopo aver visualizzato i dettagli, fare clic su **Approva** per approvare la richiesta o su **Rifiuta** per respingerla. Un messaggio indica che il processo di approvazione o di rifiuto della richiesta è avvenuto correttamente. Viene visualizzata la pagina Richieste di approvazione che mostra lo stato aggiornato della richiesta su cui si sta operando.

**Nota:** La casella di spunta sulla colonna della riga di intestazione si comporta come un interruttore. Esso può sia attivare che disattivare tutte le caselle.

#### **Aggiunta di note alle decisioni di approvazione (Business Edition)**

Per aggiungere una nota a una decisione di approvazione o di rifiuto, effettuare quanto riportato di seguito:

- 1. [Aprire WebSphere Commerce Accelerator.](tadopen.htm) A seconda del ruolo utente, vengono visualizzati uno o più menu.
- 2. Fare clic su **Negozio > Richieste di approvazione**. Viene visualizzata la pagina Richieste di approvazione.
- 3. Selezionare la casella di spunta della richiesta su cui si desidera operare.
- 4. Selezionare il pulsante **[Approva](taraprqt.htm)** o **[Rifiuta](taraprqt.htm)** . Viene visualizzato il modulo Note di approvazione o Note di rifiuto, a seconda della propria decisione.
- 5. Immettere la nota nella casella di testo **Note**.
- 6. Fare clic su **OK**. Viene visualizzata la pagina Richiesta RFQ o Riepilogo, in base a ciò su cui si sta operando.

## <span id="page-16-0"></span>**Capitolo 3. Rappresentante conto**

#### **Gestione di conti commerciali**

#### **Modifica di un conto commerciale (Business edition)**

Per modificare un conto commerciale, effettuare le seguenti operazioni:

- 1. [Aprire WebSphere Commerce Accelerator.](tadopen.htm) A seconda del ruolo utente, vengono visualizzati uno o più menu.
- 2. Nel menu **Vendite** selezionare **Conti**. Viene visualizzata la pagina relativa all'elenco dei conti commerciali definiti per il negozio selezionato.
- 3. Selezionare la casella di spunta relativa al conto commerciale che si desidera modificare. Fare clic su **Modifica**. Viene aperto il blocco appunti Conti.
- 4. Aggiornare i campi per ogni pagina e utilizzare i collegamenti ubicati sul lato sinistro della pagina per attivare le pagine. Per ciascuna pagina è disponibile una guida.
- 5. Fare clic su **OK** per salvare il conto commerciale aggiornato e chiudere il blocco appunti.

#### **Visualizzazione di un riepilogo per un conto commerciale (Business edition)**

Per visualizzare un riepilogo di un conto commerciale, effettuare le seguenti operazioni:

- 1. [Aprire WebSphere Commerce Accelerator.](tadopen.htm) A seconda del ruolo utente, vengono visualizzati uno o più menu.
- 2. Nel menu **Vendite** selezionare **Conti**. Viene visualizzata la pagina relativa all'elenco dei conti commerciali definiti per il negozio selezionato.
- 3. Selezionare la casella di spunta relativa al conto commerciale che si desidera visualizzare. Fare clic su **Riepilogo**. Viene visualizzata la pagina Riepilogo conto, contenente le informazioni relative al conto commerciale selezionato.
- 4. Una volta terminato, fare clic su **OK**per tornare alla pagina precedente.

## **Visualizzazione dei contratti per un conto commerciale (Business edition)**

Per visualizzare i contratti relativi a un conto commerciale, effettuare le seguenti operazioni:

- 1. [Aprire WebSphere Commerce Accelerator.](tadopen.htm) A seconda del ruolo utente, vengono visualizzati uno o più menu.
- 2. Nel menu **Vendite** selezionare **Conti**. Viene visualizzata la pagina relativa all'elenco dei conti commerciali definiti per il negozio selezionato.
- 3. Selezionare la casella di spunta relativa al conto commerciale del quale si desidera visualizzare i contratti. Fare clic su **Contratti**. Viene visualizzata la pagina Elenco contratti in cui sono presenti tutti i contratti relativi al conto selezionato.

## <span id="page-17-0"></span>**Visualizzazione degli ordini per un conto commerciale (Business edition)**

Per visualizzare gli ordini relativi a un conto commerciale, effettuare le seguenti operazioni:

- 1. [Aprire WebSphere Commerce Accelerator.](tadopen.htm) A seconda del ruolo utente, vengono visualizzati uno o più menu.
- 2. Nel menu **Vendite** selezionare **Conti**. Viene visualizzata la pagina relativa all'elenco dei conti commerciali definiti per il negozio selezionato.
- 3. Selezionare la casella di spunta relativa al conto commerciale del quale si desidera visualizzare gli ordini. Fare clic su **Ordini**. Viene visualizzata la pagina Elenco ordini in cui sono presenti tutti gli ordini relativi al conto selezionato.

## **Visualizzazione della fattura di un ordine**

Per visualizzare le fatture per un conto commerciale, procedere come segue:

- 1. [Aprire WebSphere Commerce Accelerator.](tadopen.htm) A seconda del ruolo utente, vengono visualizzati uno o più menu.
- 2. Nel menu **Vendite** selezionare **Conti**. Viene visualizzata la pagina relativa all'elenco dei conti commerciali definiti per il negozio selezionato.
- 3. Selezionare la casella di spunta posta alla sinistra del conto commerciale per il quale si desidera visualizzare le fatture. Fare clic su **Fatture**. Viene visualizzata la pagina Elenco delle fatture che illustra le fatture sotto il conto selezionato.

## **Contratti (Business edition)**

I contratti abilitano un'organizzazione cliente ad acquistare prodotti da un negozio o da un gruppo di negozi ad un determinato prezzo per un periodo di tempo specifico sotto specifiche condizioni. WebSphere Commerce fornisce la capacità di registrare e mettere a disposizione i contratti negoziati.

Un contratto consiste dei seguenti elementi:

#### **Profilo**

Il profilo del contratto contiene le informazioni di identificazione per il contratto. Queste informazioni includono un nome univoco per il contratto, una breve descrizione ed un periodo di tempo durante il quale il contratto è valido.

**Parti** Le parti del contratto sono le organizzazioni che prendono parte al contratto. Esistono un'organizzazione acquirente, un'organizzazione venditrice e le persone di riferimento in entrambe le organizzazioni.

#### **Termini e condizioni**

I termini e le condizioni del contratto sono le regole che trattano l'implementazione del contratto. I termini e le condizioni del contratto trattano informazioni come i prezzi dei prodotti, le restituzioni e i rimborsi, il pagamento, la spedizione e l'approvazione dell'ordine. Per ulteriori informazioni su termini e condizioni del contratto, fare riferimento agli argomenti correlati sottostanti.

#### **Allegati**

Gli allegati del contratto trattano tutte le informazioni non coperte dagli elementi precedenti, come gli allegati file che forniscono informazioni aggiuntive ed ogni nota generale sul contratto. WebSphere Commerce memorizza gli URI (Universal Resource Identifier) per gli allegati del contratto, non quelli attuali.

<span id="page-18-0"></span>Tutti i contratti, eccetto quelli predefiniti del negozio, sono associati a conti commerciali. Non è possibile creare i contratti per i clienti per cui non è stato creato un conto. Per ulteriori informazioni sui contratti predefiniti, fare riferimento agli argomenti correlati sottostanti.

Articoli differenti in un singolo ordine possono essere acquistati sotto contratti differenti. Gli acquirenti possono selezionare il contratto sotto cui acquistano, sia all'inizio del flusso acquisti che quando aggiungono un articolo all'ordine, in base al progetto del negozio. Quando si acquistano articoli sotto differenti contratti, è necessario applicare le seguenti regole:

- v I contratti per tutti gli articoli di un ordine devono condividere almeno un metodo di pagamento. Se ciò non avviene, l'acquirente non può aggiungere l'articolo all'ordine. Solo i metodi di pagamento condivisi da tutti gli articoli di un ordine possono essere utilizzati per pagare l'ordine.
- v E' necessario che tutti gli articoli di un ordine provengano da contratti appartenenti allo stesso conto commerciale o al contratto predefinito del negozio.

I vari stati che un contratto attraversa dalla creazione fino all'eliminazione vengono denominati durata del contratto. Per una descrizione della durata del contratto, consultare gli argomenti correlati sottostanti.

I contratti vengono gestiti utilizzando WebSphere Commerce Accelerator.

#### **Gestione di contratti**

#### **Creazione di un nuovo contratto mediante l'utilizzo di WebSphere Commerce Accelerator (Business edition)**

La creazione di un nuovo contratto utilizzando WebSphere Commerce Accelerator, crea un contratto nello stato *bozza*. Questo contratto passerà attraverso i processi di approvazione definiti per il negozio. Se si desidera creare un nuovo contratto in entrambi gli stati *approvato* o *attivo*, è necessario importare il contratto da un file XML. Per istruzioni sull'importazione di un contratto, consultare gli argomenti correlati riportati di seguito.

Per creare un nuovo contratto, effettuare le seguenti operazioni:

- 1. [Aprire WebSphere Commerce Accelerator.](tadopen.htm) A seconda del ruolo utente, vengono visualizzati uno o più menu.
- 2. Nel menu **Vendite** selezionare **Conti**. Viene visualizzata la pagina relativa all'elenco dei conti commerciali definiti per il negozio selezionato.
- 3. Selezionare la casella di spunta relativa al conto commerciale per il quale si desidera creare un nuovo contratto. Fare clic su **Nuovo contratto**. Viene aperto il blocco appunti Contratto.
- 4. Completare i campi per ogni pagina e utilizzare i collegamenti ubicati sul lato sinistro della pagina per attivare le pagine. Per ciascuna pagina è disponibile una guida.
- 5. Fare clic su **OK** per salvare il nuovo contratto e per chiudere il blocco appunti. Il nuovo contratto viene visualizzato nella pagina Elenco contratti.

## <span id="page-19-0"></span>**Duplicazione di un contratto (Business edition)**

La duplicazione di un contratto crea la bozza della versione di un contratto esistente. La nuova bozza della versione del contratto ha un nome diverso, ma tutte le altre informazioni ad esso relative sono uguali all'originale. E' possibile duplicare qualsiasi contratto.

Se si desidera creare una nuova versione di un contratto esistente con lo stesso nome, è necessario creare una nuova versione del contratto. Per istruzioni sulla creazione di una nuova versione di un contratto, consultare gli argomenti correlati di seguito riportati. E' possibile creare una nuova versione di un contratto approvato, attivo o sospeso. La messa a disposizione di una nuova versione di un contratto sposta il contratto originale nello stato chiuso.

Per creare un nuovo contratto copiandone uno già esistente, effettuare le seguenti operazioni:

- 1. [Aprire WebSphere Commerce Accelerator.](tadopen.htm) A seconda del ruolo utente, vengono visualizzati uno o più menu.
- 2. Nel menu **Vendite** selezionare **Conti**. Viene visualizzata la pagina relativa all'elenco dei conti commerciali definiti per il negozio selezionato.
- 3. Selezionare la casella di spunta relativa al conto commerciale in cui è presente il contratto che si desidera duplicare. Fare clic su **Contratti**. Viene visualizzata la pagina relativa all'elenco dei contratti definiti per il conto commerciale selezionato.
- 4. Selezionare la casella di spunta relativa al contratto che si desidera duplicare. Fare clic su **Duplica**. Viene visualizzata la finestra Duplica contratto.
- 5. Immettere un nuovo nome per il contratto duplicato, quindi fare clic su **OK**. Viene visualizzata la pagina dell'elenco dei contratti.
- 6. Selezionare la casella di spunta posta alla sinistra della nuova copia del contratto. Fare clic su **Modifica**. Viene aperto il blocco appunti Contratti.
- 7. Aggiornare i campi per ogni pagina e utilizzare i collegamenti ubicati sul lato sinistro della pagina per attivare le pagine. Per ciascuna pagina è disponibile una guida.
- 8. Fare clic su **OK** per salvare il contratto che è stato aggiornato e per chiudere il blocco appunti.

#### **Creazione di una nuova versione di un contratto (Business edition)**

La creazione di una nuova versione di un contratto crea la bozza della versione di un contratto esistente. Questa nuova versione ha lo stesso nome dell'originale, ma il numero della versione è aumentato. Quando viene messa a disposizione una nuova versione di un contratto, il contratto esistente viene spostato nello stato chiuso. E' possibile creare una nuova versione di un contratto che si trova in uno stato approvato, attivo o sospeso.

Se si desidera creare una nuova versione di un contratto esistente con un nome differente, è necessario duplicare il contratto. Per istruzioni sulla duplicazione di un contratto, consultare gli argomenti correlati di seguito riportati. La duplicazione di un contratto non sposta quello esistente nello stato chiuso.

Per creare una nuova versione di un contratto, procedere come segue:

1. [Aprire WebSphere Commerce Accelerator.](tadopen.htm) A seconda del ruolo utente, vengono visualizzati uno o più menu.

- <span id="page-20-0"></span>2. Nel menu **Vendite** selezionare **Conti**. Viene visualizzata la pagina relativa all'elenco dei conti commerciali definiti per il negozio selezionato.
- 3. Selezionare la casella di spunta relativa al conto commerciale in cui è presente il contratto che si desidera duplicare. Fare clic su **Contratti**. Viene visualizzata la pagina relativa all'elenco dei contratti definiti per il conto commerciale selezionato.
- 4. Selezionare la casella di spunta posta alla sinistra del contratto di cui si desidera creare una nuova versione. Fare clic su **Nuova versione**.
- 5. Selezionare la casella di spunta posta alla sinistra della nuova bozza della versione del contratto. Fare clic su **Modifica**. Viene aperto il blocco appunti Contratti.
- 6. Aggiornare i campi per ogni pagina e utilizzare i collegamenti ubicati sul lato sinistro della pagina per attivare le pagine. Per ciascuna pagina è disponibile una guida.
- 7. Fare clic su **OK** per salvare il contratto che è stato aggiornato e per chiudere il blocco appunti.

#### **Modifica di un contratto (Business edition)**

Per modificare un contratto, effettuare le seguenti operazioni:

- 1. [Aprire WebSphere Commerce Accelerator.](tadopen.htm) A seconda del ruolo utente, vengono visualizzati uno o più menu.
- 2. Nel menu **Vendite** selezionare **Conti**. Viene visualizzata la pagina relativa all'elenco dei conti commerciali definiti per il negozio selezionato.
- 3. Selezionare la casella di spunta relativa al conto commerciale in cui è presente il contratto che si desidera modificare. Fare clic su **Contratti**. Viene visualizzata la pagina relativa all'elenco dei contratti definiti per il conto commerciale selezionato.
- 4. Selezionare la casella di spunta relativa al contratto che si desidera modificare. Fare clic su **Modifica**. Viene aperto il blocco appunti Contratto.
- 5. Aggiornare i campi per ogni pagina e utilizzare i collegamenti ubicati sul lato sinistro della pagina per attivare le pagine. Per ciascuna pagina è disponibile una guida.
- 6. Fare clic su **OK** per salvare il contratto che è stato aggiornato e per chiudere il blocco appunti.

#### **Visualizzazione di un riepilogo per un contratto (Business edition)**

Per visualizzare un riepilogo di un contratto, effettuare le seguenti operazioni:

- 1. [Aprire WebSphere Commerce Accelerator.](tadopen.htm) A seconda del ruolo utente, vengono visualizzati uno o più menu.
- 2. Nel menu **Vendite** selezionare **Conti**. Viene visualizzata la pagina relativa all'elenco dei conti commerciali definiti per il negozio selezionato.
- 3. Selezionare la casella di spunta relativa al conto commerciale in cui è presente il contratto che si desidera visualizzare. Fare clic su **Contratti**. Viene visualizzata la pagina relativa all'elenco dei contratti definiti per il conto commerciale selezionato.
- 4. Selezionare la casella di spunta relativa al contratto che si desidera visualizzare. Fare clic su **Riepilogo**. Viene visualizzata la pagina Riepilogo contratto, contenente le informazioni sul contratto selezionato.
- 5. Una volta terminato, fare clic su **OK**per tornare alla pagina precedente.

## <span id="page-21-0"></span>**Eliminazione di un contratto (Business edition)**

Per eliminare un contratto, effettuare le seguenti operazioni:

- 1. [Aprire WebSphere Commerce Accelerator.](tadopen.htm) A seconda del ruolo utente, vengono visualizzati uno o più menu.
- 2. Nel menu **Vendite** selezionare **Conti**. Viene visualizzata la pagina relativa all'elenco dei conti commerciali definiti per il negozio selezionato.
- 3. Selezionare la casella di spunta relativa al conto commerciale in cui è presente il contratto che si desidera eliminare. Fare clic su **Contratti**. Viene visualizzata la pagina relativa all'elenco dei contratti definiti per il conto commerciale selezionato.
- 4. Selezionare la casella di spunta relativa al contratto che si desidera eliminare. Fare clic su **Elimina**. Nella pagina viene visualizzato l'elenco aggiornato dei contratti.

#### **Inoltro di un contratto per l'approvazione (Business edition)**

Per inoltrare un contratto per l'approvazione, effettuare le seguenti operazioni:

- 1. [Aprire WebSphere Commerce Accelerator.](tadopen.htm) A seconda del ruolo utente, vengono visualizzati uno o più menu.
- 2. Nel menu **Vendite** selezionare **Conti**. Viene visualizzata la pagina relativa all'elenco dei conti commerciali definiti per il negozio selezionato.
- 3. Selezionare la casella di spunta relativa al conto commerciale in cui è presente il contratto che si desidera inoltrare per l'approvazione. Fare clic su **Contratti**. Viene visualizzata la pagina relativa all'elenco dei contratti definiti per il conto commerciale selezionato.
- 4. Selezionare la casella di spunta relativa al contratto che si desidera inoltrare per l'approvazione. Fare clic su **Inoltra**. Nella pagina viene visualizzato lo stato aggiornato del contratto.

## **Sospensione di un contratto attivo (Business edition)**

Per sospendere un contratto, effettuare le seguenti operazioni:

- 1. [Aprire WebSphere Commerce Accelerator.](tadopen.htm) A seconda del ruolo utente, vengono visualizzati uno o più menu.
- 2. Nel menu **Vendite** selezionare **Conti**. Viene visualizzata la pagina relativa all'elenco dei conti commerciali definiti per il negozio selezionato.
- 3. Selezionare la casella di spunta relativa al conto commerciale in cui è presente il contratto che si desidera sospendere. Fare clic su **Contratti**. Viene visualizzata la pagina relativa all'elenco dei contratti definiti per il conto commerciale selezionato.
- 4. Selezionare la casella di spunta relativa al contratto che si desidera sospendere. Fare clic su **Sospendi**. Nella pagina viene visualizzato lo stato aggiornato del contratto.

#### **Recupero di un contratto sospeso (Business edition)**

Per ripristinare un contratto, effettuare le seguenti operazioni:

- 1. [Aprire WebSphere Commerce Accelerator.](tadopen.htm) A seconda del ruolo utente, vengono visualizzati uno o più menu.
- 2. Nel menu **Vendite** selezionare **Conti**. Viene visualizzata la pagina relativa all'elenco dei conti commerciali definiti per il negozio selezionato.
- <span id="page-22-0"></span>3. Selezionare la casella di spunta relativa al conto commerciale in cui è presente il contratto che si desidera ripristinare. Fare clic su **Contratti**. Viene visualizzata la pagina relativa all'elenco dei contratti definiti per il conto commerciale selezionato.
- 4. Selezionare la casella di spunta relativa al contratto che si desidera ripristinare. Fare clic su **Riprendi**. Nella pagina viene visualizzato lo stato aggiornato del contratto.

#### **Annullamento di un contratto (Business edition)**

Per annullare un contratto, effettuare le seguenti operazioni:

- 1. [Aprire WebSphere Commerce Accelerator.](tadopen.htm) A seconda del ruolo utente, vengono visualizzati uno o più menu.
- 2. Nel menu **Vendite** selezionare **Conti**. Viene visualizzata la pagina relativa all'elenco dei conti commerciali definiti per il negozio selezionato.
- 3. Selezionare la casella di spunta relativa al conto commerciale in cui è presente il contratto che si desidera annullare. Fare clic su **Contratti**. Viene visualizzata la pagina relativa all'elenco dei contratti definiti per il conto commerciale selezionato.
- 4. Selezionare la casella di spunta relativa al contratto che si desidera annullare. Fare clic su **Annulla**. Nella pagina viene visualizzato lo stato aggiornato del contratto.

#### **Prospetti**

Esistono due origini di prospetti in WebSphere Commerce. Tutti i prospetti sono disponibili attraverso WebSphere Commerce Accelerator. Questi prospetti forniscono informazioni su una vasta gamma di origini e possono essere suddivisi nelle seguenti categorie:

#### **Prospetti commerciali**

#### **Gestione conti e contratti**

I prospetti forniscono informazioni relative agli ordini rispetto ai conti ed ai contratti. Questi prospetti vengono generati in tempo reale dal database operativo.

#### **Marketing**

Questi prospetti statistici includono le informazioni relative agli eventi delle campagne e all'utilizzo di Product Advisor da parte dei clienti. Per ulteriori informazioni. consultare la guida in linea sul controllo eventi di Marketing.

#### **Vendite**

Questi prospetti contengono informazioni sulle vendite secondo geografia, ora e data.

Molti dei prospetti precedenti vengono creati da WebSphere Commerce Analyzer.

#### **Prospetti operativi**

Questi prospetti forniscono le informazioni che supportano la gestione dell'inventario, la gestione dell'ordine, la gestione delle restituzioni e l'adempimento ordini. Questi prospetti vengono generati in tempo reale dal database operativo.

<span id="page-23-0"></span>Questi prospetti forniscono particolari informazioni sul sito. Vengono incluse le informazioni estratte da un datamart su una macchina remota e analizzate per produrre informazioni specifiche. Questi prospetti sono disponibili solo se viene installato e configurato WebSphere Commerce Analyzer. Per ulteriori informazioni fare riferimento al manuale *WebSphere Commerce Analyzer Installation and Configuration Guide*.

#### **Prospetti di WebSphere Commerce Analyzer**

WebSphere Commerce Analyzer è un'applicazione facoltativa inclusa in WebSphere Commerce. Se installata, fornisce nuove soluzioni aziendali progettate per analizzare e riportare le statistiche sulle operazioni dei clienti.

I prospetti di Commerce Analyzer, accessibili da WebSphere Commerce Accelerator, illustrano le tariffe più convenienti paragonabili della campagna di marketing, come le distribuzioni demografiche dei clienti. Questi prospetti forniscono inoltre un feedback che può essere utilizzato per valutare le campagne recenti e per apportare modifiche a quelle nuove. I prospetti vengono visualizzati a seconda del contesto dal quale sono richiesti. Ad esempio, se si sta guardando nell'elenco delle campagne definite, facendo clic sul pulsante **Prospetti**, si visualizzerà un elenco dei prospetti relativi alle campagne. I contesti disponibili comprendono:

- negozio
- **Business** conti e contratti
- campagne
- iniziative campagna
- spot di e-Marketing

WebSphere Commerce Analyzer estrae automaticamente i dati dal database di produzione, su cui elabora le registrazioni e numerosi record del database per compilare i prospetti al traffico e all'utilizzo del sito da parte dei clienti. La pianificazione per l'estrazione dei dati è completamente configurabile. Una pianificazione tipo potrebbe essere l'esecuzione del processo di estrazione dei dati su una base giornaliera per ridurre al minimo la quantità di dati estratti durante ogni esecuzione. WebSphere Commerce Analyzer è normalmente ubicato su una macchina remota dedicata per ridurre gli effetti delle prestazioni sulla macchina di produzione.

Per ulteriori informazioni su WebSphere Commerce Analyzer, fare riferimento a *WebSphere Commerce Analyzer User's Guide*.

#### **Prospetti di gestione conti e contratti (Business Edition)**

**Eusiness** Esistono sei prospetti per consentire una gestione efficiente di conti e contratti.

Sono disponibili i seguenti prospetti:

- v [Ordini in base al prospetto del conto](../refs/rbioba.htm) Per revisionare gli ordini del conto selezionato
- v [Prospetto spese in base al saldo degli ordini di acquisti limitati](../refs/rbiblpor.htm) Per revisionare il saldo corrente ed il limite degli ordini di acquisto per il conto selezionato
- v [Rimborso in base al prospetto del conto](../refs/rbirfdar.htm) Per revisionare i rimborsi emessi del conto selezionato
- v [Chiusura dei contratti alla data di scadenza](../refs/rbictxpr.htm) Per revisionare i contratti del conto selezionato che vengono chiusi alla scadenza
- v [Ordini in base al prospetto del contratto](../refs/rbiobc.htm) Per revisionare gli ordini del contratto selezionato
- v [Rimborso in base al prospetto del contratto](../refs/rbirfdcr.htm) Per revisionare i rimborsi emessi per il contratto selezionato

## <span id="page-26-0"></span>**Capitolo 4. Rappresentante del servizio clienti**

#### **Informazioni sul cliente**

Utilizzare il blocco appunti Informazioni sul cliente all'interno di WebSphere Commerce Accelerator, per conservare le informazioni relative ai clienti, compreso l'indirizzo, le informazioni relative alla persona di riferimento ed i valori demografici.

Se i clienti si registrano nel negozio, è anche possibile conservare i loro profili di registrazione, per tenere traccia delle informazioni quali l'ID di collegamento del cliente, la password di collegamento, le informazioni di autenticazione, lo stato dell'account del negozio, la professione, il nome e la lingua o la valuta preferita. Un rappresentante del servizio clienti o il responsabile delle operazioni può utilizzare queste informazioni quando i clienti contattano il negozio per gli ordini o per gli account.

#### **Ricerca di un cliente**

Per ricercare un cliente, attenersi alla procedura di seguito riportata:

- 1. [Aprire WebSphere Commerce Accelerator.](tadopen.htm) A seconda del ruolo utente, vengono visualizzati uno o più menu.
- 2. Dal menu **Operazioni** selezionare **Trova clienti**. Nel menu **Vendite** fare clic su **Trova clienti**. Viene aperta una finestra di ricerca.
- 3. Fornire le seguenti informazioni sul cliente. E' necessario specificare almeno un campo.
	- v Nel campo **ID di collegamento cliente**, immettere tutto o in parte l'ID di collegamento del cliente.
	- v Nel campo **Nome**, immettere tutto o in parte il nome del cliente.
	- v Nel campo **Cognome**, immettere tutto o in parte il cognome completo del cliente.
	- v Nel campo **Numero di telefono 1**, immettere tutto o in parte il numero di telefono principale del cliente.
	- v Nel campo **Indirizzo e-mail 1**, immettere una parte o l'indirizzo e-mail principale completo del cliente.
	- v Nel campo **Città**, immettere una parte o il nome completo della città dell'indirizzo del cliente.
	- v Nel campo **CAP/Codice postale** immettere tutto o in parte il codice di avviamento postale dell'indirizzo di contatto del cliente.
	- **DEE Nel campo Nome conto** selezionare il nome del conto associato al cliente. Per impostazione predefinita, lo spazio di questo valore viene lasciato vuoto ed il nome account non viene utilizzato come parte del criterio di ricerca. Di solito, tale nome è il nome dell'organizzazione alla quale è associato il cliente e che ha definito i contratti con il negozio, stipulando i termini per gli acquisti del cliente nel negozio. Ad esempio, l'organizzazione IBM potrebbe avere dei contratti con un negozio di forniture per ufficio ABC Office Supplies.
- 4. Fare clic su **Trova**. Il sistema esegue una ricerca e produce un elenco dei clienti corrispondenti ai criteri di ricerca.

## <span id="page-27-0"></span>**Modifica delle informazioni di un cliente (B2C)**

Per modificare i dettagli delle informazioni di un cliente, quali il nome, l'indirizzo, le informazioni di contatto o i dati demografici, effettuare le seguenti operazioni:

- 1. [Aprire WebSphere Commerce Accelerator.](tadopen.htm) A seconda del ruolo utente, vengono visualizzati uno o più menu.
- 2. Nel menu **Operazioni** selezionare **Trova clienti**. Viene aperta una finestra di ricerca.
- 3. Effettuare la ricerca del cliente desiderato, fornendo almeno una delle seguenti informazioni:
	- v Nel campo **ID di collegamento cliente**, immettere tutto o in parte l'ID di collegamento del cliente.
	- v Nel campo **Nome**, immettere tutto o in parte il nome del cliente.
	- v Nel campo **Cognome**, immettere tutto o in parte il cognome completo del cliente.
	- v Nel campo **Numero di telefono 1**, immettere tutto o in parte il numero di telefono principale del cliente.
	- v Nel campo **Indirizzo e-mail 1**, immettere una parte o l'indirizzo e-mail principale completo del cliente.
	- v Nel campo **Città**, immettere una parte o il nome completo della città dell'indirizzo del cliente.
	- v Nel campo **CAP/Codice postale** immettere tutto o in parte il codice di avviamento postale dell'indirizzo di contatto del cliente.
	- **EXECU** Nel campo **Nome account** selezionare il nome dell'account associato al cliente. Per impostazione predefinita, lo spazio di questo valore viene lasciato vuoto ed il nome account non viene utilizzato come parte del criterio di ricerca. Di solito, tale nome è il nome dell'organizzazione alla quale è associato il cliente e che ha definito i contratti con il negozio, stipulando i termini per gli acquisti del cliente nel negozio. Ad esempio, l'organizzazione IBM potrebbe avere dei contratti con un negozio di forniture per ufficio ABC Office Supplies.
- 4. Fare clic su **Trova**. Il sistema esegue una ricerca e riproduce un elenco di tutte i clienti che corrispondono ai criteri di ricerca.
- 5. Avviare il blocco appunti Informazioni sul cliente in uno dei seguenti modi:
	- v Selezionare la casella di spunta relativa al cliente con il quale si desidera operare, quindi fare clic su **Modifica**.
	- v Dalla colonna **ID di collegamento cliente**, fare clic su l'ID di collegamento del cliente.
- 6. Aggiornare i campi e utilizzare i collegamenti posti sul lato sinistro per visualizzare le pagine relative alle informazioni sul cliente. Per ciascuna pagina è disponibile una guida.
- 7. Fare clic su **OK** per salvare le modifiche e chiudere il blocco appunti.

## **Modifica del profilo di registrazione di un cliente (B2C)**

Per modificare il profilo di registrazione di un cliente, come l'ID di collegamento, la password, le informazioni di autenticazione, lo stato del conto del negozio, la professione, il nome, la lingua o la valuta preferite, seguire questa procedura:

- 1. [Aprire WebSphere Commerce Accelerator.](tadopen.htm) A seconda del ruolo utente, vengono visualizzati uno o più menu.
- 2. Nel menu **Operazioni** selezionare **Trova clienti**. Viene aperta una finestra di ricerca.
- <span id="page-28-0"></span>3. Effettuare la ricerca del cliente desiderato, fornendo almeno una delle seguenti informazioni:
	- v Nel campo **ID di collegamento cliente**, immettere tutto o in parte l'ID di collegamento del cliente.
	- Nel campo **Nome**, immettere tutto o in parte il nome del cliente.
	- v Nel campo **Cognome**, immettere tutto o in parte il cognome completo del cliente.
	- v Nel campo **Numero di telefono 1**, immettere tutto o in parte il numero di telefono principale del cliente.
	- v Nel campo **Indirizzo e-mail 1**, immettere una parte o l'indirizzo e-mail principale completo del cliente.
	- v Nel campo **Città**, immettere una parte o il nome completo della città dell'indirizzo del cliente.
	- v Nel campo **CAP/Codice postale** immettere tutto o in parte il codice di avviamento postale dell'indirizzo di contatto del cliente.
	- **EXECU** Nel campo **Nome account** selezionare il nome dell'account associato al cliente. Per impostazione predefinita, lo spazio di questo valore viene lasciato vuoto ed il nome account non viene utilizzato come parte del criterio di ricerca. Di solito, tale nome è il nome dell'organizzazione alla quale è associato il cliente e che ha definito i contratti con il negozio, stipulando i termini per gli acquisti del cliente nel negozio. Ad esempio, l'organizzazione IBM potrebbe avere dei contratti con un negozio di forniture per ufficio, ABC Office Supplies.
- 4. Fare clic su **Trova**. Il sistema esegue una ricerca e riproduce un elenco di tutte i clienti che corrispondono ai criteri di ricerca.
- 5. Avviare il blocco appunti Informazioni sul cliente in uno dei seguenti modi:
	- v Selezionare la casella di spunta relativa al cliente con il quale si desidera operare, quindi fare clic su **Modifica**.
	- v Dalla colonna **ID di collegamento cliente**, fare clic su l'ID di collegamento del cliente.
- 6. Una volta aperto il blocco appunti, viene visualizzata la pagina Generale. Aggiornare tutti i campi della pagina come richiesto.
- 7. Per modificare altre informazioni di registrazione cliente, utilizzare i collegamenti posti sul lato sinistro per visualizzare le pagine di informazioni sul cliente. Per salvare il profilo di registrazione modificato e chiudere il blocco appunti, fare clic su **OK**.

#### **Modifica dello stato dell'account di collegamento di un cliente**

Per modificare lo stato dell'account di collegamento di un cliente, effettuare le seguenti operazioni:

- 1. [Aprire WebSphere Commerce Accelerator.](tadopen.htm) A seconda del ruolo utente, vengono visualizzati uno o più menu.
- 2. Nel menu **Operazioni** fare clic su **Trova clienti**. Nel menu **Vendite** fare clic su **Trova clienti**. Viene aperta una finestra di ricerca.
- 3. Effettuare la ricerca del cliente desiderato, fornendo almeno una delle seguenti informazioni:
	- v Nel campo **ID di collegamento cliente**, immettere tutto o in parte l'ID di collegamento del cliente.
	- Nel campo **Nome**, immettere tutto o in parte il nome del cliente.
- <span id="page-29-0"></span>v Nel campo **Cognome**, immettere tutto o in parte il cognome completo del cliente.
- v Nel campo **Numero di telefono 1**, immettere tutto o in parte il numero di telefono principale del cliente.
- v Nel campo **Indirizzo e-mail 1**, immettere una parte o l'indirizzo e-mail principale completo del cliente.
- v Nel campo **Città**, immettere una parte o il nome completo della città dell'indirizzo del cliente.
- v Nel campo **CAP/Codice postale** immettere tutto o in parte il codice di avviamento postale dell'indirizzo di contatto del cliente.
- **E28** Nel campo **Nome account** selezionare il nome dell'account associato al cliente. Per impostazione predefinita, lo spazio di questo valore viene lasciato vuoto ed il nome account non viene utilizzato come parte del criterio di ricerca. Di solito, tale nome è il nome dell'organizzazione alla quale è associato il cliente e che ha definito i contratti con il negozio, stipulando i termini per gli acquisti del cliente nel negozio. Ad esempio, l'organizzazione IBM potrebbe avere dei contratti con un negozio di forniture per ufficio, ABC Office Supplies.
- 4. Fare clic su **Trova**. Il sistema esegue una ricerca e riproduce un elenco di tutte i clienti che corrispondono ai criteri di ricerca.
- 5. Effettuare una delle seguenti operazioni:
	- $o \rightharpoonup B2C$ 
		- a. Aprire il blocco appunti Informazioni sul cliente selezionando la casella relativa al cliente con il quale si desidera operare, quindi fare clic su **Modifica**. Viene visualizzata la pagina Generale.
		- b. Nel campo **Stato account** selezionare lo stato dell'account del cliente con il negozio:
			- Selezionare **Abilita** per specificare che l'account sia abilitato (ad esempio, se al cliente è negato l'accesso al proprio account, è possibile abilitarlo manualmente selezionando questa opzione).
			- Selezionare **Disabilita** per specificare che l'account del cliente non è attivo (ad esempio, se il cliente ha tentato di stabilire un collegamento più volte con un ID di collegamento o una password non validi, al cliente potrebbe essere negato l'accesso al proprio account).
	- v  $-B2B$ 
		- a. Selezionare la casella di spunta relativa al cliente con il quale si desidera operare, quindi fare clic su **Riepilogo clienti** per visualizzare i dettagli del cliente.
		- b. E' possibile abilitare soltanto l'account del cliente con il negozio (ad esempio, se al cliente è negato l'accesso al proprio account, è possibile abilitarlo manualmente). Per abilitare l'account, dal riepilogo cliente, fare clic su **Abilita account**. Nel campo **Stato account** viene visualizzato **Abilitato** per indicare che l'account è attivo.
- 6. Per modificare altre informazioni di registrazione cliente, utilizzare i collegamenti posti sul lato sinistro per visualizzare le pagine di informazioni sul cliente. Per salvare il profilo di registrazione modificato e chiudere il blocco appunti, fare clic su **OK**.

#### **Modifica della password di un cliente**

Se un cliente dimentica le password di collegamento assegnate durante la registrazione, è possibile modificarle.

#### <span id="page-30-0"></span>**Note:**

- 1. Se non è stato specificato alcun indirizzo e-mail durante il processo di registrazione, non è possibile reimpostare la password del cliente.
- 2. Per reimpostare una password, il sistema deve essere configurato per la messaggistica.

Per modificare la password del cliente, attenersi alla procedura di seguito riportata:

- 1. [Aprire WebSphere Commerce Accelerator.](tadopen.htm) A seconda del ruolo utente, vengono visualizzati uno o più menu.
- 2. Nel menu **Operazioni** fare clic su **Trova clienti**. Nel menu **Vendite** fare clic su **Trova clienti**. Viene aperta una finestra di ricerca.
- 3. Effettuare la ricerca del cliente desiderato, fornendo almeno una delle seguenti informazioni:
	- v Nel campo **ID di collegamento cliente**, immettere tutto o in parte l'ID di collegamento del cliente.
	- v Nel campo **Nome**, immettere tutto o in parte il nome del cliente.
	- v Nel campo **Cognome**, immettere tutto o in parte il cognome completo del cliente.
	- v Nel campo **Numero di telefono 1**, immettere tutto o in parte il numero di telefono principale del cliente.
	- v Nel campo **Indirizzo e-mail 1**, immettere una parte o l'indirizzo e-mail principale completo del cliente.
	- v Nel campo **Città**, immettere una parte o il nome completo della città dell'indirizzo del cliente.
	- v Nel campo **CAP/Codice postale** immettere tutto o in parte il codice di avviamento postale dell'indirizzo di contatto del cliente.
	- **E28** Nel campo **Nome account** selezionare il nome dell'account associato al cliente. Per impostazione predefinita, lo spazio di questo valore viene lasciato vuoto ed il nome account non viene utilizzato come parte del criterio di ricerca. Di solito, tale nome è il nome dell'organizzazione alla quale è associato il cliente e che ha definito i contratti con il negozio, stipulando i termini per gli acquisti del cliente nel negozio. Ad esempio, l'organizzazione IBM potrebbe avere dei contratti con un negozio di forniture per ufficio, ABC Office Supplies.
- 4. Fare clic su **Trova**. Il sistema esegue una ricerca e riproduce un elenco di tutte i clienti che corrispondono ai criteri di ricerca.
- 5. Da questo elenco, selezionare la casella di spunta relativa al cliente con il quale si desidera operare, quindi fare clic su **Reimposta password**.
- 6. Per verificare se si è autorizzati a modificare le password, viene richiesto di fornire la password di WebSphere Commerce Accelerator. Questa è la stessa password utilizzata per collegarsi a WebSphere Commerce Accelerator. Il sistema genera una nuova password per il cliente e la invia al principale indirizzo e-mail del cliente. Se non è stato specificato alcun indirizzo e-mail durante il processo di registrazione, non è possibile reimpostare la password del cliente.

#### **Modifica dell'indirizzo di un cliente (B2C)**

Per modificare un indirizzo del cliente fornito durante la registrazione, seguire questa procedura:

- <span id="page-31-0"></span>1. [Aprire WebSphere Commerce Accelerator.](tadopen.htm) A seconda del ruolo utente, vengono visualizzati uno o più menu.
- 2. Nel menu **Operazioni** selezionare **Trova clienti**. Viene aperta una finestra di ricerca.
- 3. Effettuare la ricerca del cliente desiderato, fornendo almeno una delle seguenti informazioni:
	- v Nel campo **ID di collegamento cliente**, immettere tutto o in parte l'ID di collegamento del cliente.
	- v Nel campo **Nome**, immettere tutto o in parte il nome del cliente.
	- v Nel campo **Cognome**, immettere tutto o in parte il cognome completo del cliente.
	- v Nel campo **Numero di telefono 1**, immettere tutto o in parte il numero di telefono principale del cliente.
	- v Nel campo **Indirizzo e-mail 1**, immettere una parte o l'indirizzo e-mail principale completo del cliente.
	- v Nel campo **Città**, immettere una parte o il nome completo della città dell'indirizzo del cliente.
	- v Nel campo **CAP/Codice postale** immettere tutto o in parte il codice di avviamento postale dell'indirizzo di contatto del cliente.
	- **EXECOUNEE Nel campo Nome account** selezionare il nome dell'account associato al cliente. Per impostazione predefinita, lo spazio di questo valore viene lasciato vuoto ed il nome account non viene utilizzato come parte del criterio di ricerca. Di solito, tale nome è il nome dell'organizzazione alla quale è associato il cliente e che ha definito i contratti con il negozio, stipulando i termini per gli acquisti del cliente nel negozio. Ad esempio, l'organizzazione IBM potrebbe avere dei contratti con un negozio di forniture per ufficio, ABC Office Supplies.
- 4. Fare clic su **Trova**. Il sistema esegue una ricerca e riproduce un elenco di tutte i clienti che corrispondono ai criteri di ricerca.
- 5. Avviare il blocco appunti Informazioni sul cliente in uno dei seguenti modi:
	- v Selezionare la casella di spunta relativa al cliente con il quale si desidera operare, quindi fare clic su **Modifica**.
	- v Dalla colonna **ID di collegamento cliente**, fare clic su l'ID di collegamento del cliente.
- 6. Una volta aperto il blocco appunti, viene visualizzata la pagina Generale. Dal riquadro di navigazione a sinistra, fare clic su **Indirizzo**. Viene visualizzata la pagina Indirizzi.
- 7. Aggiornare tutti i campi della pagina come richiesto.
- 8. Per modificare altre informazioni di registrazione cliente, utilizzare i collegamenti posti sul lato sinistro per visualizzare le pagine di informazioni sul cliente. Per salvare l'indirizzo che è stato modificato e per chiudere il blocco appunti, fare clic su **OK**.

#### **Modifica delle informazioni di contatto di un cliente (B2C)**

Per modificare le informazioni di contatto del cliente fornite durante la registrazione, come numero di telefono, numero di fax o indirizzo e-mail, procedere nel modo seguente:

- v [Aprire WebSphere Commerce Accelerator.](../tasks/tadopen.htm) A seconda del ruolo utente, vengono visualizzati uno o più menu.
- v Nel menu **Operazioni** selezionare **Trova clienti**. Viene aperta una finestra di ricerca.
- <span id="page-32-0"></span>v Effettuare la ricerca del cliente desiderato, fornendo almeno una delle seguenti informazioni:
	- Nel campo **ID di collegamento cliente**, immettere tutto o in parte l'ID di collegamento del cliente.
	- Nel campo **Nome**, immettere tutto o in parte il nome del cliente.
	- Nel campo **Cognome**, immettere tutto o in parte il cognome completo del cliente.
	- Nel campo **Numero di telefono 1**, immettere tutto o in parte il numero di telefono principale del cliente.
	- Nel campo **Indirizzo e-mail 1**, immettere una parte o l'indirizzo e-mail principale completo del cliente.
	- Nel campo **Città**, immettere una parte o il nome completo della città dell'indirizzo del cliente.
	- Nel campo **CAP/Codice postale** immettere tutto o in parte il codice di avviamento postale dell'indirizzo di contatto del cliente.
	- **E28** Nel campo **Nome account** selezionare il nome dell'account associato al cliente. Per impostazione predefinita, lo spazio di questo valore viene lasciato vuoto ed il nome account non viene utilizzato come parte del criterio di ricerca. Di solito, tale nome è il nome dell'organizzazione alla quale è associato il cliente e che ha definito i contratti con il negozio, stipulando i termini per gli acquisti del cliente nel negozio. Ad esempio, l'organizzazione IBM potrebbe avere dei contratti con un negozio di forniture per ufficio, ABC Office Supplies.
- v Fare clic su **Trova**. Il sistema esegue una ricerca e riproduce un elenco di tutte i clienti che corrispondono ai criteri di ricerca.
- v Avviare il blocco appunti Informazioni sul cliente in uno dei seguenti modi:
	- Selezionare la casella di spunta relativa al cliente con il quale si desidera operare, quindi fare clic su **Modifica**.
	- Dalla colonna **ID di collegamento cliente**, fare clic su l'ID di collegamento del cliente.
- v Una volta aperto il blocco appunti, viene visualizzata la pagina Generale. Dal riquadro di navigazione a sinistra, fare clic su **Contatto**. Viene visualizzata la pagina Contatto.
- v Aggiornare tutti i campi della pagina come richiesto.
- v Per modificare altre informazioni di registrazione cliente, utilizzare i collegamenti posti sul lato sinistro per visualizzare le pagine di informazioni sul cliente. Per salvare le informazioni di contatto modificate e chiudere il blocco appunti, fare clic su **OK**.

## **Modifica delle informazioni demografiche di un cliente (B2C)**

Per modificare le informazioni demografiche di un cliente fornite durante la registrazione, seguire questa procedura:

- v [Aprire WebSphere Commerce Accelerator.](../tasks/tadopen.htm) A seconda del ruolo utente, vengono visualizzati uno o più menu.
- v Nel menu **Operazioni** selezionare **Trova clienti**. Viene aperta una finestra di ricerca.
- v Effettuare la ricerca del cliente desiderato, fornendo almeno una delle seguenti informazioni:
	- Nel campo **ID di collegamento cliente**, immettere tutto o in parte l'ID di collegamento del cliente.
- <span id="page-33-0"></span>– Nel campo **Nome**, immettere tutto o in parte il nome del cliente.
- Nel campo **Cognome**, immettere tutto o in parte il cognome completo del cliente.
- Nel campo **Numero di telefono 1**, immettere tutto o in parte il numero di telefono principale del cliente.
- Nel campo **Indirizzo e-mail 1**, immettere una parte o l'indirizzo e-mail principale completo del cliente.
- Nel campo **Città**, immettere una parte o il nome completo della città dell'indirizzo del cliente.
- Nel campo **CAP/Codice postale** immettere tutto o in parte il codice di avviamento postale dell'indirizzo di contatto del cliente.
- Nel campo **Nome account** selezionare il nome dell'account associato al cliente. Per impostazione predefinita, lo spazio di questo valore viene lasciato vuoto ed il nome account non viene utilizzato come parte del criterio di ricerca. Di solito, tale nome è il nome dell'organizzazione alla quale è associato il cliente e che ha definito i contratti con il negozio, stipulando i termini per gli acquisti del cliente nel negozio. Ad esempio, l'organizzazione IBM potrebbe avere dei contratti con un negozio di forniture per ufficio, ABC Office Supplies.
- v Fare clic su **Trova**. Il sistema esegue una ricerca e riproduce un elenco di tutte i clienti che corrispondono ai criteri di ricerca.
- v Avviare il blocco appunti Informazioni sul cliente in uno dei seguenti modi:
	- Selezionare la casella di spunta relativa al cliente con il quale si desidera operare, quindi fare clic su **Modifica**.
	- Dalla colonna **ID di collegamento cliente**, fare clic su l'ID di collegamento del cliente.
- v Una volta aperto il blocco appunti, viene visualizzata la pagina Generale. Dal riquadro di navigazione a sinistra, fare clic su **Valori demografici**. Viene visualizzata la pagina Valori demografici.
- v Aggiornare tutti i campi della pagina come richiesto.
- v Per modificare altre informazioni di registrazione cliente, utilizzare i collegamenti posti sul lato sinistro per visualizzare le pagine di informazioni sul cliente. Per salvare le informazioni demografiche modificate e chiudere il blocco appunti, fare clic su **OK**.

#### **Visualizzazione di un riepilogo per un cliente (Business Edition)**

Per visualizzare un riepilogo delle informazioni relative a un cliente, effettuare le seguenti operazioni:

- 1. [Aprire WebSphere Commerce Accelerator.](tadopen.htm) A seconda del ruolo utente, vengono visualizzati uno o più menu.
- 2. Dal menu **Vendite** selezionare **Trova clienti**. Viene aperta una finestra di ricerca.
- 3. Effettuare la ricerca del cliente desiderato, fornendo almeno una delle seguenti informazioni:
	- v Nel campo **ID di collegamento cliente**, immettere tutto o in parte l'ID di collegamento del cliente.
	- v Nel campo **Nome**, immettere tutto o in parte il nome del cliente.
	- v Nel campo **Cognome**, immettere tutto o in parte il cognome completo del cliente.
- <span id="page-34-0"></span>v Nel campo **Numero di telefono 1**, immettere tutto o in parte il numero di telefono principale del cliente.
- v Nel campo **Indirizzo e-mail 1**, immettere una parte o l'indirizzo e-mail principale completo del cliente.
- v Nel campo **Città**, immettere una parte o il nome completo della città dell'indirizzo del cliente.
- v Nel campo **CAP/Codice postale** immettere tutto o in parte il codice di avviamento postale dell'indirizzo di contatto del cliente.
- **DERRY Nel campo Nome account** selezionare il nome dell'account associato al cliente. Per impostazione predefinita, lo spazio di questo valore viene lasciato vuoto ed il nome account non viene utilizzato come parte del criterio di ricerca. Di solito, tale nome è il nome dell'organizzazione alla quale è associato il cliente e che ha definito i contratti con il negozio, stipulando i termini per gli acquisti del cliente nel negozio. Ad esempio, l'organizzazione IBM potrebbe avere dei contratti con un negozio di forniture per ufficio, ABC Office Supplies.
- 4. Fare clic su **Trova**. Il sistema esegue una ricerca e riproduce un elenco di tutte i clienti che corrispondono ai criteri di ricerca.
- 5. Selezionare la casella di spunta relativa al cliente con il quale si desidera operare, quindi fare clic su **Riepilogo clienti**per visualizzare i dettagli del cliente.
- 6. Fare clic su **OK** per chiudere la pagina.

#### **Stampa di un riepilogo cliente (Business Edition)**

Per stampare un riepilogo delle informazioni di un cliente, effettuare le seguenti operazioni:

- 1. [Aprire WebSphere Commerce Accelerator.](tadopen.htm) A seconda del ruolo utente, vengono visualizzati uno o più menu.
- 2. Nel menu **Vendite** selezionare **Trova clienti**. Viene aperta una finestra di ricerca.
- 3. Effettuare la ricerca del cliente desiderato, fornendo almeno una delle seguenti informazioni:
	- v Nel campo **ID di collegamento cliente**, immettere tutto o in parte l'ID di collegamento del cliente.
	- Nel campo **Nome**, immettere tutto o in parte il nome del cliente.
	- v Nel campo **Cognome**, immettere tutto o in parte il cognome completo del cliente.
	- v Nel campo **Numero di telefono 1**, immettere tutto o in parte il numero di telefono principale del cliente.
	- v Nel campo **Indirizzo e-mail 1**, immettere una parte o l'indirizzo e-mail principale completo del cliente.
	- v Nel campo **Città**, immettere una parte o il nome completo della città dell'indirizzo del cliente.
	- v Nel campo **CAP/Codice postale** immettere tutto o in parte il codice di avviamento postale dell'indirizzo di contatto del cliente.
	- **E28** Nel campo **Nome account** selezionare il nome dell'account associato al cliente. Per impostazione predefinita, lo spazio di questo valore viene lasciato vuoto ed il nome account non viene utilizzato come parte del criterio di ricerca. Di solito, tale nome è il nome dell'organizzazione alla quale è associato il cliente e che ha definito i contratti con il negozio, stipulando i

termini per gli acquisti del cliente nel negozio. Ad esempio, l'organizzazione IBM potrebbe avere dei contratti con un negozio di forniture per ufficio, ABC Office Supplies.

- <span id="page-35-0"></span>4. Fare clic su **Trova**. Il sistema esegue una ricerca e riproduce un elenco di tutte i clienti che corrispondono ai criteri di ricerca.
- 5. Selezionare la casella di spunta relativa al cliente con il quale si desidera operare, quindi fare clic su **Riepilogo clienti**. Viene visualizzato un riepilogo delle informazioni sul cliente.
- 6. Per stampare tale riepilogo, fare clic su **Stampa**.
- 7. Fare clic su **OK** per chiudere la pagina.

#### **Ordini**

Un ordine tipico include uno o più prodotti, gli indirizzi di fatturazione e di spedizione, i dettagli circa il pagamento ed il costo totale (comprese le tariffe di spedizione e le tasse, se applicabili). Anche osservazioni o rettifiche di prezzo possono essere incluse in un ordine.

Sia i clienti registrati che quelli non registrati possono effettuare ordini in un negozio. Un *cliente registrato* è un utente che ha fornito informazioni per creare un profilo di registrazione con il negozio. Questo cliente dispone di un ID di collegamento e di una password, che sono richiesti quando si inoltrano gli ordini al negozio. Un *cliente non registrato* è un utente che non dispone di un ID di collegamento e di una password per effettuare gli acquisti in un negozio e che viene considerato un ospite. Un cliente registrato può effettuare sempre gli ordini nel negozio. A seconda dei criteri degli ordini del negozio, un cliente non registrato deve contattare il negozio per effettuare l'ordine per conto del cliente. Un cliente registrato può inoltre contattare il negozio per richiedere informazioni circa i propri ordini.

Un Rappresentante del servizio clienti o un Direttore operazioni può utilizzare la procedura guidata Effettua ordine per creare un nuovo ordine o il blocco appunti Modifica ordine per aggiornare gli ordini esistenti. Entrambi questi strumenti vengono forniti con WebSphere Commerce Accelerator.

#### **Ricerca di un ordine**

Per effettuare una ricerca di un ordine cliente, effettuare le seguenti operazioni:

- 1. [Aprire WebSphere Commerce Accelerator.](tadopen.htm) A seconda del ruolo utente, vengono visualizzati uno o più menu.
- 2. Nel menu **Operazioni** selezionare **Trova ordini**. Nel menu **Vendite** selezionare **Trova ordini**. Viene aperta una finestra di ricerca.
- 3. Fornire almeno una delle seguenti informazioni relative all'ordine. E' necessario specificare almeno un campo.
	- v Nel campo **Numero ordine** immettere il numero dell'ordine che identifica l'ordine stesso in maniera univoca. Il sistema esegue una ricerca esatta basata sul numero di ordine specificato (ad esempio, se viene immesso 12345, il sistema ricercherà l'ordine con il numero ordine 12345).
	- v Nel campo **ID di collegamento cliente**, immettere l'ID univoco di collegamento del cliente per il negozio. Se la finestra di ricerca è stata avviata facendo clic su **Trova ordini** dall'elenco Cronologia ordine di un particolare cliente, l'ID di collegamento cliente è precompilato con l'ID di collegamento cliente del negozio. Il sistema esegue una ricerca casuale o avanzata basata
sull'ID di collegamento specificato (ad esempio, se viene immessa la lettera A, il sistema ricerca le ricorrenze degli ID di collegamento contenenti la lettera A e non semplicemente gli ID che iniziano con la lettera A).

- v Dall'elenco a discesa **Stato ordine** selezionare lo stato dell'ordine, ovvero se si tratta di un nuovo ordine o di un ordine in sospeso.
- v Dall'elenco a discesa **Nome account** selezionare il nome dell'account del cliente. Di solito, tale nome è il nome dell'organizzazione alla quale il cliente è associato e che ha definito i contratti con il negozio, stipulando i termini e le condizioni per gli acquisti del cliente nel negozio. Ad esempio, l'organizzazione IBM potrebbe avere dei contratti con un negozio di forniture per ufficio, ABC Office Supplies.
- 4. Fare clic su **Trova**. Il sistema esegue una ricerca e riproduce un elenco di tutte gli ordini che corrispondono ai criteri di ricerca.

### **Creazione di un ordine per un cliente registrato**

Per creare un ordine per un cliente registrato:

- 1. [Aprire WebSphere Commerce Accelerator.](tadopen.htm) A seconda del ruolo utente, vengono visualizzati uno o più menu.
- 2. Nel menu **Operazioni** fare clic su **Trova clienti**. Nel menu **Vendite** fare clic su **Trova clienti**. Viene aperta una finestra di ricerca.
- 3. Effettuare la ricerca del cliente desiderato, fornendo almeno una delle seguenti informazioni:
	- v Nel campo **ID di collegamento cliente**, immettere tutto o in parte l'ID di collegamento del cliente.
	- v Nel campo **Nome**, immettere tutto o in parte il nome del cliente.
	- v Nel campo **Cognome**, immettere tutto o in parte il cognome completo del cliente.
	- v Nel campo **Numero di telefono 1**, immettere tutto o in parte il numero di telefono principale del cliente.
	- v Nel campo **Indirizzo e-mail 1**, immettere una parte o l'indirizzo e-mail principale completo del cliente.
	- v Nel campo **Città**, immettere una parte o il nome completo della città dell'indirizzo del cliente.
	- v Nel campo **CAP/Codice postale** immettere tutto o in parte il codice di avviamento postale dell'indirizzo di contatto del cliente.
	- **DEE Nel campo Nome account** selezionare il nome dell'account associato al cliente. Di solito, tale nome è il nome dell'organizzazione alla quale il cliente è associato e che ha definito i contratti con il negozio, stipulando i termini e le condizioni per gli acquisti del cliente nel negozio. Ad esempio, l'organizzazione IBM potrebbe avere dei contratti con un negozio di forniture per ufficio, ABC Office Supplies.
- 4. Fare clic su **Trova**. Il sistema esegue una ricerca e riproduce un elenco di tutte i clienti che corrispondono ai criteri di ricerca.
- 5. Selezionare la casella di spunta alla sinistra del cliente da gestire e fare clic su **Effettua ordine** per creare un nuovo ordine. Viene avviata la procedura guidata Effettua ordine che visualizza prima la pagina Prodotti.
- 6. Fornire informazioni appropriate per i campi e fare clic su **Avanti** per salvare ogni pagina. Fare clic su **Indietro** per ritornare alla pagina precedente se necessario. Per ciascuna pagina è disponibile una guida.

7. Una volta completate tutte le pagine, fare clic su **Fine** nella pagina Commenti in modo da creare l'ordine.

### **Creazione di un ordine per un cliente non registrato**

Per creare un ordine per un cliente non registrato nel negozio e di cui non è stato definito alcun profilo di registrazione, attenersi alla seguente procedura:

- 1. [Aprire WebSphere Commerce Accelerator.](tadopen.htm) A seconda del ruolo utente, vengono visualizzati uno o più menu.
- 2. Dal menu **Operazioni** selezionare **Effettua ordine acquirenti non iscritti**.

Dal menu **Vendite** selezionare **Effettua ordine acquirenti non iscritti**. Viene avviata la procedura guidata Effettua ordine, la cui prima pagina è Effettua ordine - Prodotti.

- 3. Fare clic su **Aggiungi** per cercare i prodotti da aggiungere all'ordine.
- 4. Fornire informazioni appropriate per i campi e fare clic su **Avanti** per salvare ogni pagina. Fare clic su **Indietro** per ritornare alla pagina precedente se necessario. Per ciascuna pagina è disponibile una guida.
- 5. Una volta completate tutte le pagine, fare clic su **Fine** nella pagina Commenti in modo da creare l'ordine.

#### **Creazione di un ordine per un utente aziendale**

Per creare un ordine per conto di un utente aziendale, effettuare le seguenti operazioni:

- 1. [Aprire WebSphere Commerce Accelerator.](tadopen.htm) A seconda del ruolo utente, vengono visualizzati uno o più menu.
- 2. Dal menu **Vendite** selezionare **Trova clienti**. Viene aperta una finestra di ricerca.
- 3. Effettuare la ricerca del cliente desiderato, fornendo almeno una delle seguenti informazioni:
	- v Nel campo **ID di collegamento cliente**, immettere tutto o in parte l'ID di collegamento del cliente.
	- v Nel campo **Nome**, immettere tutto o in parte il nome del cliente.
	- v Nel campo **Cognome**, immettere tutto o in parte il cognome completo del cliente.
	- v Nel campo **Numero di telefono 1**, immettere tutto o in parte il numero di telefono principale del cliente.
	- v Nel campo **Indirizzo e-mail 1**, immettere una parte o l'indirizzo e-mail principale completo del cliente.
	- v Nel campo **Città**, immettere una parte o il nome completo della città dell'indirizzo del cliente.
	- v Nel campo **CAP/Codice postale** immettere tutto o in parte il codice di avviamento postale dell'indirizzo di contatto del cliente.
	- v Nel campo **Nome account** selezionare il nome dell'account associato al cliente. Di solito, tale nome è il nome dell'organizzazione alla quale il cliente è associato e che ha definito i contratti con il negozio, stipulando i termini e le condizioni per gli acquisti del cliente nel negozio. Ad esempio, l'organizzazione IBM potrebbe avere dei contratti con un negozio di forniture per ufficio, ABC Office Supplies.
- 4. Fare clic su **Trova**. Il sistema esegue una ricerca e produce un elenco dei clienti corrispondenti ai criteri di ricerca.
- 5. Selezionare la casella di spunta alla sinistra del cliente da gestire e fare clic su **Effettua ordine** per creare un nuovo ordine. Viene avviata la procedura guidata Effettua ordine che visualizza prima la pagina Prodotti.
- 6. Fornire informazioni appropriate per i campi e fare clic su **Avanti** per salvare ogni pagina. Fare clic su **Indietro** per ritornare alla pagina precedente se necessario. Per ciascuna pagina è disponibile una guida.
- 7. Una volta completate tutte le pagine, fare clic su **Fine** nella pagina Commenti in modo da creare l'ordine.

### **Creazione di un indirizzo di fatturazione per un ordine**

Per creare un indirizzo di fatturazione per un ordine e aggiungerlo all'elenco degli indirizzi di fatturazione di un cliente, effettuare le seguenti operazioni:

**Nota:** In base ai termini stipulati nel contratto del cliente, potrebbe non essere possibile modificare l'indirizzo di fatturazione dell'ordine o crearne uno nuovo. In questo caso, le informazioni visualizzate nella pagina Indirizzo di fatturazione saranno di sola lettura.

- 1. [Aprire WebSphere Commerce Accelerator.](tadopen.htm) A seconda del ruolo utente, vengono visualizzati uno o più menu.
- 2. Nel menu **Operazioni** selezionare **Trova ordini**. Nel menu **Vendite** selezionare **Trova ordini**. Viene aperta una finestra di ricerca.
- 3. Effettuare la ricerca dell'ordine desiderato, fornendo almeno una delle seguenti informazioni:
	- v Nel campo **Numero ordine** immettere il numero dell'ordine che identifica l'ordine stesso in maniera univoca.
	- v Nel campo **ID di collegamento cliente**, immettere l'ID univoco di collegamento del cliente per il negozio. Se la finestra di ricerca è stata avviata facendo clic su **Trova ordini** dall'elenco della cronologia degli ordini di un particolare cliente, l'ID di collegamento del cliente è precompilato con l'ID di collegamento del cliente del negozio.
	- v Dall'elenco a discesa **Stato ordine** selezionare lo stato dell'ordine, ovvero se si tratta di un nuovo ordine o di un ordine in sospeso.
	- v Dall'elenco a discesa **Nome account** selezionare il nome dell'account del cliente. Di solito, tale nome è il nome dell'organizzazione alla quale il cliente è associato e che ha definito i contratti con il negozio, stipulando i termini e le condizioni per gli acquisti del cliente nel negozio. Ad esempio, l'organizzazione IBM potrebbe avere dei contratti con un negozio di forniture per ufficio, ABC Office Supplies.
- 4. Fare clic su **Trova**. Il sistema esegue una ricerca e riproduce un elenco di tutti gli ordini che corrispondono ai criteri di ricerca.
- 5. Aprire il blocco appunti Modifica ordine selezionando la casella di spunta relativa all'ordine con il quale si desidera operare, quindi fare clic su **Modifica**.
- 6. Una volta aperto il blocco appunti, viene visualizzata la pagina Prodotti. Dal riquadro di navigazione a sinistra, fare clic su **Indirizzo di fatturazione**. Viene visualizzata la pagina Indirizzo di fatturazione.
- 7. Fare clic su **Nuovo**. Viene visualizzata la pagina Crea indirizzo di fatturazione.
- 8. Immettere in questa finestra le informazioni relative alla fatturazione, come riportato di seguito:
	- a. Nel campo **ID indirizzo** immettere una breve descrizione (una o due parole) per identificare l'indirizzo di fatturazione. Ad esempio, se il cliente

desidera fatturare un ordine all'indirizzo di casa, utilizzare l'ID dell'indirizzo di fatturazione denominato "Casa". Allo stesso modo, per fatturare un ordine all'indirizzo dell'ufficio anziché all'indirizzo di casa, utilizzare un ID di indirizzo denominato "Ufficio".

b. Nel campo **Cognome** immettere il cognome del cliente.

 $\triangleright$  Mindows  $\triangleright$  AIX  $\triangleright$  Solaris  $\triangleright$  Linux In questo campo è possibile immettere fino a 128 caratteri a single byte.

**100** In questo campo è possibile immettere fino a 128 caratteri.

c. Nel campo **Nome** immettere il nome del cliente.  $\triangleright$  Mindows  $\triangleright$  AIX  $\triangleright$  Solaris  $\triangleright$  Linux In questo campo è possibile immettere fino a 64 caratteri a single byte.

**100** In questo campo è possibile immettere fino a 64 caratteri.

d. Nei campi **Indirizzo** immettere gli indirizzi di fatturazione del cliente. **INindows** > AIX > Solaris > Linux In ogni campo è possibile immettere fino a 50 caratteri alfanumerici a single byte.

**100** In ogni campo è possibile immettere fino a 50 caratteri alfanumerici.

e. Nei campi **Città**, **Stato/Provincia** e **Paese/Regione**, immettere la città, lo stato o la provincia ed il paese o la regione dell'indirizzo di fatturazione del cliente.

**In ogni campo è possibile immettere fino a** 128 caratteri a single byte.

**100** In questo campo è possibile immettere fino a 128 caratteri.

f. Nel campo **CAP/Codice postale** immettere il codice di avviamento postale dell'indirizzo di fatturazione del cliente.

**INindows** AIX > Solaris > Linux In questo campo è possibile immettere fino a 40 caratteri alfanumerici single byte.

**100** In questo campo è possibile immettere fino a 40 caratteri alfanumerici.

g. Nel campo **Numero di telefono** immettere il numero di telefono del cliente. **In questo campo è possibile immettere fino** a 32 caratteri a single byte.

**In questo campo è possibile immettere fino a 32 caratteri.** 

h. Nel campo **Indirizzo e-mail** immettere l'indirizzo e-mail del cliente. In questo campo è possibile immettere fino a 254 caratteri alfanumerici a single byte.

**100 In questo campo è possibile immettere fino a 254 caratteri** alfanumerici.

9. Fare clic su **OK**. Una volta creato l'indirizzo, il sistema utilizzerà questo nuovo indirizzo come indirizzo di fatturazione per l'ordine corrente.

## **Creazione di un indirizzo di spedizione per un ordine del cliente**

Per creare un indirizzo di spedizione per un ordine e aggiungerlo all'elenco degli indirizzi di spedizione di un cliente, effettuare le seguenti operazioni:

#### **Note:**

1. Se il cliente non ha specificato un indirizzo di spedizione quando è stato creato l'ordine e si desidera farlo adesso, seguire le istruzioni riportate di seguito. Ad esempio, per il software scaricato da Internet non è necessario fornire un indirizzo di spedizione; tuttavia, se il cliente richiede la spedizione di un CD-ROM, è necessario fornirlo.

- 2. **In base a** termini stipulati nel contratto del cliente, potrebbe non essere possibile modificare l'indirizzo di spedizione dell'ordine o crearne uno nuovo. In questo caso, le informazioni visualizzate in questa pagina sono di sola lettura.
	- 1. [Aprire WebSphere Commerce Accelerator.](tadopen.htm) A seconda del ruolo utente, vengono visualizzati uno o più menu.
- 2. Nel menu **Operazioni** selezionare **Trova ordini**. Nel menu **Vendite** selezionare **Trova ordini**. Viene aperta una finestra di ricerca.
- 3. Effettuare la ricerca dell'ordine desiderato, fornendo almeno una delle seguenti informazioni:
	- v Nel campo **Numero ordine** immettere il numero dell'ordine che identifica l'ordine stesso in maniera univoca.
	- v Nel campo **ID di collegamento cliente**, immettere l'ID univoco di collegamento del cliente per il negozio. Se la finestra di ricerca è stata avviata facendo clic su **Trova ordini** dall'elenco della cronologia degli ordini di un particolare cliente, l'ID di collegamento del cliente è precompilato con l'ID di collegamento del cliente del negozio.
	- v Dall'elenco a discesa **Stato ordine** selezionare lo stato dell'ordine, ovvero se si tratta di un nuovo ordine o di un ordine in sospeso.
	- v Dall'elenco a discesa **Nome account** selezionare il nome dell'account del cliente. Di solito, tale nome è il nome dell'organizzazione alla quale il cliente è associato e che ha definito i contratti con il negozio, stipulando i termini e le condizioni per gli acquisti del cliente nel negozio. Ad esempio, l'organizzazione IBM potrebbe avere dei contratti con un negozio di forniture per ufficio, ABC Office Supplies.
- 4. Fare clic su **Trova**. Il sistema esegue una ricerca e riproduce un elenco di tutti gli ordini che corrispondono ai criteri di ricerca.
- 5. Aprire il blocco appunti Modifica ordine selezionando la casella di spunta relativa all'ordine con il quale si desidera operare, quindi fare clic su **Modifica**.
- 6. Una volta aperto il blocco appunti, viene visualizzata la pagina Prodotti. Dal riquadro di navigazione a sinistra, fare clic su **Spedizione**. Viene visualizzata la pagina Indirizzo di spedizione, in cui sono elencati tutti i prodotti contenuti nell'ordine e l'ID indirizzo di spedizione che indica l'indirizzo di spedizione selezionato per l'ordine.
- 7. Fare clic su **Seleziona un altro indirizzo**. Viene visualizzata la finestra Seleziona indirizzo di spedizione.
- 8. Fare clic su **Nuovo**. Viene visualizzata la pagina Crea indirizzo di spedizione.
- 9. Immettere in questa finestra le informazioni relative alla spedizione, come indicato di seguito:
	- a. Nel campo **ID indirizzo** immettere una breve descrizione (una o due parole) per identificare l'indirizzo di spedizione. Ad esempio, se il cliente desidera che l'ordine effettuato venga spedito all'indirizzo della madre, utilizzare l'ID dell'indirizzo denominato "Mamma". Allo stesso modo, per spedire un ordine all'indirizzo dell'ufficio anziché all'indirizzo di casa, utilizzare un ID di indirizzo denominato "Ufficio".
	- b. Nel campo **Cognome** immettere il cognome del destinatario.  $\triangleright$  Mindows  $\triangleright$  AIX  $\triangleright$  Solaris  $\triangleright$  Linux In questo campo è possibile immettere fino a 128 caratteri a single byte.

**100** In questo campo è possibile immettere fino a 128 caratteri.

c. Nel campo **Nome** immettere il nome del destinatario. **In questo campo è possibile immettere** fino a 64 caratteri a single byte.

**100** In questo campo è possibile immettere fino a 64 caratteri.

d. Nei campi **Indirizzo** immettere gli indirizzi di fatturazione del destinatario.

**INindows** > AIX > Solaris > Linux In ogni campo è possibile immettere fino a 50 caratteri alfanumerici single byte.

**1400** In ogni campo è possibile immettere fino a 50 caratteri alfanumerici.

e. Nei campi **Città**, **Stato/Provincia** e **Paese/Regione**, immettere la città, lo stato o la provincia ed il paese o la regione dell'indirizzo di spedizione del destinatario.

**INindows** > AIX > Solaris > Linux In ogni campo è possibile immettere fino a 128 caratteri a single byte.

**100** In questo campo è possibile immettere fino a 128 caratteri.

f. Nel campo **CAP/Codice postale** immettere il codice di avviamento postale dell'indirizzo di spedizione del destinatario.

**In the Solution Composite Composite immettere fino** a 40 caratteri alfanumerici a single byte.

**100** In questo campo è possibile immettere fino a 40 caratteri alfanumerici.

g. Nel campo **Numero di telefono** immettere il numero di telefono del destinatario.

**In questo campo è possibile immettere** fino a 32 caratteri a single byte.

**1400** In questo campo è possibile immettere fino a 32 caratteri.

h. Nel campo **Indirizzo e-mail** immettere l'indirizzo e-mail del destinatario. **In the Solution Composition** in questo campo è possibile immettere fino a 254 caratteri alfanumerici single byte.

**1400** In questo campo è possibile immettere fino a 254 caratteri alfanumerici.

10. Fare clic su **OK**. Una volta creato l'indirizzo, il sistema utilizzerà questo nuovo indirizzo come indirizzo di spedizione per l'ordine corrente.

### **Modifica di un ordine**

Per modificare i dettagli di un ordine, come i prodotti selezionati, gli indirizzi di fatturazione o di spedizione, le modalità di pagamento, gli accordi o gli sconti, effettuare le seguenti operazioni:

**Nota:** E' possibile modificare gli ordini per conto del cliente soltanto se il cliente in questione, è stato il creatore originale dell'ordine. Quando un Rappresentante del servizio clienti ricerca un ordine da modificare utilizzando l'opzione di menu **Trova ordini**, la modifica sarà effettuata per conto del cliente che ha creato l'ordine. Quando il Rappresentante del servizio clienti ricerca un ordine, dopo aver cercato il cliente ed aver fatto clic su **Ordini** dall'elenco dei clienti, la modifica apportata risulterà per conto del cliente selezionato, che può essere o meno il cliente che ha creato l'ordine. Se il cliente che richiede la modifica dell'ordine non ha accesso all'ordine, l'operazione non riesce e viene visualizzato un messaggio di errore.

1. [Aprire WebSphere Commerce Accelerator.](tadopen.htm) A seconda del ruolo utente, vengono visualizzati uno o più menu.

- 2. Nel menu **Operazioni** selezionare **Trova ordini**. Nel menu **Vendite** selezionare **Trova ordini**. Viene aperta una finestra di ricerca.
- 3. Effettuare la ricerca dell'ordine desiderato, fornendo almeno una delle seguenti informazioni:
	- v Nel campo **Numero ordine** immettere il numero dell'ordine che identifica l'ordine stesso in maniera univoca.
	- v Nel campo **ID di collegamento cliente**, immettere l'ID univoco di collegamento del cliente per il negozio. Se la finestra di ricerca è stata avviata facendo clic su **Trova ordini** dall'elenco della cronologia degli ordini di un particolare cliente, l'ID di collegamento del cliente è precompilato con l'ID di collegamento del cliente del negozio.
	- v Dall'elenco a discesa **Stato ordine** selezionare lo stato dell'ordine, ovvero se si tratta di un nuovo ordine o di un ordine in sospeso.
	- v Dall'elenco a discesa **Nome account** selezionare il nome dell'account del cliente. Di solito, tale nome è il nome dell'organizzazione alla quale il cliente è associato e che ha definito i contratti con il negozio, stipulando i termini e le condizioni per gli acquisti del cliente nel negozio. Ad esempio, l'organizzazione IBM potrebbe avere dei contratti con un negozio di forniture per ufficio, ABC Office Supplies.
- 4. Fare clic su **Trova**. Il sistema esegue una ricerca e riproduce un elenco di tutti gli ordini che corrispondono ai criteri di ricerca.
- 5. Aprire il blocco appunti Modifica ordine selezionando la casella di spunta relativa all'ordine con il quale si desidera operare, quindi fare clic su **Modifica**.
- 6. Aggiornare i campi e utilizzare i collegamenti posti sul lato sinistro della pagina per visualizzare le pagine degli ordini. Per ciascuna pagina è disponibile una guida.
- 7. Fare clic su **OK** per salvare le modifiche e chiudere il blocco appunti.

### **Modifica della quantità di prodotti in un ordine**

Per modificare la quantità dei prodotti inseriti in un ordine (ad esempio, un cliente può richiedere di comprare due libri invece di uno), effettuare le seguenti operazioni:

- 1. [Aprire WebSphere Commerce Accelerator.](tadopen.htm) A seconda del ruolo utente, vengono visualizzati uno o più menu.
- 2. Nel menu **Operazioni** selezionare **Trova ordini**. Nel menu **Vendite** selezionare **Trova ordini**. Viene aperta una finestra di ricerca.
- 3. Effettuare la ricerca dell'ordine desiderato, fornendo almeno una delle seguenti informazioni:
	- v Nel campo **Numero ordine** immettere il numero dell'ordine che identifica l'ordine stesso in maniera univoca.
	- v Nel campo **ID di collegamento cliente**, immettere l'ID univoco di collegamento del cliente per il negozio. Se la finestra di ricerca è stata avviata facendo clic su **Trova ordini** dall'elenco della cronologia degli ordini di un particolare cliente, l'ID di collegamento del cliente è precompilato con l'ID di collegamento del cliente del negozio.
	- v Dall'elenco a discesa **Stato ordine** selezionare lo stato dell'ordine, ovvero se si tratta di un nuovo ordine o di un ordine in sospeso.
	- v Dall'elenco a discesa **Nome account** selezionare il nome dell'account. Di solito, tale nome è il nome dell'organizzazione alla quale il cliente è

associato e che ha definito i contratti con il negozio, stipulando i termini e le condizioni per gli acquisti del cliente nel negozio. Ad esempio, l'organizzazione IBM potrebbe avere dei contratti con un negozio di forniture per ufficio, ABC Office Supplies.

- 4. Fare clic su **Trova**. Il sistema esegue una ricerca e riproduce un elenco di tutti gli ordini che corrispondono ai criteri di ricerca.
- 5. Aprire il blocco appunti Modifica ordine selezionando la casella di spunta relativa all'ordine con il quale si desidera operare, quindi fare clic su **Modifica**.
- 6. Una volta aperto il blocco appunti, viene visualizzata la pagina Prodotti. Immettere la quantità desiderata nel campo **Quantità**. Assicurarsi che la quantità selezionata sia disponibile in magazzino.
- 7. Fare clic su **Ricalcola** per aggiornare il costo totale dei prodotti ordinati. Il nuovo totale viene visualizzato nel campo **Totale**.
- 8. Per effettuare ulteriori modifiche a questo ordine, utilizzare i collegamenti posti sul lato sinistro per passare da una pagina degli ordini a un'altra. Per salvare la quantità modificata e chiudere il blocco appunti, fare clic su **OK**.

### **Aggiunta di un prodotto a un ordine**

Per aggiungere un prodotto a un ordine esistente che non è ancora stato spedito, effettuare le seguenti operazioni:

- 1. [Aprire WebSphere Commerce Accelerator.](tadopen.htm) A seconda del ruolo utente, vengono visualizzati uno o più menu.
- 2. Nel menu **Operazioni** selezionare **Trova ordini**. Nel menu **Vendite** selezionare **Trova ordini**. Viene aperta una finestra di ricerca.
- 3. Effettuare la ricerca dell'ordine desiderato, fornendo almeno una delle seguenti informazioni:
	- v Nel campo **Numero ordine** immettere il numero dell'ordine che identifica l'ordine stesso in maniera univoca.
	- v Nel campo **ID di collegamento cliente**, immettere l'ID univoco di collegamento del cliente per il negozio. Se la finestra di ricerca è stata avviata facendo clic su **Trova ordini** dall'elenco della cronologia degli ordini di un particolare cliente, l'ID di collegamento del cliente è precompilato con l'ID di collegamento del cliente del negozio.
	- v Dall'elenco a discesa **Stato ordine** selezionare lo stato dell'ordine, ovvero se si tratta di un nuovo ordine o di un ordine in sospeso.
	- v Dall'elenco a discesa **Nome account** selezionare il nome dell'account. Di solito, tale nome è il nome dell'organizzazione alla quale il cliente è associato e che ha definito i contratti con il negozio, stipulando i termini e le condizioni per gli acquisti del cliente nel negozio. Ad esempio, l'organizzazione IBM potrebbe avere dei contratti con un negozio di forniture per ufficio, ABC Office Supplies.
- 4. Fare clic su **Trova**. Il sistema esegue una ricerca e riproduce un elenco di tutti gli ordini che corrispondono ai criteri di ricerca.
- 5. Aprire il blocco appunti Modifica ordine selezionando la casella di spunta relativa all'ordine con il quale si desidera operare, quindi fare clic su **Modifica**.
- 6. Una volta aperto il blocco appunti, viene visualizzata la pagina Prodotti. Fare clic su **Aggiungi**. Viene visualizzata la finestra che consente di ricercare i prodotti da aggiungere all'ordine.
- 7. Nel campo **Nome** immettere il nome del prodotto o una breve descrizione relativa al prodotto che si desidera aggiungere all'ordine.
- 8. Nel campo **SKU** immettere il valore SKU (stock keeping unit) per il prodotto da aggiungere all'ordine.
- 9. Fare clic su **Trova**. Viene visualizzato un elenco dei prodotti che corrispondono ai criteri di ricerca.
- 10. Dall'elenco dei prodotti, eseguire una delle seguenti operazioni:
	- v Se il prodotto da aggiungere all'ordine è compreso in questo elenco, immettere la quantità da ordinare nel campo **Quantità** e fare clic su **OK**. Il prodotto viene aggiunto all'elenco dei prodotti ordinati nella pagina Prodotti e il nuovo totale per l'ordine viene visualizzato accanto al campo **Totale**.
	- v Se invece il prodotto che si desidera aggiungere non è compreso nell'elenco oppure se i risultati della ricerca contengono troppi prodotti, fare clic su **Annulla** e definire nuovamente i criteri di ricerca.
- 11. Per effettuare ulteriori modifiche a questo ordine, utilizzare i collegamenti posti sul lato sinistro per passare da una pagina degli ordini a un'altra. Per salvare il prodotto aggiunto e chiudere il blocco appunti, fare clic su **OK**.

#### **Rimozione di un prodotto da un ordine**

Per rimuovere un prodotto da un ordine esistente che non è ancora stato spedito, effettuare le seguenti operazioni:

- 1. [Aprire WebSphere Commerce Accelerator.](tadopen.htm) A seconda del ruolo utente, vengono visualizzati uno o più menu.
- 2. Nel menu **Operazioni** selezionare **Trova ordini**. Nel menu **Vendite** selezionare **Trova ordini**. Viene aperta una finestra di ricerca.
- 3. Effettuare la ricerca dell'ordine desiderato, fornendo almeno una delle seguenti informazioni:
	- v Nel campo **Numero ordine** immettere il numero dell'ordine che identifica l'ordine stesso in maniera univoca.
	- v Nel campo **ID di collegamento cliente**, immettere l'ID univoco di collegamento del cliente per il negozio. Se la finestra di ricerca è stata avviata facendo clic su **Trova ordini** dall'elenco della cronologia degli ordini di un particolare cliente, l'ID di collegamento del cliente è precompilato con l'ID di collegamento del cliente del negozio.
	- v Dall'elenco a discesa **Stato ordine** selezionare lo stato dell'ordine, ovvero se si tratta di un nuovo ordine o di un ordine in sospeso.
	- **E28** Dall'elenco a discesa **Nome account** selezionare il nome dell'account. Di solito, tale nome è il nome dell'organizzazione alla quale il cliente è associato e che ha definito i contratti con il negozio, stipulando i termini e le condizioni per gli acquisti del cliente nel negozio. Ad esempio, l'organizzazione IBM potrebbe avere dei contratti con un negozio di forniture per ufficio, ABC Office Supplies.
- 4. Fare clic su **Trova**. Il sistema esegue una ricerca e riproduce un elenco di tutti gli ordini che corrispondono ai criteri di ricerca.
- 5. Aprire il blocco appunti Modifica ordine selezionando la casella di spunta relativa all'ordine con il quale si desidera operare, quindi fare clic su **Modifica**.
- 6. Una volta aperto il blocco appunti, viene visualizzata la pagina Prodotti. Selezionare la casella di spunta relativa al prodotto che si desidera rimuovere dall'ordine, quindi fare clic su **Rimuovi**. Il prodotto viene rimosso dall'elenco

dei prodotti ordinati. La quantità totale dell'ordine viene quindi aggiornata nella pagina Prodotti. Il nuovo totale viene visualizzato accanto al campo **Totale**.

7. Per effettuare ulteriori modifiche a questo ordine, utilizzare i collegamenti posti sul lato sinistro per passare da una pagina degli ordini a un'altra. Per salvare le modifiche e chiudere il blocco appunti, fare clic su **OK**.

### **Selezione di un differente indirizzo di spedizione per un ordine**

Per selezionare un indirizzo di spedizione per un ordine differente da quello specificato quando è stato creato l'ordine, effettuare le seguenti operazioni:

#### **Note:**

- 1. Se il cliente non ha specificato alcun metodo o indirizzo di spedizione quando è stato creato l'ordine e desidera farlo adesso, è necessario che segua le istruzioni riportate di seguito. Ad esempio, per il software scaricato da Internet non è necessario fornire un indirizzo di spedizione; tuttavia, se il cliente richiede la spedizione di un CD-ROM, è necessario fornirlo.
- 2. **In base ai termini stipulati nel contratto del cliente, potrebbe non essere** possibile modificare l'indirizzo di spedizione dell'ordine o crearne uno nuovo. In questo caso, le informazioni visualizzate in questa pagina sono di sola lettura.
- 1. [Aprire WebSphere Commerce Accelerator.](tadopen.htm) A seconda del ruolo utente, vengono visualizzati uno o più menu.
- 2. Nel menu **Operazioni** selezionare **Trova ordini**. Nel menu **Vendite** selezionare **Trova ordini**. Viene aperta una finestra di ricerca.
- 3. Effettuare la ricerca dell'ordine desiderato, fornendo almeno una delle seguenti informazioni:
	- v Nel campo **Numero ordine** immettere il numero dell'ordine che identifica l'ordine stesso in maniera univoca.
	- v Nel campo **ID di collegamento cliente**, immettere l'ID univoco di collegamento del cliente per il negozio. Se la finestra di ricerca è stata avviata facendo clic su **Trova ordini** dall'elenco della cronologia degli ordini di un particolare cliente, l'ID di collegamento del cliente è precompilato con l'ID di collegamento del cliente del negozio.
	- v Dall'elenco a discesa **Stato ordine** selezionare lo stato dell'ordine, ovvero se si tratta di un nuovo ordine o di un ordine in sospeso.
	- v Dall'elenco a discesa **Nome account** selezionare il nome dell'account. Di solito, tale nome è il nome dell'organizzazione alla quale il cliente è associato e che ha definito i contratti con il negozio, stipulando i termini e le condizioni per gli acquisti del cliente nel negozio. Ad esempio, l'organizzazione IBM potrebbe avere dei contratti con un negozio di forniture per ufficio, ABC Office Supplies.
- 4. Fare clic su **Trova**. Il sistema esegue una ricerca e riproduce un elenco di tutti gli ordini che corrispondono ai criteri di ricerca.
- 5. Aprire il blocco appunti Modifica ordine selezionando la casella di spunta relativa all'ordine con il quale si desidera operare, quindi fare clic su **Modifica**.
- 6. Una volta aperto il blocco appunti, viene visualizzata la pagina Prodotti. Dal riquadro di navigazione a sinistra, fare clic su **Spedizione**. Viene visualizzata la

pagina Spedizione, in cui sono elencati tutti i prodotti contenuti nell'ordine e l'ID indirizzo di spedizione che indica l'indirizzo di spedizione selezionato per l'ordine.

- 7. Fare clic su **Seleziona un altro indirizzo**. Viene visualizzata la finestra Seleziona indirizzo di spedizione.
- 8. Selezionare un indirizzo di spedizione effettuando una delle seguenti operazioni:
	- v Se l'indirizzo di spedizione è compreso nell'elenco, selezionare la relativa casella di spunta, quindi fare clic su **OK**.
	- v Se invece l'indirizzo di spedizione che si desidera utilizzare non è compreso nell'elenco, fare clic su **Nuovo**. Viene visualizzata la pagina Crea indirizzo di spedizione. Utilizzare questa finestra per aggiungere un nuovo indirizzo di spedizione per il cliente e fare clic su **OK**. Una volta creato l'indirizzo, il sistema utilizzerà questo nuovo indirizzo come indirizzo di spedizione per l'ordine corrente. Per questa finestra è disponibile la Guida.
- 9. Per effettuare ulteriori modifiche a questo ordine, utilizzare i collegamenti posti sul lato sinistro per passare da una pagina degli ordini a un'altra. Per salvare le informazioni sull'indirizzo di spedizione e chiudere il blocco appunti, fare clic su **OK**.

### **Selezione di un differente metodo di spedizione per un ordine**

Per selezionare un metodo di selezione (azienda di spedizione più servizio specifico offerto da quella azienda, ad esempio ABC Trasporti, Servizio 24 ore su 24) differente da quello specificato quando è stato creato l'ordine, effettuare le seguenti operazioni:

**Nota:** Se il cliente non ha specificato alcun metodo o indirizzo di spedizione quando è stato creato l'ordine e si desidera farlo adesso, seguire le istruzioni riportate di seguito. Ad esempio, per il software scaricato da Internet non è necessario fornire un metodo di spedizione; tuttavia, se il cliente richiede la spedizione di un CD-ROM, è necessario fornirlo.

- 1. [Aprire WebSphere Commerce Accelerator.](tadopen.htm) A seconda del ruolo utente, vengono visualizzati uno o più menu.
- 2. Nel menu **Operazioni** selezionare **Trova ordini**. Nel menu **Vendite** selezionare **Trova ordini**. Viene aperta una finestra di ricerca.
- 3. Effettuare la ricerca dell'ordine desiderato, fornendo almeno una delle seguenti informazioni:
	- v Nel campo **Numero ordine** immettere il numero dell'ordine che identifica l'ordine stesso in maniera univoca.
	- v Nel campo **ID di collegamento cliente**, immettere l'ID univoco di collegamento del cliente per il negozio. Se la finestra di ricerca è stata avviata facendo clic su **Trova ordini** dall'elenco della cronologia degli ordini di un particolare cliente, l'ID di collegamento del cliente è precompilato con l'ID di collegamento del cliente del negozio.
	- v Dall'elenco a discesa **Stato ordine** selezionare lo stato dell'ordine, ovvero se si tratta di un nuovo ordine o di un ordine in sospeso.
	- v Dall'elenco a discesa **Nome account** selezionare il nome dell'account. Di solito, tale nome è il nome dell'organizzazione alla quale il cliente è associato e che ha definito i contratti con il negozio, stipulando i termini e le

condizioni per gli acquisti del cliente nel negozio. Ad esempio, l'organizzazione IBM potrebbe avere dei contratti con un negozio di forniture per ufficio, ABC Office Supplies.

- 4. Fare clic su **Trova**. Il sistema esegue una ricerca e riproduce un elenco di tutti gli ordini che corrispondono ai criteri di ricerca.
- 5. Aprire il blocco appunti Modifica ordine selezionando la casella di spunta relativa all'ordine con il quale si desidera operare, quindi fare clic su **Modifica**.
- 6. Una volta aperto il blocco appunti, viene visualizzata la pagina Prodotti. Dal riquadro di navigazione a sinistra, fare clic su **Spedizione**. Viene visualizzata la pagina Spedizione, in cui sono elencati tutti i prodotti contenuti nell'ordine e l'ID indirizzo di spedizione che indica l'indirizzo di spedizione selezionato per l'ordine.
- 7. Selezionare la casella di spunta relativa al prodotto desiderato e fare clic su **Seleziona un altro metodo**. Viene visualizzata la pagina Seleziona metodo di spedizione, in cui vengono elencati tutti i metodi disponibili per la spedizione dell'ordine.
- 8. Selezionare la casella di spunta relativa al metodo di spedizione che si desidera utilizzare e fare clic su **OK**.
- 9. Per effettuare ulteriori modifiche a questo ordine, utilizzare i collegamenti posti sul lato sinistro per passare da una pagina degli ordini a un'altra. Per salvare le informazioni sulle modalità di spedizione e chiudere il blocco appunti, fare clic su **OK**.

#### **Modifica del prezzo totale di un ordine**

Per modificare il prezzo totale di un ordine, considerando ad esempio un accordo di compensazione per un ritardo di consegna oppure per modificare le spese di spedizione, effettuare le seguenti operazioni:

- 1. [Aprire WebSphere Commerce Accelerator.](tadopen.htm) A seconda del ruolo utente, vengono visualizzati uno o più menu.
- 2. Nel menu **Operazioni** selezionare **Trova ordini**. Nel menu **Vendite** selezionare **Trova ordini**. Viene aperta una finestra di ricerca.
- 3. Effettuare la ricerca dell'ordine desiderato, fornendo almeno una delle seguenti informazioni:
	- v Nel campo **Numero ordine** immettere il numero dell'ordine che identifica l'ordine stesso in maniera univoca.
	- v Nel campo **ID di collegamento cliente**, immettere l'ID univoco di collegamento del cliente per il negozio. Se la finestra di ricerca è stata avviata facendo clic su **Trova ordini** dall'elenco della cronologia degli ordini di un particolare cliente, l'ID di collegamento del cliente è precompilato con l'ID di collegamento del cliente del negozio.
	- v Dall'elenco a discesa **Stato ordine** selezionare lo stato dell'ordine, ovvero se si tratta di un nuovo ordine o di un ordine in sospeso.
	- v Dall'elenco a discesa **Nome account** selezionare il nome dell'account del cliente. Di solito, tale nome è il nome dell'organizzazione alla quale il cliente è associato e che ha definito i contratti con il negozio, stipulando i termini e le condizioni per gli acquisti del cliente nel negozio. Ad esempio, l'organizzazione IBM potrebbe avere dei contratti con un negozio di forniture per ufficio, ABC Office Supplies.
- 4. Fare clic su **Trova**. Il sistema esegue una ricerca e riproduce un elenco di tutti gli ordini che corrispondono ai criteri di ricerca.
- 5. Aprire il blocco appunti Modifica ordine selezionando la casella di spunta relativa all'ordine con il quale si desidera operare, quindi fare clic su **Modifica**.
- 6. Una volta aperto il blocco appunti, viene visualizzata la pagina Prodotti. Dal riquadro di navigazione a sinistra, fare clic su **Rettifiche**. Viene visualizzata la pagina Rettifiche, in cui viene fornito un riepilogo dell'ordine.
- 7. Per eventuali rettifiche del prezzo, procedere come segue:
	- v Per inserire un allineamento globale dei prezzi, immettere un nuovo importo nel campo **Rettifica prezzo**. Tale allineamento viene calcolato sull'importo non caricato di tasse e spese di spedizione ma comprensivo di eventuali sconti (nel caso di promozioni).
	- v Per sostituire la tariffa di spedizione calcolata dal sistema, immettere un nuovo importo nel campo **Spedizione**. Questa operazione potrebbe essere necessaria per rinunciare alle spese di spedizione di un ordine.
	- Per considerare un coupon, immettere l'ID che lo identifica in maniera univoca nel campo **Coupon**. Il valore del coupon viene sottratto dal costo totale dell'ordine prima dell'applicazione di sconti, tasse e spese di spedizione.
- 8. Fare clic su **Ricalcola** per inserire qualsiasi rettifica effettuata all'ordine. Il nuovo totale viene visualizzato nel campo **Totale ordine** nella valuta scelta dal cliente. Se i clienti non hanno indicato alcuna valuta durante la registrazione, il prezzo viene visualizzato con la valuta predefinita del negozio.
- 9. Se si decide di non rettificare il totale dell'ordine e si desidera tornare all'ammontare precedente, fare clic su **Annulla**.
- 10. Per salvare le modifiche ai prezzi e chiudere il blocco appunti, fare clic su **OK**.

### **Modifica delle modalità di pagamento per un ordine**

Per modificare le modalità di pagamento per un ordine, come ad esempio utilizzare un pagamento in linea o non in linea oppure modificare le informazioni relative alla carta di credito per i pagamenti in linea, effettuare le seguenti operazioni:

- 1. [Aprire WebSphere Commerce Accelerator.](tadopen.htm) A seconda del ruolo utente, vengono visualizzati uno o più menu.
- 2. Nel menu **Operazioni** selezionare **Trova ordini**. Nel menu **Vendite** selezionare **Trova ordini**. Viene aperta una finestra di ricerca.
- 3. Effettuare la ricerca dell'ordine desiderato, fornendo almeno una delle seguenti informazioni:
	- v Nel campo **Numero ordine** immettere il numero dell'ordine che identifica l'ordine stesso in maniera univoca.
	- v Nel campo **ID di collegamento cliente**, immettere l'ID univoco di collegamento del cliente per il negozio. Se la finestra di ricerca è stata avviata facendo clic su **Trova ordini** dall'elenco della cronologia degli ordini di un particolare cliente, l'ID di collegamento del cliente è precompilato con l'ID di collegamento del cliente del negozio.
	- v Dall'elenco a discesa **Stato ordine** selezionare lo stato dell'ordine, ovvero se si tratta di un nuovo ordine o di un ordine in sospeso.
	- **E28** Dall'elenco a discesa **Nome account** selezionare il nome dell'account. Di solito, tale nome è il nome dell'organizzazione alla quale il cliente è associato e che ha definito i contratti con il negozio, stipulando i termini e

le condizioni per gli acquisti del cliente nel negozio. Ad esempio, l'organizzazione IBM potrebbe avere dei contratti con un negozio di forniture per ufficio, ABC Office Supplies.

- 4. Fare clic su **Trova**. Il sistema esegue una ricerca e riproduce un elenco di tutti gli ordini che corrispondono ai criteri di ricerca.
- 5. Aprire il blocco appunti Modifica ordine selezionando la casella di spunta relativa all'ordine con il quale si desidera operare, quindi fare clic su **Modifica**.
- 6. Una volta aperto il blocco appunti, viene visualizzata la pagina Prodotti. Dal riquadro di navigazione a sinistra, fare clic su **Pagamento**. Viene visualizzata la pagina Pagamento.
- 7. Selezionare il tipo di pagamento. Le opzioni riportate nell'elenco dipendono dal tipo di impostazioni del pagamento, come il pagamento predefinito di WebSphere Commerce per i pagamenti non in linea, CyberCash per pagamenti in linea, le opzioni SET (Secure Electronic Transaction) e MIA (Merchant Initiated Authorization) per i pagamenti in linea che non richiedono l'utilizzo da parte dei clienti di un portafoglio in linea o un metodo di pagamento personalizzato.
- 8. Se è stato selezionato un metodo di pagamento in linea, come CyberCash, SET (Secure Electronic Transaction) e MIA o un pagamento in linea personalizzato dall'elenco a discesa **Metodo di pagamento**, viene visualizzato il tipo di carta di credito da utilizzare. Modificare le informazioni relative a questa carta di credito aggiornando i campi per le seguenti informazioni, come richiesto:
	- v Nel campo **Numero di carta di credito** immettere il numero della carta di credito utilizzata per pagare l'ordine.
	- v Nell'elenco a discesa **Mese di scadenza**, selezionare il mese di scadenza della carta di credito.
	- v Nell'elenco a discesa **Anno di scadenza**, selezionare l'anno di scadenza della carta di credito.
- 9. Nel campo **Numero ordine di acquisto** immettere il numero di ordine dell'acquisto che identifica il cliente quando effettua gli ordini nel negozio. Il numero di ordine di acquisto autentica il cliente per effettuare un ordine al negozio, come stipulato nei termini e nelle condizioni all'interno del contratto tra il negozio e il cliente.
- 10. Per effettuare ulteriori modifiche a questo ordine, utilizzare i collegamenti posti sul lato sinistro per passare da una pagina degli ordini a un'altra. Per salvare le modalità di pagamento modificate e chiudere il blocco appunti, fare clic su **OK**.

#### **Modifica dell'indirizzo di fatturazione per un ordine**

Per selezionare un indirizzo di fatturazione per un ordine di un cliente differente da quello specificato quando è stato creato l'ordine, effettuare le seguenti operazioni:

**Nota:** In base ai termini stipulati nel contratto del cliente, potrebbe non essere possibile modificare l'indirizzo di fatturazione dell'ordine o crearne uno nuovo. In questo caso, le informazioni visualizzate nella pagina Indirizzo di fatturazione saranno di sola lettura.

1. [Aprire WebSphere Commerce Accelerator.](tadopen.htm) A seconda del ruolo utente, vengono visualizzati uno o più menu.

- 2. Nel menu **Operazioni** selezionare **Trova ordini**. Nel menu **Vendite** selezionare **Trova ordini**. Viene aperta una finestra di ricerca.
- 3. Effettuare la ricerca dell'ordine desiderato, fornendo almeno una delle seguenti informazioni:
	- v Nel campo **Numero ordine** immettere il numero dell'ordine che identifica l'ordine stesso in maniera univoca.
	- v Nel campo **ID di collegamento cliente**, immettere l'ID univoco di collegamento del cliente per il negozio. Se la finestra di ricerca è stata avviata facendo clic su **Trova ordini** dall'elenco della cronologia degli ordini di un particolare cliente, l'ID di collegamento del cliente è precompilato con l'ID di collegamento del cliente del negozio.
	- v Dall'elenco a discesa **Stato ordine** selezionare lo stato dell'ordine.
	- v Dall'elenco a discesa **Nome account** selezionare il nome dell'account. Di solito, tale nome è il nome dell'organizzazione alla quale il cliente è associato e che ha definito i contratti con il negozio, stipulando i termini e le condizioni per gli acquisti del cliente nel negozio. Ad esempio, l'organizzazione IBM potrebbe avere dei contratti con un negozio di forniture per ufficio, ABC Office Supplies.
- 4. Fare clic su **Trova**. Il sistema esegue una ricerca e riproduce un elenco di tutti gli ordini che corrispondono ai criteri di ricerca.
- 5. Aprire il blocco appunti Modifica ordine selezionando la casella di spunta relativa all'ordine con il quale si desidera operare, quindi fare clic su **Modifica**.
- 6. Una volta aperto il blocco appunti, viene visualizzata la pagina Prodotti. Dal riquadro di navigazione a sinistra, fare clic su **Indirizzo di fatturazione**. Viene visualizzata la pagina Indirizzo di fatturazione.
- 7. Selezionare un indirizzo di fatturazione effettuando una delle seguenti operazioni:
	- v Se l'indirizzo di fatturazione è compreso nell'elenco, selezionare la relativa casella di spunta, quindi fare clic su **OK**.
	- v Se invece l'indirizzo di fatturazione non è compreso nell'elenco, fare clic su **Nuovo**. Viene visualizzata la finestra Crea indirizzo di fatturazione. Utilizzare questa finestra per aggiungere un nuovo indirizzo di fatturazione per il cliente e fare clic su **OK**. Una volta creato l'indirizzo, il sistema utilizzerà questo nuovo indirizzo come indirizzo di fatturazione per l'ordine corrente. Per questa finestra è disponibile la Guida.
- 8. Per effettuare ulteriori modifiche a questo ordine, utilizzare i collegamenti posti sul lato sinistro per passare da una pagina degli ordini a un'altra. Per salvare l'indirizzo di fatturazione modificato e per chiudere il blocco appunti, fare clic su **OK**.

### **Aggiunta di un commento ad un ordine**

Per aggiungere un commento a un ordine, effettuare le seguenti operazioni:

- 1. [Aprire WebSphere Commerce Accelerator.](tadopen.htm) A seconda del ruolo utente, vengono visualizzati uno o più menu.
- 2. Nel menu **Operazioni** selezionare **Trova ordini**. Nel menu **Vendite** selezionare **Trova ordini**. Viene aperta una finestra di ricerca.
- 3. Effettuare la ricerca dell'ordine desiderato, fornendo almeno una delle seguenti informazioni:
- v Nel campo **Numero ordine** immettere il numero dell'ordine che identifica l'ordine stesso in maniera univoca.
- v Nel campo **ID di collegamento cliente**, immettere l'ID univoco di collegamento del cliente per il negozio. Se la finestra di ricerca è stata avviata facendo clic su **Trova ordini** dall'elenco della cronologia degli ordini di un particolare cliente, l'ID di collegamento del cliente è precompilato con l'ID di collegamento del cliente del negozio.
- Dall'elenco a discesa **Stato ordine** selezionare lo stato dell'ordine, ovvero se si tratta di un ordine inoltrato o di un ordine spedito.
- **PERICO DALL'ELENCO A discesa Nome account** selezionare il nome dell'account. Di solito, tale nome è il nome dell'organizzazione alla quale il cliente è associato e che ha definito i contratti con il negozio, stipulando i termini e le condizioni per gli acquisti del cliente nel negozio. Ad esempio, l'organizzazione IBM potrebbe avere dei contratti con un negozio di forniture per ufficio, ABC Office Supplies.
- 4. Fare clic su **Trova**. Il sistema esegue una ricerca e riproduce un elenco di tutti gli ordini che corrispondono ai criteri di ricerca.
- 5. Selezionare la casella di spunta relativa all'ordine con il quale si desidera operare, quindi fare clic su **Aggiungi commenti**. Viene aperta una finestra.
- 6. Nella casella **Commenti** immettere il commento che si desidera aggiungere all'ordine.

**Nindows** > AIX > Solaris > Linux In questa casella è possibile immettere fino a 1024 caratteri alfanumerici single byte.

**100** In questa casella è possibile immettere fino a 1024 caratteri alfanumerici.

- 7. Per inviare ai clienti questo commento tramite posta elettronica, selezionare la casella **Invia questo commento al cliente**. Viene visualizzato il campo **Indirizzo e-mail**. Per impostazione predefinita, questo campo viene compilato con l'indirizzo e-mail specificato durante la registrazione, se il cliente è stato registrato ed ha fornito un indirizzo e-mail. Per modificare l'indirizzo e-mail predefinito, immettere l'indirizzo e-mail del cliente nel campo **Indirizzo e-mail**.
- 8. Fare clic su **OK** per aggiungere il commento all'ordine e, se selezionato, per inviare il commento al cliente.

### **Suddivisione di un ordine**

Se un cliente ha selezionato più prodotti per un ordine, ma nel magazzino non è disponibile merce a sufficienza, potrebbe essere necessario suddividere l'ordine in più parti. E' possibile suddividere l'ordine in modo tale che i prodotti disponibili vengano spediti immediatamente, mentre i prodotti rimanenti vengano spediti in un secondo momento, quando viene rifornito il magazzino. Per suddividere un ordine, effettuare le seguenti operazioni:

- 1. [Aprire WebSphere Commerce Accelerator.](tadopen.htm) A seconda del ruolo utente, vengono visualizzati uno o più menu.
- 2. Nel menu **Operazioni** selezionare **Trova ordini**. Nel menu **Vendite** selezionare **Trova ordini**. Viene aperta una finestra di ricerca.
- 3. Effettuare la ricerca dell'ordine desiderato, fornendo almeno una delle seguenti informazioni:
	- v Nel campo **Numero ordine** immettere il numero dell'ordine che identifica l'ordine stesso in maniera univoca.
- v Nel campo **ID di collegamento cliente**, immettere l'ID univoco di collegamento del cliente per il negozio. Se la finestra di ricerca è stata avviata facendo clic su **Trova ordini** dall'elenco della cronologia degli ordini di un particolare cliente, l'ID di collegamento del cliente è precompilato con l'ID di collegamento del cliente del negozio.
- v Dall'elenco a discesa **Stato ordine** selezionare lo stato dell'ordine, ovvero se si tratta di un nuovo ordine o di un ordine in sospeso.
- **E28** Dall'elenco a discesa **Nome account** selezionare il nome dell'account. Di solito, tale nome è il nome dell'organizzazione alla quale il cliente è associato e che ha definito i contratti con il negozio, stipulando i termini e le condizioni per gli acquisti del cliente nel negozio. Ad esempio, l'organizzazione IBM potrebbe avere dei contratti con un negozio di forniture per ufficio, ABC Office Supplies.
- 4. Fare clic su **Trova**. Il sistema esegue una ricerca e riproduce un elenco di tutti gli ordini che corrispondono ai criteri di ricerca.
- 5. Aprire il blocco appunti Modifica ordine selezionando la casella di spunta relativa all'ordine con il quale si desidera operare, quindi fare clic su **Modifica**.
- 6. Una volta aperto il blocco appunti, viene visualizzata la pagina Prodotti. Dal riquadro di navigazione sulla sinistra, fare clic su **Disponibilità prodotto**. Viene visualizzata la pagina Disponibilità del prodotto, in cui sono elencati tutti i prodotti presenti nell'ordine ed è indicata la data della disponibilità dei prodotti per la spedizione. Per impostazione predefinita, nella colonna **Sposta in un ordine separato** viene visualizzato il valore **No** che indica che l'ordine non verrà suddiviso e i prodotti non disponibili non verranno spostati in un altro ordine. Il valore **No** viene visualizzato indipendentemente dalla disponibilità del prodotto, pertanto è necessario modificare questo stato per i prodotti che non sono ancora disponibili.
- 7. Per specificare se i prodotti selezionati devono rimanere nell'ordine corrente oppure se devono essere spostati in un altro ordine, effettuare una delle seguenti operazioni:
	- v Se la data di disponibilità del prodotto è la data corrente o è precedente ad essa, il prodotto è pronto per essere spedito. Assicurarsi che nella colonna **Sposta in un ordine separato** sia impostato il valore **No**, per indicare che non è necessario suddividere l'ordine e spostare i prodotti non disponibili in un secondo ordine. Se viene visualizzato lo stato **Sì**, selezionare la casella di spunta relativa al prodotto desiderato e fare clic su **Mantieni nell'ordine corrente**.
	- Se la data di disponibilità del prodotto è successiva alla data corrente, allora nel magazzino non è disponibile merce a sufficienza, pertanto non è possibile spedire il prodotto. In questo caso, effettuare una delle seguenti operazioni:
		- Per suddividere un ordine, selezionare la casella di spunta relativa ai prodotti che si desidera spedire in un secondo momento, quindi fare clic su **Sposta in un ordine separato**. Nella colonna **Sposta in un ordine separato** viene visualizzato il valore **Sì** per indicare che i prodotti spostati non verranno spediti fino a che il magazzino non verrà rifornito. Gli altri prodotti dell'elenco (con lo stato della colonna **Sposta in un ordine separato** pari a **No**) verranno spediti appena l'ordine viene inoltrato.
		- Se si desidera attendere che tutti i prodotti dell'ordine siano disponibili per la spedizione, selezionare la casella di spunta relativa ai prodotti e fare clic su **Mantieni nell'ordine corrente**. Nella colonna **Sposta in un ordine separato** viene visualizzato il valore **No** per ogni prodotto selezionato, per indicare che l'ordine non verrà spedito fino a che nel magazzino non saranno disponibili tutti i prodotti dell'ordine.
- Se un prodotto non è disponibile, anziché suddividere l'ordine o attendere fino a che viene rifornito il magazzino, è possibile rimuoverlo dall'ordine. Per rimuovere un prodotto, selezionare la relativa casella di spunta e fare clic su **Rimuovi**. Il prodotto non sarà più visualizzato nella pagina e non farà più parte dell'ordine.
- 8. Per apportare altre modifiche a questo ordine, utilizzare i collegamenti posti sul lato sinistro per visualizzare le pagine dell'ordine (seguire le istruzioni riportate di seguito). Per salvare le informazioni sull'indirizzo di spedizione e chiudere il blocco appunti, fare clic su **OK**.
- 9. Se si desidera includere un motivo che spieghi perché l'ordine è stato suddiviso o perché è stata attesa la disponibilità di tutti i prodotti o perché dei prodotti sono stati rimossi dall'ordine, effettuare le seguenti operazioni:
	- a. Dal riquadro di navigazione a sinistra fare clic su **Commenti**. Viene visualizzata la pagina Commenti.
	- b. Nella casella **Commenti** immettere il commento che si desidera aggiungere all'ordine.

**INindows** > AIX > Solaris > Linux In questa casella è possibile immettere fino a 1024 caratteri alfanumerici single byte.

**1400** In questa casella è possibile immettere fino a 1024 caratteri alfanumerici.

- c. Per inviare ai clienti questo commento tramite posta elettronica, selezionare la casella **Invia questo commento al cliente**. Viene visualizzato il campo **Indirizzo e-mail**. Per impostazione predefinita, questo campo è precompilato con l'indirizzo e-mail specificato durante il processo di registrazione (se il cliente è registrato e ha fornito un indirizzo e-mail.
- d. Per modificare l'indirizzo e-mail predefinito, immettere l'indirizzo e-mail del cliente nel campo **Indirizzo e-mail**.
- e. Fare clic su **OK** per aggiungere il commento all'ordine e, se selezionato, per inviare il commento al cliente.

### **Visualizzazione dei commenti aggiunti a un ordine**

Per visualizzare i commenti aggiunti ad un ordine esistente, effettuare le seguenti operazioni:

- 1. [Aprire WebSphere Commerce Accelerator.](tadopen.htm) A seconda del ruolo utente, vengono visualizzati uno o più menu.
- 2. Nel menu **Operazioni** selezionare **Trova ordini**. Nel menu **Vendite** selezionare **Trova ordini**. Viene aperta una finestra di ricerca.
- 3. Effettuare la ricerca dell'ordine desiderato, fornendo almeno una delle seguenti informazioni:
	- v Nel campo **Numero ordine** immettere il numero dell'ordine che identifica l'ordine stesso in maniera univoca.
	- v Nel campo **ID di collegamento cliente**, immettere l'ID univoco di collegamento del cliente per il negozio. Se la finestra di ricerca è stata avviata facendo clic su **Trova ordini** dall'elenco della cronologia degli ordini di un particolare cliente, l'ID di collegamento del cliente è precompilato con l'ID di collegamento del cliente del negozio.
	- v Dall'elenco a discesa **Stato ordine** selezionare lo stato dell'ordine, ovvero se si tratta di un nuovo ordine o di un ordine in sospeso.
	- **E28** Dall'elenco a discesa **Nome account** selezionare il nome dell'account del cliente. Di solito, tale nome è il nome dell'organizzazione alla quale il

cliente è associato e che ha definito i contratti con il negozio, stipulando i termini e le condizioni per gli acquisti del cliente nel negozio. Ad esempio, l'organizzazione IBM potrebbe avere dei contratti con un negozio di forniture per ufficio, ABC Office Supplies.

- 4. Fare clic su **Trova**. Il sistema esegue una ricerca e riproduce un elenco di tutti gli ordini che corrispondono ai criteri di ricerca.
- 5. Selezionare la casella di spunta relativa all'ordine desiderato e fare clic su **Riepilogo**. Viene visualizzato un riepilogo dell'ordine.
- 6. E' possibile visualizzare un elenco di commenti per l'ordine selezionato nella sezione **Commenti**.
- 7. Fare clic su **Annulla** per chiudere la pagina.

#### **Visualizzazione di un riepilogo ordine**

Per visualizzare un riepilogo dei dettagli di un ordine, effettuare le seguenti operazioni:

- 1. [Aprire WebSphere Commerce Accelerator.](tadopen.htm) A seconda del ruolo utente, vengono visualizzati uno o più menu.
- 2. Nel menu **Operazioni** selezionare **Trova ordini**. Nel menu **Vendite** selezionare **Trova ordini**. Viene aperta una finestra di ricerca.
- 3. Effettuare la ricerca dell'ordine desiderato, fornendo almeno una delle seguenti informazioni:
	- v Nel campo **Numero ordine** immettere il numero dell'ordine che identifica l'ordine stesso in maniera univoca.
	- v Nel campo **ID di collegamento cliente**, immettere l'ID univoco di collegamento del cliente per il negozio. Se la finestra di ricerca è stata avviata facendo clic su **Trova ordini** dall'elenco della cronologia degli ordini di un particolare cliente, l'ID di collegamento del cliente è precompilato con l'ID di collegamento del cliente del negozio.
	- v Dall'elenco a discesa **Stato ordine** selezionare lo stato dell'ordine, ovvero se si tratta di un nuovo ordine o di un ordine in sospeso.
	- v Dall'elenco a discesa **Nome account** selezionare il nome dell'account del cliente. Di solito, tale nome è il nome dell'organizzazione alla quale il cliente è associato e che ha definito i contratti con il negozio, stipulando i termini e le condizioni per gli acquisti del cliente nel negozio. Ad esempio, l'organizzazione IBM potrebbe avere dei contratti con un negozio di forniture per ufficio, ABC Office Supplies.
- 4. Fare clic su **Trova**. Il sistema esegue una ricerca e riproduce un elenco di tutti gli ordini che corrispondono ai criteri di ricerca.
- 5. Selezionare la casella di spunta relativa all'ordine desiderato e fare clic su **Riepilogo** per visualizzare i dettagli dell'ordine
- 6. Fare clic su **OK** per chiudere la pagina.

#### **Stampa di un riepilogo ordine**

Per stampare un riepilogo con i dettagli di un ordine, che comprende i prodotti ordinati, l'indirizzo di fatturazione e di spedizione, le modalità di pagamento e di spedizione e qualsiasi accordo o sconto, effettuare le seguenti operazioni:

1. [Aprire WebSphere Commerce Accelerator.](tadopen.htm) A seconda del ruolo utente, vengono visualizzati uno o più menu.

- 2. Nel menu **Operazioni** selezionare **Trova ordini**. Nel menu **Vendite** selezionare **Trova ordini**. Viene aperta una finestra di ricerca.
- 3. Effettuare la ricerca dell'ordine desiderato, fornendo almeno una delle seguenti informazioni:
	- v Nel campo **Numero ordine** immettere il numero dell'ordine che identifica l'ordine stesso in maniera univoca.
	- v Nel campo **ID di collegamento cliente**, immettere l'ID univoco di collegamento del cliente per il negozio. Se la finestra di ricerca è stata avviata facendo clic su **Trova ordini** dall'elenco della cronologia degli ordini di un particolare cliente, l'ID di collegamento del cliente è precompilato con l'ID di collegamento del cliente del negozio.
	- v Dall'elenco a discesa **Stato ordine** selezionare lo stato dell'ordine, ovvero se si tratta di un nuovo ordine o di un ordine in sospeso.
	- v Dall'elenco a discesa **Nome account** selezionare il nome dell'account. Di solito, tale nome è il nome dell'organizzazione alla quale il cliente è associato e che ha definito i contratti con il negozio, stipulando i termini e le condizioni per gli acquisti del cliente nel negozio. Ad esempio, l'organizzazione IBM potrebbe avere dei contratti con un negozio di forniture per ufficio, ABC Office Supplies.
- 4. Fare clic su **Trova**. Il sistema esegue una ricerca e riproduce un elenco di tutti gli ordini che corrispondono ai criteri di ricerca.
- 5. Selezionare la casella di spunta relativa all'ordine desiderato e fare clic su **Riepilogo** per visualizzare i dettagli dell'ordine
- 6. Per stampare tale riepilogo del cliente, fare clic su **Stampa**.
- 7. Fare clic su **OK** per chiudere la pagina.

# **Annullamento di un ordine**

Per annullare un ordine, effettuare le seguenti operazioni:

- 1. [Aprire WebSphere Commerce Accelerator.](tadopen.htm) A seconda del ruolo utente, vengono visualizzati uno o più menu.
- 2. Nel menu **Operazioni** selezionare **Trova ordini**. Nel menu **Vendite** selezionare **Trova ordini**. Viene aperta una finestra di ricerca.
- 3. Effettuare la ricerca dell'ordine desiderato, fornendo almeno una delle seguenti informazioni:
	- v Nel campo **Numero ordine** immettere il numero dell'ordine che identifica l'ordine stesso in maniera univoca.
	- v Nel campo **ID di collegamento cliente**, immettere l'ID univoco di collegamento del cliente per il negozio. Se la finestra di ricerca è stata avviata facendo clic su **Trova ordini** dall'elenco della cronologia degli ordini di un particolare cliente, l'ID di collegamento del cliente è precompilato con l'ID di collegamento del cliente del negozio.
	- v Dall'elenco a discesa **Stato ordine** selezionare lo stato dell'ordine, ovvero se si tratta di un nuovo ordine o di un ordine in sospeso.
	- **PERICO DALL'ELENCO A discesa Nome account** selezionare il nome dell'account. Di solito, tale nome è il nome dell'organizzazione alla quale il cliente è associato e che ha definito i contratti con il negozio, stipulando i termini e le condizioni per gli acquisti del cliente nel negozio. Ad esempio, l'organizzazione IBM potrebbe avere dei contratti con un negozio di forniture per ufficio, ABC Office Supplies.
- 4. Fare clic su **Trova**. Il sistema esegue una ricerca e riproduce un elenco di tutti gli ordini che corrispondono ai criteri di ricerca.
- 5. Selezionare la casella di spunta relativa all'ordine con il quale si desidera operare, quindi fare clic su **Annulla ordine**. Viene aperta una finestra.
- 6. Nella casella **Commenti**, inserire il testo predefinito fornito o immettere il motivo dell'annullamento dell'ordine, ad esempio se il cliente ha modificato i propri piani in merito all'acquisto. **INindows** > AIX | Solaris | Linux | In questa casella è possibile immettere fino a

1024 caratteri alfanumerici single byte. **100 I** In questa casella è possibile immettere fino a 1024 caratteri

alfanumerici.

- 7. Per inviare ai clienti questo commento tramite posta elettronica, selezionare la casella **Invia questo commento al cliente**. Viene visualizzato il campo **Indirizzo e-mail**. Per impostazione predefinita, questo campo viene compilato con l'indirizzo e-mail specificato durante la registrazione, se il cliente è stato registrato ed ha fornito un indirizzo e-mail. Per modificare l'indirizzo e-mail predefinito, immettere l'indirizzo e-mail del cliente nel campo **Indirizzo e-mail**.
- 8. Fare clic su **OK** per modificare lo stato dell'ordine dallo stato originale ad annullato ed inviare il commento al cliente.

### **Elaborazione di un pagamento di un ordine**

Per eseguire tutte le attività relative a un pagamento in linea per un ordine cliente, come l'approvazione dei pagamenti, l'effettuazione di un deposito, stabilire un pagamento, effettuare una ricerca di un pagamento e di un pagamento batch, utilizzare Payment Manager. Per avviare Payment Manager da WebSphere Commerce Accelerator, procedere come segue:

- 1. [Aprire WebSphere Commerce Accelerator.](tadopen.htm) A seconda del ruolo utente, vengono visualizzati uno o più menu.
- 2. Avviare Payment Manager in uno dei seguenti modi:
	- v Per operare con un ordine particolare, effettuare le seguenti operazioni:
		- a. Nel menu **Operazioni** selezionare **Trova ordini**. Nel menu **Vendite** selezionare **Trova ordini**. Viene aperta una finestra di ricerca.
		- b. Effettuare la ricerca dell'ordine desiderato, fornendo almeno una delle seguenti informazioni:
			- Nel campo **Numero ordine** immettere il numero dell'ordine che identifica l'ordine stesso in maniera univoca.
			- Nel campo **ID di collegamento cliente**, immettere l'ID univoco di collegamento del cliente per il negozio. Se la finestra di ricerca è stata avviata facendo clic su **Trova ordini** dall'elenco della cronologia degli ordini di un particolare cliente, l'ID di collegamento del cliente è precompilato con l'ID di collegamento del cliente del negozio.
			- Dall'elenco a discesa **Stato ordine** selezionare lo stato dell'ordine, ovvero se si tratta di un nuovo ordine o di un ordine in sospeso.
			- Dall'elenco a discesa **Nome account** selezionare il nome dell'account. Di solito, tale nome è il nome dell'organizzazione alla quale il cliente è associato e che ha definito i contratti con il negozio, stipulando i termini e le condizioni per gli acquisti del cliente nel negozio. Ad esempio, l'organizzazione IBM potrebbe avere dei contratti con un negozio di forniture per ufficio, ABC Office Supplies.
- c. Fare clic su **Trova**. Il sistema esegue una ricerca e riproduce un elenco di tutti gli ordini che corrispondono ai criteri di ricerca.
- Per operare con qualsiasi ordine, effettuare le seguenti operazioni:
	- Per operare con un unico ordine, selezionare la casella di spunta relativa all'ordine del cliente desiderato e fare clic su **Elabora pagamento**. Viene avviato Payment Manager.
	- Per operare con più ordini, selezionare le relative caselle di controllo e fare clic su **Elabora pagamento**. Viene avviato Payment Manager.
	- Per operare con tutti gli ordini dell'elenco, selezionare l'icona della casella di spunta in alto a sinistra nell'elenco e fare clic su **Elabora pagamento**. Viene avviato Payment Manager.
- 3. Seguire la guida in linea di Payment Manager per dettagli relativi all'elaborazione dei pagamenti in linea utilizzando questa funzione.

### **Modifica dell'elaborazione di un pagamento di un ordine**

Per modificare le informazioni di elaborazione di un pagamento, come per l'approvazione dei pagamenti, per l'effettuazione di un deposito, per stabilire un pagamento, per effettuare una ricerca di un pagamento e di un pagamento batch, utilizzare Payment Manager. Per avviare Payment Manager da WebSphere Commerce Accelerator, procedere come segue:

- 1. [Aprire WebSphere Commerce Accelerator.](tadopen.htm) A seconda del ruolo utente, vengono visualizzati uno o più menu.
- 2. Avviare Payment Manager in uno dei seguenti modi:
	- v Per operare con un ordine particolare, effettuare le seguenti operazioni:
		- a. Nel menu **Operazioni** selezionare **Trova ordini**. Nel menu **Vendite** selezionare **Trova ordini**. Viene aperta una finestra di ricerca.
		- b. Effettuare la ricerca dell'ordine desiderato, fornendo almeno una delle seguenti informazioni:
			- Nel campo **Numero ordine** immettere il numero dell'ordine che identifica l'ordine stesso in maniera univoca.
			- Nel campo **ID di collegamento cliente**, immettere l'ID univoco di collegamento del cliente per il negozio. Se la finestra di ricerca è stata avviata facendo clic su **Trova ordini** dall'elenco della cronologia degli ordini di un particolare cliente, l'ID di collegamento del cliente è precompilato con l'ID di collegamento del cliente del negozio.
			- Dall'elenco a discesa **Stato ordine** selezionare lo stato dell'ordine, ovvero se si tratta di un nuovo ordine o di un ordine in sospeso.
			- Dall'elenco a discesa **Nome account** selezionare il nome dell'account. Di solito, tale nome è il nome dell'organizzazione alla quale il cliente è associato e che ha definito i contratti con il negozio, stipulando i termini e le condizioni per gli acquisti del cliente nel negozio. Ad esempio, l'organizzazione IBM potrebbe avere dei contratti con un negozio di forniture per ufficio, ABC Office Supplies.
		- c. Fare clic su **Trova**. Il sistema esegue una ricerca e riproduce un elenco di tutti gli ordini che corrispondono ai criteri di ricerca.
	- v Per operare con qualsiasi ordine, effettuare le seguenti operazioni:
		- Per operare con un unico ordine, selezionare la casella di spunta relativa all'ordine del cliente desiderato e fare clic su **Elabora pagamento**. Viene avviato Payment Manager.
- Per operare con più ordini, selezionare le relative caselle di controllo e fare clic su **Elabora pagamento**. Viene avviato Payment Manager.
- Per operare con tutti gli ordini dell'elenco, selezionare l'icona della casella di spunta in alto a sinistra nell'elenco e fare clic su **Elabora pagamento**. Viene avviato Payment Manager.
- 3. Seguire la guida in linea di Payment Manager per dettagli relativi all'elaborazione dei pagamenti in linea utilizzando questa funzione.

## **Visualizzazione dello stato di pagamento di un ordine (Business Edition)**

Per visualizzare lo stato di pagamento di un ordine, effettuare le seguenti operazioni:

- 1. [Aprire WebSphere Commerce Accelerator.](tadopen.htm) A seconda del ruolo utente, vengono visualizzati uno o più menu.
- 2. Nel menu **Operazioni** selezionare **Trova ordini**. <span class=″b2b″> Nel menu **Vendite** selezionare **Trova ordini**. <span>Viene aperta una finestra di ricerca.
- 3. Effettuare la ricerca dell'ordine desiderato, fornendo almeno una delle seguenti informazioni:
	- v Nel campo **Numero ordine** immettere il numero dell'ordine che identifica l'ordine stesso in maniera univoca.
	- v Nel campo **ID di collegamento cliente**, immettere l'ID univoco di collegamento del cliente per il negozio. Se la finestra di ricerca è stata avviata facendo clic su **Trova ordini** dall'elenco della cronologia degli ordini di un particolare cliente, l'ID di collegamento del cliente è precompilato con l'ID di collegamento del cliente del negozio.
	- v Dall'elenco a discesa **Stato ordine** selezionare lo stato dell'ordine, ovvero se si tratta di un nuovo ordine o di un ordine in sospeso.
	- v Dall'elenco a discesa **Nome account** selezionare il nome dell'account del cliente. Di solito, tale nome è il nome dell'organizzazione alla quale il cliente è associato e che ha definito i contratti con il negozio, stipulando i termini e le condizioni per gli acquisti del cliente nel negozio. Ad esempio, l'organizzazione IBM potrebbe avere dei contratti con un negozio di forniture per ufficio, ABC Office Supplies.
- 4. Fare clic su **Trova**. Il sistema esegue una ricerca e riproduce un elenco di tutti gli ordini che corrispondono ai criteri di ricerca.
- 5. Individuare l'ordine del cliente all'interno dell'elenco e visualizzare lo stato dell'ordine nella colonna **Stato pagamento**.
- 6. Fare clic su **OK** per chiudere la pagina.

### **Visualizzazione dello stato di un ordine**

Per visualizzare lo stato di un ordine, effettuare le seguenti operazioni:

- 1. [Aprire WebSphere Commerce Accelerator.](tadopen.htm) A seconda del ruolo utente, vengono visualizzati uno o più menu.
- 2. Nel menu **Operazioni** selezionare **Trova ordini**. Nel menu **Vendite** selezionare **Trova ordini**. Viene aperta una finestra di ricerca.
- 3. Effettuare la ricerca dell'ordine desiderato, fornendo almeno una delle seguenti informazioni:
- v Nel campo **Numero ordine** immettere il numero dell'ordine che identifica l'ordine stesso in maniera univoca.
- v Nel campo **ID di collegamento cliente**, immettere l'ID univoco di collegamento del cliente per il negozio. Se la finestra di ricerca è stata avviata facendo clic su **Trova ordini** dall'elenco della cronologia degli ordini di un particolare cliente, l'ID di collegamento del cliente è precompilato con l'ID di collegamento del cliente del negozio.
- Dall'elenco a discesa **Stato ordine** selezionare lo stato dell'ordine, ovvero se si tratta di un nuovo ordine o di un ordine in sospeso.
- **PERICO DALL'ELENCO A discesa Nome account** selezionare il nome dell'account. Di solito, tale nome è il nome dell'organizzazione alla quale il cliente è associato e che ha definito i contratti con il negozio, stipulando i termini e le condizioni per gli acquisti del cliente nel negozio. Ad esempio, l'organizzazione IBM potrebbe avere dei contratti con un negozio di forniture per ufficio, ABC Office Supplies.
- 4. Fare clic su **Trova**. Il sistema esegue una ricerca e riproduce un elenco di tutti gli ordini che corrispondono ai criteri di ricerca.
- 5. Individuare l'ordine del cliente all'interno dell'elenco e visualizzare lo stato dell'ordine nella colonna **Stato ordine**.
- 6. Fare clic su **OK** per chiudere la pagina.

### **Visualizzazione della fattura di un ordine**

Per visualizzare le fatture associate a un ordine, effettuare le seguenti operazioni:

- 1. [Aprire WebSphere Commerce Accelerator.](tadopen.htm) A seconda del ruolo utente, vengono visualizzati uno o più menu.
- 2. Nel menu **B**<sup>22</sup> **Operazioni** selezionare **Trova ordini**. Viene aperta una finestra di ricerca.

Nel menu **Vendite** selezionare **Trova ordini**. Viene aperta una finestra di ricerca.

- 3. Effettuare la ricerca dell'ordine desiderato, fornendo almeno una delle seguenti informazioni:
	- v Nel campo **Numero ordine** immettere il numero dell'ordine che identifica l'ordine stesso in maniera univoca.
	- v Nel campo **ID di collegamento cliente**, immettere l'ID univoco di collegamento del cliente per il negozio. Se la finestra di ricerca è stata avviata facendo clic su **Trova ordini** dall'elenco della cronologia degli ordini di un particolare cliente, l'ID di collegamento del cliente è precompilato con l'ID di collegamento del cliente del negozio.
	- v Dall'elenco a discesa **Stato ordine** selezionare lo stato dell'ordine, ovvero se si tratta di un nuovo ordine o di un ordine in sospeso.
	- v Dall'elenco a discesa **Nome account** selezionare il nome dell'account del cliente. Di solito, tale nome è il nome dell'organizzazione alla quale il cliente è associato e che ha definito i contratti con il negozio, stipulando i termini e le condizioni per gli acquisti del cliente nel negozio. Ad esempio, l'organizzazione IBM potrebbe avere dei contratti con un negozio di forniture per ufficio, ABC Office Supplies.
- 4. Fare clic su **Trova**. Il sistema esegue una ricerca e riproduce un elenco di tutti gli ordini che corrispondono ai criteri di ricerca.
- 5. Selezionare la casella di spunta relativa all'ordine desiderato e fare clic su **Visualizza fatture**. Viene visualizzata la finestra Visualizza fatture, in cui sono elencate tutte le fatture relative all'ordine.
- 6. Nell'elenco selezionare la fattura che si desidera visualizzare.
- 7. Fare clic su **OK** per chiudere la finestra.

### **Restituzioni e rimborsi**

In WebSphere Commerce è possibile restituire dei prodotti in quanto viene supportata la funzione RMA (return merchandise authorization). Una *restituzione* è un record di una richiesta del cliente effettuata per ottenere un *rimborso*, per *restituire* della merce o entrambi. Tale termine viene utilizzato se viene emessa una RMA prima della ricezione della merce oppure se la transazione è stata avviata nel momento in cui la merce è stata ricevuta.

Se un cliente non è soddisfatto dell'acquisto effettuato, allora il venditore offre un rimborso per la merce acquistata. Per restituire un ordine (un articolo dell'ordine oppure un prodotto dell'ordine), l'ordine deve essere in uno dei seguenti stati:

- 1.
- R Rilasciato
- S Spedito
- v D Depositato
- v F Pronto per gestione remota
- v G Adempimento remoto in sospeso
- v C Completato

Tuttavia, per restituire un ordine (o un articolo dell'ordine) utilizzare la procedura guidata Nuova restituzione di WebSphere Commerce Accelerator; sia l'ordine che l'articolo dell'ordine devono essere nello stato S (spedito) o D (depositato). Per restituire gli articoli che sono in qualsiasi stato (R, F, G, C, compresi S e D), utilizzare il comando [ReturnItemAdd.](../refs/rosreturnitemadd.htm)

Alcuni prodotti sono configurati come non rimborsabili; ad esempio, per motivi igienici, la biancheria intima venduta direttamente ai clienti non è rimborsabile. La decisione di rendere la merce rimborsabile viene configurata a livello del sito. Ad esempio, un negozio di gastronomia potrebbe prevedere la restituzione di prodotti non deteriorabili ma non la restituzione dei prodotti freschi. Le quantità e le possibili modalità per l'emissione del rimborso vengono calcolate in base alle impostazioni e ai criteri del sistema. Tali impostazioni e criteri sono comunque sostituibili a seconda dei casi con l'appropriato livello di protezione. Il venditore potrebbe decidere di emettere le RMA prima di ricevere la merce restituita ed emettere il rimborso.

I possibili metodi di pagamento per l'emissione del rimborso vengono organizzati in base alle impostazioni e ai criteri del sistema. Per impostazione predefinita, viene utilizzato un semplice calcolo. Il rimborso può essere emesso rispetto alla forma di pagamento originale oppure su una linea di credito, a seconda dei criteri del sistema. Per maggiori dettagli, consultare il comando di attività CalculateReturnCreditVehicleCmdImpl.

Se il venditore decide di emettere le RMA, queste possono essere create mediante un'interfaccia autonoma utilizzando un meccanismo di approvazione automatica preparato all'interno del sistema di gestione delle restituzioni. Anche il rappresentante del servizio clienti può creare una RMA o modificarne una esistente. Egli può utilizzare il meccanismo di approvazione automatica oppure può effettuare le rettifiche necessarie e approvare manualmente una RMA. Mediante i comandi forniti nel sistema delle restituzioni, un cliente può richiedere una autorizzazione per la restituzione di prodotti che sono stati ordinati. Con l'aiuto del rappresentante del servizio clienti, può pertanto essere emessa una RMA per prodotti ordinati da altri utenti, come regali, prodotti ordinati all'esterno dell'organizzazione commerciale del cliente oppure per articoli per cui non è stato possibile identificare l'ordine originale. Fare riferimento al collegamento relativo all'approvazione automatica per ulteriori dettagli.

Per creare nuove restituzioni o modificare delle restituzioni esistenti, utilizzare la procedura guidata Nuova restituzione e il blocco appunti Modifica restituzione all'interno di WebSphere Commerce Accelerator. Per avviare la procedura guidata Nuova restituzione, ricercare l'ordine esistente o il cliente, quindi fare clic sul relativo pulsante nell'elenco dei risultati della ricerca per avviare la procedura. Per aprire il blocco appunti Modifica restituzione, ricercare la restituzione esistente e fare clic sul relativo pulsante nell'elenco dei risultati della ricerca. Per ulteriori dettagli su come creare o modificare una restituzione, fare riferimento al collegamento riportato di seguito.

### **Ricerca di una restituzione**

Per effettuare una ricerca di una restituzione, effettuare le seguenti operazioni:

- 1. [Aprire WebSphere Commerce Accelerator.](tadopen.htm) A seconda del ruolo utente, vengono visualizzati uno o più menu.
- 2. Dal menu **Operazioni** selezionare **Trova restituzioni**. Dal menu **Vendite** selezionare **Trova restituzioni**. Viene aperta una finestra di ricerca.
- 3. Immettere almeno una delle seguenti informazioni relative alla restituzione. E' necessario specificare almeno un campo. **Nota:** il sistema esegue una ricerca casuale basata sull'ID di collegamento del creatore ed una ricerca esatta basata sui valori forniti per tutti gli altri campi di questa finestra.
	- v Nel campo **Numero restituzione** immettere il numero della restituzione, che identifica in maniera univoca la restituzione.
	- v Nel campo **Numero ordine** immettere il numero dell'ordine che contiene il prodotto restituito, che identifica in maniera univoca l'ordine.
	- v Nel campo **ID di collegamento creatore** immettere quanto segue: **EB2C** L'ID di collegamento del negozio per il cliente che ha creato la restituzione. Se questa finestra di ricerca è stata avviata facendo clic su **Trova restituzioni** dall'elenco della cronologia per gli ordini per un particolare cliente, l'ID di collegamento del cliente è precompilato con l'ID di collegamento del cliente del negozio. Il sistema esegue una ricerca casuale o avanzata basata sull'ID di collegamento specificato (ad esempio, se viene immessa la lettera A, il sistema ricerca le ricorrenze degli ID di collegamento contenenti la lettera A e non semplicemente gli ID che iniziano con la lettera A).

**ERB** L'ID di collegamento dell'utente che ha creato la restituzione. In base ai criteri di controllo degli accessi presenti, un altro utente potrebbe avere la possibilità di modificare o di richiedere di modificare la restituzione. Tale utente non è il creatore della restituzione, ma deve comunque specificare l'ID di collegamento del creatore quando si richiede un aggiornamento del negozio. Ad esempio, un impiegato della IBM potrebbe richiedere una restituzione, ma poi il direttore di tale impiegato potrebbe contattare il negozio per modificare la richiesta di restituzione. Per localizzare tale restituzione, potrebbe essere necessario fornire al negozio l'ID d collegamento del creatore.

- v Dall'elenco a discesa **Nome contratto**, selezionare il nome del contratto. Un contratto stipula i termini per il cliente che acquista nel negozio.
- v Nell'elenco a discesa **Stato restituzioni**, selezionare lo stato della restituzione, ovvero se si tratta di una restituzione in sospeso o annullata.
- 4. Fare clic su **Trova**. Il sistema esegue una ricerca e riproduce un elenco di tutte le restituzioni che corrispondono ai criteri di ricerca.

### **Creazione di una restituzione**

Per creare una restituzione per conto di un cliente registrato, effettuare le seguenti operazioni:

**Nota:** Per restituire un ordine (un articolo dell'ordine oppure un prodotto dell'ordine), l'ordine deve essere in uno dei seguenti stati:

1.

- R Rilasciato
- S Spedito
- D Depositato
- v F Pronto per gestione remota
- v G Adempimento remoto in sospeso
- C Completato

Tuttavia, per restituire un ordine (o un articolo dell'ordine) utilizzare la procedura guidata Nuova restituzione di WebSphere Commerce Accelerator come descritto di seguito; sia l'ordine che l'articolo dell'ordine devono essere nello stato S (spedito) o D (depositato). Per restituire gli articoli che sono in qualsiasi stato (R, F, G, C, compresi S e D), utilizzare il comando [ReturnItemAdd.](../refs/rosreturnitemadd.htm)

- 1. [Aprire WebSphere Commerce Accelerator.](tadopen.htm) A seconda del ruolo utente, vengono visualizzati uno o più menu.
- 2. E' possibile creare una restituzione ricercando l'ordine originale o il cliente e quindi avviando la procedura guidata Nuova restituzione, come segue:
	- **EXCEPTERIC Nel menu Operazioni** selezionare **Trova ordini**.
		- Dal menu **Vendite** selezionare **Trova ordini**.
		- a. Viene aperta una finestra di ricerca. Effettuare la ricerca dell'ordine desiderato, fornendo almeno una delle seguenti informazioni:
			- Nel campo **Numero ordine** immettere il numero dell'ordine che identifica l'ordine stesso in maniera univoca.
			- Nel campo **ID di collegamento cliente**, immettere l'ID univoco di collegamento del cliente per il negozio. Se la finestra di ricerca è stata avviata selezionando **Trova ordini** dall'elenco **Ordini** per un particolare cliente, l'ID di collegamento del cliente è precompilato con l'ID di collegamento del cliente del negozio.
			- Dall'elenco a discesa **Stato ordine** selezionare lo stato dell'ordine, ovvero se si tratta di un ordine nuovo o di uno in sospeso.
			- Dall'elenco a discesa **Nome conto**, selezionare il nome del conto del cliente. Di solito, tale nome è il nome dell'organizzazione alla quale il cliente è associato. L'organizzazione ha definito i contratti con il negozio, stipulando i termini e le condizioni per gli acquisti del cliente nel negozio.
		- b. Fare clic su **Trova**. Il sistema esegue una ricerca e riproduce un elenco di tutte gli ordini che corrispondono ai criteri di ricerca.
- c. Selezionare la casella di spunta relativa all'ordine con cui si desidera operare e fare clic su **Nuova restituzione** per crearne una nuova. Viene avviata la procedura guidata Nuova restituzione, visualizzando prima la pagina Prodotti dall'ordine - Risultati della ricerca.
- v Dal menu **Operazioni** selezionare **Trova clienti**. Dal menu **Vendite** selezionare **Trova clienti**.
	- a. Viene aperta una finestra di ricerca. Fornire le seguenti informazioni:
		- Nel campo **ID di collegamento cliente**, immettere tutto o in parte l'ID di collegamento del cliente.
		- Nel campo **Nome**, immettere tutto o in parte il nome del cliente.
		- Nel campo **Cognome**, immettere tutto o in parte il cognome completo del cliente.
		- Nel campo **Numero di telefono 1**, immettere tutto o in parte il numero di telefono principale del cliente.
		- Nel campo **Indirizzo e-mail 1**, immettere una parte o l'indirizzo e-mail principale completo del cliente.
		- Nel campo **Città**, immettere una parte o il nome completo della città dell'indirizzo del cliente.
		- Nel campo **CAP/Codice postale** immettere tutto o in parte il codice di avviamento postale dell'indirizzo di contatto del cliente.
		- Nel campo **Nome conto** selezionare il nome del conto associato al cliente. Di solito, tale nome è il nome dell'organizzazione alla quale il cliente è associato. L'organizzazione ha definito i contratti con il negozio, stipulando i termini e le condizioni per gli acquisti del cliente nel negozio.
	- b. Fare clic su **Trova**. Il sistema esegue una ricerca e riproduce un elenco di tutte i clienti che corrispondono ai criteri di ricerca.
	- c. Selezionare la casella di spunta relativa all'ordine con cui si desidera operare e fare clic su **Nuova restituzione** per crearne una nuova. Viene avviata la procedura guidata Nuova restituzione, visualizzando prima la pagina Prodotti.
- 3. Fornire informazioni appropriate per i campi e fare clic su **Avanti** per salvare ogni pagina. Fare clic su **Indietro** per ritornare alla pagina precedente se necessario. Per ciascuna pagina è disponibile una guida.
- 4. Una volta completato tutte le pagine, fare clic su **Fine** nella pagina di conferma per la creazione della restituzione.

### **Modifica di una restituzione**

Per modificare i dettagli di una restituzione, come la quantità dei prodotti da restituire, il metodo di credito o qualsiasi commento su particolari prodotti o sull'intera restituzione, effettuare le seguenti operazioni:

**Nota:** E' possibile modificare le restituzioni per conto dei clienti soltanto se il cliente è il creatore originale della restituzione. Quando un Rappresentante del servizio clienti ricerca un restituzione da modificare utilizzando l'opzione di menu **Trova restituzioni**, la modifica sarà effettuata per conto del cliente che ha creato la restituzione. Quando il Rappresentante del servizio clienti ricerca un ordine, dopo aver cercato il cliente ed aver fatto clic su **Restituzioni** dall'elenco dei clienti, la modifica apportata risulterà per conto del cliente selezionato, che può essere o meno il cliente che ha creato la restituzione. Se il cliente che richiede la modifica della restituzione non ha accesso all'ordine, l'operazione non riesce e viene visualizzato un messaggio di errore.

- 1. [Aprire WebSphere Commerce Accelerator.](tadopen.htm) A seconda del ruolo utente, vengono visualizzati uno o più menu.
- 2. Dal menu **Operazioni** selezionare **Trova restituzioni**. Dal menu **Vendite** selezionare **Trova restituzioni**. Viene aperta una finestra di ricerca.
- 3. Effettuare la ricerca della restituzione desiderata, fornendo almeno una delle seguenti informazioni:
	- v Nel campo **Numero restituzione** immettere il numero della restituzione, che identifica in maniera univoca la restituzione.
	- v Nel campo **Numero ordine** immettere il numero dell'ordine che contiene il prodotto restituito, che identifica in maniera univoca l'ordine.
	- v Nel campo **ID di collegamento creatore** immettere quanto segue: **EBIGE L'ID di collegamento del negozio per il cliente che ha creato la** restituzione. Se la finestra di ricerca è stata avviata selezionando **Trova restituzioni** dall'elenco della cronologia degli ordini, allora l'ID di collegamento del cliente è precompilato con l'ID di collegamento del cliente del megozio.

L'ID di collegamento dell'utente che ha creato la restituzione. In base ai criteri di controllo degli accessi presenti, un altro utente potrebbe avere la possibilità di modificare o di richiedere di modificare la restituzione. Tale utente non è il creatore della restituzione, ma deve comunque specificare l'ID di collegamento del creatore quando si richiede un aggiornamento del negozio. Ad esempio, un impiegato della IBM potrebbe richiedere una restituzione, ma poi il direttore di tale impiegato potrebbe contattare il negozio per modificare la richiesta di restituzione. Per localizzare tale restituzione, potrebbe essere necessario fornire al negozio l'ID d collegamento del creatore.

- **E28** Dall'elenco a discesa **Nome contratto**, selezionare il nome del contratto. Un contratto stipula i termini per il cliente che acquista nel negozio.
- v Nell'elenco a discesa **Stato restituzioni**, selezionare lo stato della restituzione, ovvero se si tratta di una restituzione in sospeso o annullata.
- 4. Fare clic su **Trova**. Il sistema esegue una ricerca e riproduce un elenco di tutte le restituzioni che corrispondono ai criteri di ricerca.
- 5. Aprire il blocco appunti Modifica restituzione selezioando la casella di spunta relativa alla restituzione sulla quale si desidera operare e fare clic su **Modifica**.
- 6. Aggiornare i campi come richiesto e utilizzare i collegamenti sul lato sinistro della pagina per visualizzare le pagine delle restituzioni. Per ciascuna pagina è disponibile una guida.
- 7. Fare clic su **OK** per salvare le modifiche e chiudere il blocco appunti.

### **Aggiunta di un prodotto a una restituzione**

Per aggiungere un prodotto a una restituzione del cliente già esistente che non è stata ancora elaborata (ovvero se il valore del prodotto non è stato ancora accreditato sulla carta o sulla linea di credito del cliente), effettuare le seguenti operazioni:

- 1. [Aprire WebSphere Commerce Accelerator.](tadopen.htm) A seconda del ruolo utente, vengono visualizzati uno o più menu.
- 2. Dal menu **Operazioni** selezionare **Trova restituzioni**. Dal menu **Vendite** selezionare **Trova restituzioni**. Viene aperta una finestra di ricerca.

3. Effettuare la ricerca della restituzione desiderata, fornendo almeno una delle seguenti informazioni:

**Nota:**Il sistema esegue una ricerca esatta in base al numero d'ordine fornito ed una ricerca parziale o avanzata in base ai valori forniti per tutti gli altri campi in questa finestra di dialogo.

- v Nel campo **Numero restituzione** immettere il numero della restituzione, che identifica in maniera univoca la restituzione.
- v Nel campo **Numero ordine** immettere il numero dell'ordine che contiene il prodotto restituito, che identifica in maniera univoca l'ordine. Il sistema esegue una ricerca esatta basata sul numero di ordine fornito (ad esempio se viene immesso 12345, il sistema ricercherà l'ordine con numero di ordine 12345).
- v Nel campo **ID di collegamento creatore** immettere quanto segue: **EB2C** L'ID di collegamento del negozio per il cliente che ha creato la restituzione. Se questa finestra di ricerca è stata avviata facendo clic su **Trova restituzioni** dall'elenco della cronologia per gli ordini per un particolare cliente, l'ID di collegamento del cliente è precompilato con l'ID di collegamento del cliente del negozio.

L'ID di collegamento dell'utente che ha creato la restituzione. In base ai criteri di controllo degli accessi presenti, un altro utente potrebbe avere la possibilità di modificare o di richiedere di modificare la restituzione. Tale utente non è il creatore della restituzione, ma deve comunque specificare l'ID di collegamento del creatore quando si richiede un aggiornamento del negozio. Ad esempio, un impiegato della IBM potrebbe richiedere una restituzione, ma poi il direttore di tale impiegato potrebbe contattare il negozio per modificare la richiesta di restituzione. Per localizzare tale restituzione, potrebbe essere necessario fornire al negozio l'ID d collegamento del creatore.

- **EXE** Dall'elenco a discesa **Nome contratto**, selezionare il nome del contratto. Un contratto stipula i termini per il cliente che acquista nel negozio.
- v Nell'elenco a discesa **Stato restituzioni**, selezionare lo stato della restituzione, ovvero se si tratta di una restituzione in sospeso o annullata.
- 4. Fare clic su **Trova**. Il sistema esegue una ricerca e riproduce un elenco di tutte le restituzioni che corrispondono ai criteri di ricerca.
- 5. Aprire il blocco appunti Modifica restituzione selezioando la casella di spunta relativa alla restituzione sulla quale si desidera operare e fare clic su **Modifica**.
- 6. Una volta aperto il blocco appunti, viene visualizzata la pagina Prodotti. Fare clic su **Aggiungi**. Viene aperta una finestra per la ricerca del prodotto da aggiungere alla restituzione.
- 7. A seconda di dove si desidera effettuare la ricerca dei prodotti, effettuare una delle seguenti operazioni:
	- v Per effettuare la ricerca dei prodotti in base alle informazioni relative all'ordine esistente, selezionare il pulsante di opzione **Ricerca da un ordine cliente esistente** e fornire le informazioni sull'ordine necessarie. Selezionare questa opzione se si conoscono le informazioni sull'ordine che contiene il particolare prodotto da restituire. Immettere almeno una delle seguenti informazioni relative agli ordini:
		- Nel campo **Numero ordine** immettere il numero dell'ordine che identifica in maniera univoca l'ordine contenente il prodotto da restituire.
		- Nel campo **ID di collegamento cliente** immettere l'ID di collegamento al negozio per il cliente che ha effettuato l'ordine. Se l'ID di collegamento

cliente è conosciuto dall'autore della restituzione, l'ID di collegamento cliente viene precompilato con l'ID di collegamento del cliente del negozio.

– Dall'elenco a discesa **Nome conto** selezionare il nome del conto del cliente. Di solito, tale nome è il nome dell'organizzazione alla quale il cliente è associato. L'organizzazione ha definito i contratti con il negozio, stipulando i termini e le condizioni per gli acquisti del cliente nel negozio.

**Nota:**Per restituire un prodotto, è necessario che sia stato spedito al cliente come parte di un ordine esistente. Se il prodotto non si trova nello stato di spedizione nel database di WebSphere Commerce, non viene considerato come restituibile e ciò viene indicato nella pagina Prodotti dall'ordine - Risultati della ricerca, come una riga non modificabile nell'elenco.

- Per effettuare una ricerca dei prodotti all'interno del catalogo in linea del negozio, selezionare il pulsante di opzione **Ricerca da un catalogo in linea del negozio** e fornire le informazioni sul prodotto necessarie. Selezionare tale opzione se non si conoscono i dati relativi all'ordine che contiene il prodotto da restituire. Questa opzione è disponibile soltanto se almeno un prodotto è già incluso nella restituzione e si desidera aggiungerne altri. Se nella restituzione non è presente alcun prodotto, utilizzare l'opzione **Ricerca da un ordine cliente esistente**. Immettere almeno una delle seguenti informazioni sul prodotto:
	- Nel campo **Nome prodotto** immettere il nome del prodotto che si desidera aggiungere alla restituzione, come ad esempio "Maglione da donna".
	- Nel campo **SKU** immettere il valore SKU per il prodotto che si desidera aggiungere alla restituzione.
	- Nel campo **Breve descrizione** immettere una descrizione o parte della descrizione del prodotto che si desidera aggiungere alla restituzione, come ad esempio "Maglione da donna, rosso, di lana".
- 8. Fare clic su **Trova**. Viene visualizzato un elenco con i prodotti corrispondenti ai criteri di ricerca.
- 9. Dall'elenco dei prodotti, eseguire una delle seguenti operazioni:
	- v Se il prodotto che si desidera aggiungere alla restituzione è presente in questo elenco, immettere la quantità da restituire nel campo **Quantità** e fare clic su **OK**. Il prodotto viene aggiunto all'elenco dei prodotti per i quali è stato richiesto un rimborso nella pagina Prodotti. **Nota:** Se il prodotto da aggiungere alla restituzione fa parte del catalogo in linea del negozio, la quantità da accreditare verrà calcolata dal sistema. E'

necessario immettere manualmente la quantità nel campo **Modifica credito** nella pagina Prodotti.

- v Se il prodotto che si desidera aggiungere alla restituzione del cliente non è compreso nell'elenco oppure se i risultati della ricerca contengono troppi prodotti, fare clic su **Annulla** e definire nuovamente i criteri di ricerca.
- 10. Dalla pagina Prodotti, fare clic su **Aggiorna totale** per includere il costo del prodotto appena aggiunto alla quantità totale da accreditare per l'intera restituzione, prima che vengano aggiunte le tasse. Il nuovo totale viene visualizzato nel campo **Totale**.
- 11. Per effettuare altre modifiche a questa restituzione, utilizzare i collegamenti posti sul lato sinistro per visualizzare le varie pagine delle restituzioni. Per salvare il prodotto aggiunto e chiudere il blocco appunti, fare clic su **OK**.

#### **Rimozione di un prodotto da una restituzione**

Per rimuovere un prodotto da una restituzione che non è stata ancora elaborata (ovvero se il valore del prodotto non è stato ancora accreditato sulla carta di credito del cliente), effettuare le seguenti operazioni:

- 1. [Aprire WebSphere Commerce Accelerator.](tadopen.htm) A seconda del ruolo utente, vengono visualizzati uno o più menu.
- 2. Dal menu **Operazioni** selezionare **Trova restituzioni**. Dal menu **Vendite** selezionare **Trova restituzioni**. Viene aperta una finestra di ricerca.
- 3. Effettuare la ricerca della restituzione desiderata, fornendo almeno una delle seguenti informazioni:
	- v Nel campo **Numero restituzione** immettere il numero della restituzione, che identifica in maniera univoca la restituzione.
	- v Nel campo **Numero ordine** immettere il numero dell'ordine che contiene il prodotto restituito, che identifica in maniera univoca l'ordine.
	- Nel campo ID di collegamento creatore immettere quanto segue: **EBIGE L'ID di collegamento del negozio per il cliente che ha creato la** restituzione. Se questa finestra di ricerca è stata avviata facendo clic su **Trova restituzioni** dall'elenco della cronologia per gli ordini per un particolare cliente, l'ID di collegamento del cliente è precompilato con l'ID di collegamento del cliente del negozio.

**L'ID** di collegamento dell'utente che ha creato la restituzione. In base ai criteri di controllo degli accessi presenti, un altro utente potrebbe avere la possibilità di modificare o di richiedere di modificare la restituzione. Tale utente non è il creatore della restituzione, ma deve comunque specificare l'ID di collegamento del creatore quando si richiede un aggiornamento del negozio. Ad esempio, un impiegato della IBM potrebbe richiedere una restituzione, ma poi il direttore di tale impiegato potrebbe contattare il negozio per modificare la richiesta di restituzione. Per localizzare tale restituzione, potrebbe essere necessario fornire al negozio l'ID d collegamento del creatore.

- v Dall'elenco a discesa **Nome contratto**, selezionare il nome del contratto. Un contratto stipula i termini per il cliente che acquista nel negozio.
- v Nell'elenco a discesa **Stato restituzioni**, selezionare lo stato della restituzione, ovvero se si tratta di una restituzione in sospeso o annullata.
- 4. Fare clic su **Trova**. Il sistema esegue una ricerca e riproduce un elenco di tutte le restituzioni che corrispondono ai criteri di ricerca.
- 5. Aprire il blocco appunti Modifica restituzione selezioando la casella di spunta relativa alla restituzione sulla quale si desidera operare e fare clic su **Modifica**.
- 6. Una volta aperto il blocco appunti, viene visualizzata la pagina Prodotti. Selezionare la casella di spunta relativa al prodotto da rimuovere e fare clic su **Rimuovi**. La quantità di credito totale, prima dell'addebito delle tasse, viene aggiornata nella pagina Prodotti. Il nuovo totale viene visualizzato nel campo **Totale**.
- 7. Per effettuare altre modifiche a questa restituzione, utilizzare i collegamenti posti sul lato sinistro per visualizzare le varie pagine delle restituzioni. Per salvare il prodotto rimosso e per chiudere il blocco appunti, fare clic su **OK**.

### **Modifica della quantità di prodotti in una restituzione**

Per modificare la quantità di prodotti in una restituzione (ad esempio, un cliente potrebbe richiedere di restituire soltanto due dei tre libri acquistati), effettuare le seguenti operazioni:

- 1. [Aprire WebSphere Commerce Accelerator.](tadopen.htm) A seconda del ruolo utente, vengono visualizzati uno o più menu.
- 2. Dal menu **Operazioni** selezionare **Trova restituzioni**. Dal menu **Vendite** selezionare **Trova restituzioni**. Viene aperta una finestra di ricerca.
- 3. Effettuare la ricerca della restituzione desiderata, fornendo almeno una delle seguenti informazioni:
	- v Nel campo **Numero restituzione** immettere il numero della restituzione, che identifica in maniera univoca la restituzione.
	- v Nel campo **Numero ordine** immettere il numero dell'ordine che contiene i prodotti restituiti, che identifica in maniera univoca l'ordine del cliente.
	- v Nel campo **ID di collegamento creatore** immettere quanto segue: **EBIGE L'ID di collegamento del negozio per il cliente che ha creato la** restituzione. Se questa finestra di ricerca è stata avviata facendo clic su **Trova restituzioni** dall'elenco della cronologia per gli ordini per un particolare cliente, l'ID di collegamento del cliente è precompilato con l'ID di collegamento del cliente del negozio.

**L'ID di collegamento dell'utente che ha creato la restituzione. In base** ai criteri di controllo degli accessi presenti, un altro utente potrebbe avere la possibilità di modificare o di richiedere di modificare la restituzione. Tale utente non è il creatore della restituzione, ma deve comunque specificare l'ID di collegamento del creatore quando si richiede un aggiornamento del negozio. Ad esempio, un impiegato della IBM potrebbe richiedere una restituzione, ma poi il direttore di tale impiegato potrebbe contattare il negozio per modificare la richiesta di restituzione. Per localizzare tale restituzione, potrebbe essere necessario fornire al negozio l'ID d collegamento del creatore.

- v Dall'elenco a discesa **Nome contratto**, selezionare il nome del contratto. Un contratto stipula i termini per il cliente che acquista nel negozio.
- v Nell'elenco a discesa **Stato restituzioni**, selezionare lo stato della restituzione, ovvero se si tratta di una restituzione in sospeso o annullata.
- 4. Fare clic su **Trova**. Il sistema esegue una ricerca e riproduce un elenco di tutte le restituzioni che corrispondono ai criteri di ricerca.
- 5. Aprire il blocco appunti Modifica restituzione selezionando la casella di spunta relativa alla restituzione sulla quale si desidera operare e fare clic su **Modifica**.
- 6. Una volta aperto il blocco appunti, viene visualizzata la pagina Prodotti, in cui vengono elencati tutti i prodotti e le relative quantità della restituzione. Immettere la quantità appropriata nel campo **Quantità**.
- 7. Fare clic su **Aggiorna totale** per modificare il costo totale del prodotto nella restituzione, prima che vengano aggiunte le tasse. Il nuovo totale viene visualizzato nel campo **Totale**.
- 8. Per effettuare altre modifiche a questa restituzione, utilizzare i collegamenti posti sul lato sinistro per visualizzare le varie pagine delle restituzioni. Per salvare la quantità modificata e chiudere il blocco appunti, fare clic su **OK**.

## **Specifica delle restituzioni a un centro di evasione ordini**

Una volta che un prodotto è stato aggiunto a una restituzione, il sistema determina se il prodotto deve essere restituito o meno dal cliente. Lo stato della restituzione indicherà quindi un valore pari a **Sì** o **No**. Per modificare lo stato, selezionare **Sì** o **No**, come più appropriato. Di solito, se il prodotto viene restituito o meno al centro di evasione ordini ordini dipende da una delle seguenti opzioni.

- v La natura del prodotto. Ad esempio, la cristalleria non integra non deve essere restituita. In questo caso, selezionare **No** come stato della restituzione al centro di evasione ordini.
- Le condizioni del prodotto. Ad esempio, se la cristalleria è stata restituita perché il cliente ha cambiato idea, selezionare **Sì** come stato della restituzione al centro di evasione ordini. Tuttavia, se il cliente desidera restituire la cristalleria in quanto è stata ricevuta non integra, tale articolo non deve essere restituito al centro di evasione ordini per essere venduto ad un altro cliente. In questo caso, selezionare **No** come stato della restituzione al centro di evasione ordini.

Per specificare se un prodotto deve essere restituito o meno a un centro di evasione ordini, effettuare le seguenti operazioni:

- 1. [Aprire WebSphere Commerce Accelerator.](tadopen.htm) A seconda del ruolo utente, vengono visualizzati uno o più menu.
- 2. Dal menu **Operazioni** selezionare **Trova restituzioni**. Dal menu **Vendite** selezionare **Trova restituzioni**. Viene aperta una finestra di ricerca.
- 3. Effettuare la ricerca della restituzione desiderata, fornendo almeno una delle seguenti informazioni:
	- v Nel campo **Numero restituzione** immettere il numero della restituzione, che identifica in maniera univoca la restituzione.
	- v Nel campo **Numero ordine** immettere il numero dell'ordine che contiene il prodotto restituito, che identifica in maniera univoca l'ordine.
	- v Nel campo **ID di collegamento creatore** immettere quanto segue: **EB2C** L'ID di collegamento del negozio per il cliente che ha creato la restituzione. Se questa finestra di ricerca è stata avviata facendo clic su **Trova restituzioni** dall'elenco della cronologia per gli ordini per un particolare cliente, l'ID di collegamento del cliente è precompilato con l'ID di collegamento del cliente del negozio.

**L'ID** di collegamento dell'utente che ha creato la restituzione. In base ai criteri di controllo degli accessi presenti, un altro utente potrebbe avere la possibilità di modificare o di richiedere di modificare la restituzione. Tale utente non è il creatore della restituzione, ma deve comunque specificare l'ID di collegamento del creatore quando si richiede un aggiornamento del negozio. Ad esempio, un impiegato della IBM potrebbe richiedere una restituzione, ma poi il direttore di tale impiegato potrebbe contattare il negozio per modificare la richiesta di restituzione. Per localizzare tale restituzione, potrebbe essere necessario fornire al negozio l'ID d collegamento del creatore.

- v Dall'elenco a discesa **Nome contratto**, selezionare il nome del contratto. Un contratto stipula i termini per il cliente che acquista nel negozio.
- v Nell'elenco a discesa **Stato restituzioni**, selezionare lo stato della restituzione, ovvero se si tratta di una restituzione in sospeso o annullata.
- 4. Fare clic su **Trova**. Il sistema esegue una ricerca e riproduce un elenco di tutte le restituzioni che corrispondono ai criteri di ricerca.
- 5. Aprire il blocco appunti Modifica restituzione selezionando la casella di spunta relativa alla restituzione sulla quale si desidera operare e fare clic su **Modifica**.
- 6. Una volta aperto il blocco appunti, viene visualizzata la pagina Prodotti. Selezionare la casella di spunta relativa al prodotto sul quale si desidera operare.
- 7. Specificare si è necessario restituire il prodotto a un centro di evasione ordini, come riportato di seguito:

**Nota:**Se il sistema ha determinato in precedenza che non è necessario restituire il prodotto al centro di evasione ordini e si sovrascrive tale impostazione, la restituzione deve essere approvata manualmente da un utente che dispone di questa autorità, come ad esempio il supervisore del servizio clienti.

- v Se il prodotto è stato acquistato individualmente (ovvero se non fa parte di un kit), nella colonna **Restituzione a un centro di evasione ordini** selezionare **Sì** o **No** per indicare se è necessario che il prodotto selezionato venga restituito al centro di evasione ordini.
- v Se il prodotto è stato acquistato come parte di un kit, effettuare quanto segue:
	- a. Selezionare la casella di spunta relativa al prodotto desiderato e fare clic su **Dettagli kit**. Viene visualizzata la pagina Dettagli kit, in cui sono fornite le informazioni sul nome del kit, sulla SKU e sui singoli prodotti contenuti all'interno del kit.
	- b. Dalla colonna **Restituzione a un centro di evasione ordini** selezionare **Sì** o **No** per indicare se è necessario che il prodotto selezionato venga restituito al centro di evasione ordini.
- 8. Per effettuare altre modifiche a questa restituzione, utilizzare i collegamenti posti sul lato sinistro per visualizzare le varie pagine delle restituzioni. Per salvare i commenti e chiudere il blocco appunti, fare clic su **OK**.

### **Modifica del motivo della restituzione**

Per modificare il motivo per il quale viene restituito un prodotto, indipendentemente dal fatto se il prodotto è stato o meno fisicamente restituito al negozio, effettuare le seguenti operazioni:

- 1. [Aprire WebSphere Commerce Accelerator.](tadopen.htm) A seconda del ruolo utente, vengono visualizzati uno o più menu.
- 2. Dal menu **Operazioni** selezionare **Trova restituzioni**. Dal menu **Vendite** selezionare **Trova restituzioni**. Viene aperta una finestra di ricerca.
- 3. Effettuare la ricerca della restituzione desiderata, fornendo almeno una delle seguenti informazioni:
	- v Nel campo **Numero restituzione** immettere il numero della restituzione, che identifica in maniera univoca la restituzione.
	- v Nel campo **Numero ordine** immettere il numero dell'ordine che contiene il prodotto restituito, che identifica in maniera univoca l'ordine.
	- v Nel campo **ID di collegamento creatore** immettere quanto segue:

**EB2G** L'ID di collegamento del negozio per il cliente che ha effettuato la restituzione. Se questa finestra di ricerca viene avviata facendo clic su **Trova restituzioni**dall'elenco della cronologia per un particolare cliente, l'ID dei collegamento cliente viene precompilato con l'ID di collegamento del cliente del negozio.

**ERB** L'ID di collegamento dell'utente che ha creato la restituzione. In base ai criteri di controllo degli accessi presenti, un altro utente potrebbe avere la possibilità di modificare o di richiedere di modificare la restituzione. Tale

utente non è il creatore della restituzione, ma deve comunque specificare l'ID di collegamento del creatore quando si richiede un aggiornamento del negozio. Ad esempio, un impiegato della IBM potrebbe richiedere una restituzione, ma poi il direttore di tale impiegato potrebbe contattare il negozio per modificare la richiesta di restituzione. Per localizzare tale restituzione, potrebbe essere necessario fornire al negozio l'ID d collegamento del creatore.

- v Dall'elenco a discesa **Nome contratto**, selezionare il nome del contratto. Un contratto stipula i termini per il cliente che acquista nel negozio.
- v Nell'elenco a discesa **Stato restituzioni**, selezionare lo stato della restituzione, ovvero se si tratta di una restituzione in sospeso o annullata.
- 4. Fare clic su **Trova**. Il sistema esegue una ricerca e riproduce un elenco di tutte le restituzioni che corrispondono ai criteri di ricerca.
- 5. Aprire il blocco appunti Modifica restituzione selezionando la casella di spunta relativa alla restituzione sulla quale si desidera operare e fare clic su **Modifica**.
- 6. Una volta aperto il blocco appunti, viene visualizzata la pagina Prodotti. Dalla colonna **Motivo della restituzione** selezionare il motivo per cui si restituisce un prodotto. Ad esempio, se il cliente ha acquistato una radio, ma il tasto del volume non funziona correttamente, scegliere **Difettoso** dall'elenco.
- 7. Per effettuare altre modifiche a questa restituzione, utilizzare i collegamenti posti sul lato sinistro per visualizzare le varie pagine delle restituzioni. Per salvare il nuovo motivo e per chiudere il blocco appunti, fare clic su **OK**.

#### **Modifica del credito per una restituzione**

Per modificare il credito per una restituzione, ovvero la quantità da accreditare sulla carta di credito del cliente, effettuare le seguenti operazioni:

- 1. [Aprire WebSphere Commerce Accelerator.](tadopen.htm) A seconda del ruolo utente, vengono visualizzati uno o più menu.
- 2. Dal menu **Operazioni** selezionare **Trova restituzioni**. Dal menu **Vendite** selezionare **Trova restituzioni**. Viene aperta una finestra di ricerca.
- 3. Effettuare la ricerca della restituzione desiderata, fornendo almeno una delle seguenti informazioni:
	- v Nel campo **Numero restituzione** immettere il numero della restituzione, che identifica in maniera univoca la restituzione.
	- v Nel campo **Numero ordine** immettere il numero dell'ordine che contiene il prodotto restituito, che identifica in maniera univoca l'ordine.
	- Nel campo **ID di collegamento creatore** immettere quanto segue: **EB2C** L'ID di collegamento del negozio per il cliente che ha creato la restituzione. Se la finestra di ricerca è stata avviata selezionando **Trova restituzioni** dall'elenco della cronologia degli ordini, allora l'ID di collegamento del cliente è precompilato con l'ID di collegamento del cliente del megozio.

**L'ID** di collegamento dell'utente che ha creato la restituzione. In base ai criteri di controllo degli accessi presenti, un altro utente potrebbe avere la possibilità di modificare o di richiedere di modificare la restituzione. Tale utente non è il creatore della restituzione, ma deve comunque specificare l'ID di collegamento del creatore quando si richiede un aggiornamento del negozio. Ad esempio, un impiegato della IBM potrebbe richiedere una restituzione, ma poi il direttore di tale impiegato potrebbe contattare il
negozio per modificare la richiesta di restituzione. Per localizzare tale restituzione, potrebbe essere necessario fornire al negozio l'ID d collegamento del creatore.

- v Dall'elenco a discesa **Nome contratto**, selezionare il nome del contratto. Un contratto stipula i termini per il cliente che acquista nel negozio.
- v Nell'elenco a discesa **Stato restituzioni**, selezionare lo stato della restituzione, ovvero se si tratta di una restituzione in sospeso o annullata.
- 4. Fare clic su **Trova**. Il sistema esegue una ricerca e riproduce un elenco di tutte le restituzioni che corrispondono ai criteri di ricerca.
- 5. Aprire il blocco appunti Modifica restituzione selezionando la casella di spunta relativa alla restituzione sulla quale si desidera operare e fare clic su **Modifica**.
- 6. Una volta aperto il blocco appunti, viene visualizzata la pagina Prodotti. Dalla colonna **Rettifica di credito**, immettere una nuova quantità di credito. Ad esempio, sovrascrivere la quantità di credito proposta dal sistema immettendone la nuova.
- 7. Per effettuare altre modifiche a questa restituzione, utilizzare i collegamenti posti sul lato sinistro per visualizzare le varie pagine delle restituzioni. Per salvare la quantità del nuovo credito e chiudere il blocco appunti, fare clic su **OK**.

# **Visualizzazione dei dettagli di un kit per una restituzione**

Un kit contiene più prodotti, ma viene ordinato e restituito come un'unica unità, ha un prezzo unico e una SKU. Le informazioni relative ai prodotti contenuti in un kit dinamico vengono controllate da un *configuratore* esterno. Per visualizzare i dettagli di un kit, effettuare le seguenti operazioni:

- 1. [Aprire WebSphere Commerce Accelerator.](tadopen.htm) A seconda del ruolo utente, vengono visualizzati uno o più menu.
- 2. Dal menu **Operazioni** selezionare **Trova restituzioni**. Dal menu **Vendite** selezionare **Trova restituzioni**. Viene aperta una finestra di ricerca.
- 3. Effettuare la ricerca della restituzione desiderata, fornendo almeno una delle seguenti informazioni:
	- v Nel campo **Numero restituzione** immettere il numero della restituzione, che identifica in maniera univoca la restituzione.
	- v Nel campo **Numero ordine** immettere il numero dell'ordine che contiene il prodotto restituito, che identifica in maniera univoca l'ordine.
	- v Nel campo **ID di collegamento creatore** immettere quanto segue: **EB2G** L'ID di collegamento del negozio per il cliente che ha creato la restituzione. Se la finestra di ricerca è stata avviata selezionando **Trova restituzioni** dall'elenco della cronologia degli ordini, allora l'ID di collegamento del cliente è precompilato con l'ID di collegamento del cliente del megozio.

**L'ID** di collegamento dell'utente che ha creato la restituzione. In base ai criteri di controllo degli accessi presenti, un altro utente potrebbe avere la possibilità di modificare o di richiedere di modificare la restituzione. Tale utente non è il creatore della restituzione, ma deve comunque specificare l'ID di collegamento del creatore quando si richiede un aggiornamento del negozio. Ad esempio, un impiegato della IBM potrebbe richiedere una restituzione, ma poi il direttore di tale impiegato potrebbe contattare il

negozio per modificare la richiesta di restituzione. Per localizzare tale restituzione, potrebbe essere necessario fornire al negozio l'ID d collegamento del creatore.

- v Dall'elenco a discesa **Nome contratto**, selezionare il nome del contratto. Un contratto stipula i termini per il cliente che acquista nel negozio.
- v Nell'elenco a discesa **Stato restituzioni**, selezionare lo stato della restituzione, ovvero se si tratta di una restituzione in sospeso o annullata.
- 4. Fare clic su **Trova**. Il sistema esegue una ricerca e riproduce un elenco di tutte le restituzioni che corrispondono ai criteri di ricerca.
- 5. Per visualizzare i dettagli kit, utilizzare uno dei seguenti metodi:
	- Metodo del blocco appunti Modifica restituzione:
		- a. Aprire il blocco appunti Modifica restituzione selezionando la casella di spunta relativa alla restituzione sulla quale si desidera operare e fare clic su **Modifica**.
		- b. Una volta aperto il blocco appunti, viene visualizzata la pagina Prodotti. Selezionare la casella di spunta relativa al prodotto desiderato e fare clic su **Dettagli kit**. Viene visualizzata la pagina Dettagli kit, in cui sono fornite le informazioni sul nome del kit, sulla SKU e sui singoli prodotti contenuti all'interno del kit.
	- Metodo di riepilogo restituzione:
		- a. Selezionare la casella di spunta relativa alla restituzione desiderata, quindi fare clic su **Riepilogo** per visualizzarne i dettagli.
		- b. Dalla colonna **Nome prodotto**, visualizzare un elenco di prodotti e dettagli kit.
- 6. Fare clic su **OK** per chiudere la pagina.

### **Modifica del metodo di credito per una restituzione**

Per modificare il metodo mediante il quale i clienti ricevono un accredito per una restituzione, effettuare le seguenti operazioni:

- 1. [Aprire WebSphere Commerce Accelerator.](tadopen.htm) A seconda del ruolo utente, vengono visualizzati uno o più menu.
- 2. Dal menu **Operazioni** selezionare **Trova restituzioni**. Dal menu **Vendite** selezionare **Trova restituzioni**. Viene aperta una finestra di ricerca.
- 3. Effettuare la ricerca della restituzione desiderata, fornendo almeno una delle seguenti informazioni:
	- v Nel campo **Numero restituzione** immettere il numero della restituzione, che identifica in maniera univoca la restituzione.
	- v Nel campo **Numero ordine** immettere il numero dell'ordine che contiene il prodotto restituito, che identifica in maniera univoca l'ordine.
	- v Nel campo **ID di collegamento creatore** immettere quanto segue: **EB2C** L'ID di collegamento del negozio per il cliente che ha creato la restituzione. Se la finestra di ricerca è stata avviata selezionando **Trova restituzioni** dall'elenco della cronologia degli ordini, allora l'ID di collegamento del cliente è precompilato con l'ID di collegamento del cliente del megozio.

**L'ID** di collegamento dell'utente che ha creato la restituzione. In base ai criteri di controllo degli accessi presenti, un altro utente potrebbe avere la possibilità di modificare o di richiedere di modificare la restituzione. Tale utente non è il creatore della restituzione, ma deve comunque specificare l'ID di collegamento del creatore quando si richiede un aggiornamento del negozio. Ad esempio, un impiegato della IBM potrebbe richiedere una restituzione, ma poi il direttore di tale impiegato potrebbe contattare il negozio per modificare la richiesta di restituzione. Per localizzare tale restituzione, potrebbe essere necessario fornire al negozio l'ID d collegamento del creatore.

- **E28** Dall'elenco a discesa **Nome contratto**, selezionare il nome del contratto. Un contratto stipula i termini per il cliente che acquista nel negozio.
- v Nell'elenco a discesa **Stato restituzioni**, selezionare lo stato della restituzione, ovvero se si tratta di una restituzione in sospeso o annullata.
- 4. Fare clic su **Trova**. Il sistema esegue una ricerca e riproduce un elenco di tutte le restituzioni che corrispondono ai criteri di ricerca.
- 5. Aprire il blocco appunti Modifica restituzione selezionando la casella di spunta relativa alla restituzione sulla quale si desidera operare e fare clic su **Modifica**.
- 6. Una volta aperto il blocco appunti, viene visualizzata la pagina Prodotti. Dal riquadro sulla sinistra, fare clic su **Metodo di credito**. Viene visualizzata la pagina Metodo di credito.
- 7. Dall'elenco a discesa selezionare il metodo di credito da utilizzare per la restituzione. A seconda dei termini all'interno del contratto utilizzato per l'ordine originale e la restituzione, nell'elenco verranno visualizzate le seguenti opzioni:
	- v Per rimborsare il cliente con lo stesso metodo di pagamento utilizzato per fatturare l'ordine originale, selezionare **Come l'ordine**. Se si sta rimborsando il cliente sulla carta di credito, la quantità da accreditare verrà applicata alla stessa carta di credito utilizzata per effettuare l'acquisto dell'ordine originale.
	- v Per rimborsare il cliente accreditanto su una linea di credito, selezionare **Linea di credito**.
- 8. Per effettuare altre modifiche a questa restituzione, utilizzare i collegamenti posti sul lato sinistro per visualizzare le varie pagine delle restituzioni. Per salvare il metodo di credito modificato e chiudere il blocco appunti, fare clic su **OK**.

## **Aggiunta di un commento a una restituzione**

Per aggiungere un commento a un particolare prodotto all'interno di una restituzione o all'intera restituzione, effettuare le seguenti operazioni:

- 1. [Aprire WebSphere Commerce Accelerator.](tadopen.htm) A seconda del ruolo utente, vengono visualizzati uno o più menu.
- 2. Dal menu **Operazioni** selezionare **Trova restituzioni**. Dal menu **Vendite** selezionare **Trova restituzioni**. Viene aperta una finestra di ricerca.
- 3. Effettuare la ricerca della restituzione desiderata, fornendo almeno una delle seguenti informazioni:
	- v Nel campo **Numero restituzione** immettere il numero della restituzione, che identifica in maniera univoca la restituzione.
	- v Nel campo **Numero ordine** immettere il numero dell'ordine che contiene il prodotto restituito, che identifica in maniera univoca l'ordine.
	- v Nel campo **ID di collegamento creatore** immettere quanto segue: **EXCOLTE L'ID di collegamento del negozio per il cliente che ha creato la** restituzione. Se la finestra di ricerca è stata avviata selezionando **Trova restituzioni** dall'elenco della cronologia degli ordini, allora l'ID di

collegamento del cliente è precompilato con l'ID di collegamento del cliente del megozio.

**L'ID** di collegamento dell'utente che ha creato la restituzione. In base ai criteri di controllo degli accessi presenti, un altro utente potrebbe avere la possibilità di modificare o di richiedere di modificare la restituzione. Tale utente non è il creatore della restituzione, ma deve comunque specificare l'ID di collegamento del creatore quando si richiede un aggiornamento del negozio. Ad esempio, un impiegato della IBM potrebbe richiedere una restituzione, ma poi il direttore di tale impiegato potrebbe contattare il negozio per modificare la richiesta di restituzione. Per localizzare tale restituzione, potrebbe essere necessario fornire al negozio l'ID d collegamento del creatore.

- v Dall'elenco a discesa **Nome contratto**, selezionare il nome del contratto. Un contratto stipula i termini per il cliente che acquista nel negozio.
- v Nell'elenco a discesa **Stato restituzioni**, selezionare lo stato della restituzione, ovvero se si tratta di una restituzione in sospeso o annullata.
- 4. Fare clic su **Trova**. Il sistema esegue una ricerca e riproduce un elenco di tutte le restituzioni che corrispondono ai criteri di ricerca.
- 5. Aprire il blocco appunti Modifica restituzione selezionando la casella di spunta relativa alla restituzione sulla quale si desidera operare e fare clic su **Modifica**.
- 6. Una volta aperto il blocco appunti, viene visualizzata la pagina Prodotti. A seconda del commento che si desidera includere, effettuare una delle seguenti operazioni:
	- v Per aggiungere un commento all'intera restituzione, come nel caso di un commento sul perché un cliente ha chiesto il rimborso per tutti e tre i prodotti dell'ordine originale, effettuare quanto segue:
		- a. Dal riquadro di navigazione a sinistra fare clic su **Commenti**. Viene visualizzata la pagina Commenti. Inoltre, è possibile visualizzare in questa pagina i commenti precedenti.
		- b. Nella casella di scorrimento immettere il commento che si desidera aggiungere alla restituzione.

**Mindows** > AIX → Solaris > Linux In questa casella di scorrimento è possibile immettere fino a 254 caratteri alfanumerici single byte. **100** In questa casella di scorrimento è possibile immettere fino a 254 caratteri alfanumerici.

- c. Fare clic su **OK** per aggiungere il commento alla restituzione.
- v Per aggiungere un commento a un particolare prodotto all'interno di una restituzione, come nel caso di un commento su perché un cliente ha richiesto il rimborso di uno dei tre prodotti dell'ordine originale, effettuare quanto segue:
	- a. Dalla pagina Prodotti fare clic su **Aggiungi note**. Viene aperta la pagina Aggiungi note.
	- b. Nella casella di scorrimento **Note** immettere il commento che si desidera aggiungere al prodotto.

**In questa casella di scorrimento è** possibile immettere fino a 254 caratteri alfanumerici single byte.

In questa casella di scorrimento è possibile immettere fino a 254 caratteri alfanumerici.

c. Fare clic su **OK** per aggiungere il commento relativo al prodotto all'interno della restituzione.

7. Per effettuare altre modifiche a questa restituzione, utilizzare i collegamenti posti sul lato sinistro per visualizzare le varie pagine delle restituzioni. Per salvare i commenti e chiudere il blocco appunti, fare clic su **OK**.

# **Visualizzazione dei commenti aggiunti a una restituzione**

Per visualizzare un commento aggiunto ad una restituzione esistente, siano i commenti relativi soltanto ad un prodotto o all'intera restituzione, procedere come segue:

- 1. [Aprire WebSphere Commerce Accelerator.](tadopen.htm) A seconda del ruolo utente, vengono visualizzati uno o più menu.
- 2. Dal menu **Operazioni** selezionare **Trova restituzioni**. Dal menu **Vendite** selezionare **Trova restituzioni**. Viene aperta una finestra di ricerca.
- 3. Effettuare la ricerca della restituzione desiderata, fornendo almeno una delle seguenti informazioni:
	- v Nel campo **Numero restituzione** immettere il numero della restituzione, che identifica in maniera univoca la restituzione.
	- v Nel campo **Numero ordine** immettere il numero dell'ordine che contiene il prodotto restituito, che identifica in maniera univoca l'ordine.
	- v Nel campo **ID di collegamento creatore** immettere quanto segue: L'ID di collegamento del negozio per il cliente che ha creato la restituzione. Se questa finestra di ricerca è stata avviata facendo clic su **Trova restituzioni** dall'elenco della cronologia per le restituzioni per un particolare cliente, l'ID di collegamento del cliente è precompilato con l'ID di collegamento del cliente del negozio.

L'ID di collegamento dell'utente che ha creato la restituzione. In base ai criteri di controllo degli accessi presenti, un altro utente potrebbe avere la possibilità di modificare o di richiedere di modificare la restituzione. Tale utente non è il creatore della restituzione, ma deve comunque specificare l'ID di collegamento del creatore quando si richiede un aggiornamento del negozio. Ad esempio, un impiegato della IBM potrebbe richiedere una restituzione, ma poi il direttore di tale impiegato potrebbe contattare il negozio per modificare la richiesta di restituzione. Per localizzare tale restituzione, potrebbe essere necessario fornire al negozio l'ID d collegamento del creatore.

- v Dall'elenco a discesa **Nome contratto**, selezionare il nome del contratto. Un contratto stipula i termini per il cliente che acquista nel negozio.
- v Nell'elenco a discesa **Stato restituzioni**, selezionare lo stato della restituzione, ovvero se si tratta di una restituzione in sospeso o annullata.
- 4. Fare clic su **Trova**. Il sistema esegue una ricerca e riproduce un elenco di tutte le restituzioni che corrispondono ai criteri di ricerca.
- 5. A seconda del commento che si desidera visualizzare, effettuare una delle seguenti operazioni:
	- v Per visualizzare un commento aggiunto all'intera restituzione, come nel caso di un commento sul perché un cliente ha chiesto il rimborso per tutti e tre i prodotti dell'ordine originale, effettuare quanto segue:
		- a. Dall'elenco delle restituzioni selezionare la casella di spunta relativa alla restituzione desiderata, quindi fare clic su **Riepilogo**. Viene viesualizzato un riepilogo della restituzione.
		- b. E' possibile visualizzare i commenti relativi alla restituzione dalla sezione **Commenti**.
- c. Fare clic su **Annulla** per chiudere la pagina.
- v Per visualizzare un commento aggiunto a un particolare prodotto all'interno della restituzione, come nel caso di un commento su perché un cliente ha richiesto il rimborso di uno dei tre prodotti dell'ordine originale, effettuare quanto segue:
	- a. Dall'elenco delle restituzioni selezionare la casella di spunta relativa alla restituzione desiderata, quindi fare clic su **Riepilogo**. Viene visualizzato un riepilogo dell'ordine.
	- b. Scorrere la sezione Note per visualizzare i commenti aggiunti al prodotto.
	- c. Fare clic su **OK** per chiudere la pagina.

### **Visualizzazione di un riepilogo della restituzione**

Per visualizzare un riepilogo dei dettagli di una restituzione, effettuare le seguenti operazioni:

- 1. [Aprire WebSphere Commerce Accelerator.](tadopen.htm) A seconda del ruolo utente, vengono visualizzati uno o più menu.
- 2. Dal menu **Operazioni** selezionare **Trova restituzioni**. Dal menu **Vendite** selezionare **Trova restituzioni**. Viene aperta una finestra di ricerca.
- 3. Effettuare la ricerca della restituzione desiderata, fornendo almeno una delle seguenti informazioni:
	- v Nel campo **Numero restituzione** immettere il numero della restituzione, che identifica in maniera univoca la restituzione.
	- v Nel campo **Numero ordine** immettere il numero dell'ordine che contiene il prodotto restituito, che identifica in maniera univoca l'ordine.
	- v Nel campo **ID di collegamento creatore** immettere quanto segue: **EB2C** L'ID di collegamento del negozio per il cliente che ha creato la restituzione. Se questa finestra di ricerca è stata avviata facendo clic su **Trova restituzioni** dall'elenco della cronologia per gli ordini per un particolare cliente, l'ID di collegamento del cliente è precompilato con l'ID di collegamento del cliente del negozio.

**L'ID** di collegamento dell'utente che ha creato la restituzione. In base ai criteri di controllo degli accessi presenti, un altro utente potrebbe avere la possibilità di modificare o di richiedere di modificare la restituzione. Tale utente non è il creatore della restituzione, ma deve comunque specificare l'ID di collegamento del creatore quando si richiede un aggiornamento del negozio. Ad esempio, un impiegato della IBM potrebbe richiedere una restituzione, ma poi il direttore di tale impiegato potrebbe contattare il negozio per modificare la richiesta di restituzione. Per localizzare tale restituzione, potrebbe essere necessario fornire al negozio l'ID d collegamento del creatore.

- **E2B** Dall'elenco a discesa **Nome contratto**, selezionare il nome del contratto. Un contratto stipula i termini per il cliente che acquista nel negozio.
- v Nell'elenco a discesa **Stato restituzioni**, selezionare lo stato della restituzione, ovvero se si tratta di una restituzione in sospeso o annullata.
- 4. Fare clic su **Trova**. Il sistema esegue una ricerca e riproduce un elenco di tutte le restituzioni che corrispondono ai criteri di ricerca.
- 5. Selezionare la casella di spunta relativa alla restituzione desiderata, quindi fare clic su **Riepilogo** per visualizzarne i dettagli.
- 6. Fare clic su **OK** per chiudere la pagina.

# **Stampa di un riepilogo della restituzione**

Per stampare un riepilogo che contiene i dettagli relativi a una restituzione, tra i quali i prodotti che devono essere rimborsati, se i prodotti devono essere restituiti a un centro di evasione ordini, il motivo della restituzione, i commenti e le modifiche sul credito, effettuare le seguenti operazioni:

- 1. [Aprire WebSphere Commerce Accelerator.](tadopen.htm) A seconda del ruolo utente, vengono visualizzati uno o più menu.
- 2. Dal menu **Operazioni** selezionare **Trova restituzioni**. Dal menu **Vendite** selezionare **Trova restituzioni**. Viene aperta una finestra di ricerca.
- 3. Effettuare la ricerca della restituzione desiderata, fornendo almeno una delle seguenti informazioni:
	- v Nel campo **Numero restituzione** immettere il numero della restituzione, che identifica in maniera univoca la restituzione.
	- v Nel campo **Numero ordine** immettere il numero dell'ordine che contiene il prodotto restituito, che identifica in maniera univoca l'ordine.
	- v Nel campo **ID di collegamento creatore** immettere quanto segue: **EB2C** L'ID di collegamento del negozio per il cliente che ha creato la restituzione. Se questa finestra di ricerca è stata avviata facendo clic su **Trova restituzioni** dall'elenco della cronologia per gli ordini per un particolare cliente, l'ID di collegamento del cliente è precompilato con l'ID di collegamento del cliente del negozio.

**ERIC** L'ID di collegamento dell'utente che ha creato la restituzione. In base ai criteri di controllo degli accessi presenti, un altro utente potrebbe avere la possibilità di modificare o di richiedere di modificare la restituzione. Tale utente non è il creatore della restituzione, ma deve comunque specificare l'ID di collegamento del creatore quando si richiede un aggiornamento del negozio. Ad esempio, un impiegato della IBM potrebbe richiedere una restituzione, ma poi il direttore di tale impiegato potrebbe contattare il negozio per modificare la richiesta di restituzione. Per localizzare tale restituzione, potrebbe essere necessario fornire al negozio l'ID d collegamento del creatore.

- v Dall'elenco a discesa **Nome contratto**, selezionare il nome del contratto. Un contratto stipula i termini per il cliente che acquista nel negozio.
- v Nell'elenco a discesa **Stato restituzioni**, selezionare lo stato della restituzione, ovvero se si tratta di una restituzione in sospeso o annullata.
- 4. Fare clic su **Trova**. Il sistema esegue una ricerca e riproduce un elenco di tutte le restituzioni che corrispondono ai criteri di ricerca.
- 5. Selezionare la casella di spunta relativa alla restituzione desiderata, quindi fare clic su **Riepilogo** per visualizzarne i dettagli.
- 6. Fare clic su **Stampa** per stampare il riepilogo della restituzione.
- 7. Fare clic su **OK** per chiudere la pagina.

## **Approvazione delle restituzioni rifiutate dal sistema**

Di solito, se un cliente richiede un rimborso per un prodotto, la restituzione viene approvata automaticamente. Tuttavia, in alcuni casi, la restituzione deve essere approvata manualmente da un utente che dispone dell'autorizzazione ad approvare le restituzioni per il negozio, come il Supervisore del servizio clienti. Di seguito vengono riportati i possibili motivi per cui è necessaria un'approvazione manuale:

- v Il prodotto deve essere restituito fisicamente al negozio per poter ottenere un rimborso. Ad esempio, se un CD viene segnalato al sistema come un articolo da restituire per effettuare un rimborso al cliente, il cliente deve contattare il negozio per riferire che il CD è stato graffiato durante la consegna. Per evitare che il cliente debba restituire il prodotto al negozio e debba essere rimborsato delle spese di spedizione, il negozio può semplicemente inviare al cliente un altro CD senza chiedere in restituzione il prodotto difettoso. In questo caso, il Rappresentante del servizio clienti, può indicare sul sistema che non sono richieste restituzioni e può aggiungere una nota relativa alla situazione. Il sistema negherà l'approvazione per la restituzione ed il Supervisore del servizio clienti dovrà approvarla manualmente.
- v La quantità restituita è superiore alla quantità spedita. Ad esempio, il cliente ha ordinato un libro, ma tenta di restituirne tre.
- Il rimborso richiesto è maggiore della quantità pagata per l'acquisto originale. Ad esempio, il cliente ha pagato 100.000 lire per un ordine ma viene richiesto un rimborso di 150.000 lire. Un caso simile potrebbe verificarsi se il pagamento mediante carta di credito del cliente non è stato depositato a causa di un conto chiuso dopo l'autorizzazione ma prima del deposito.
- v Il periodo per la restituzione è scaduto. Ad esempio, il negozio potrebbe non accettare richieste di restituzione dopo dieci giorni dall'effettuazione dell'acquisto.
- v Il sistema ha determinato se il prodotto deve essere restituito o meno; tuttavia, lo stato è stato modificato (come ad esempio dal rappresentante del servizio clienti).
- v Il negozio non dispone di una tecnica di approvazione automatica. In questo caso, tutte le restituzioni devono essere approvate manualmente.

Per approvare le restituzioni rifiutate dal sistema, effettuare le seguenti operazioni:

- 1. [Aprire WebSphere Commerce Accelerator.](tadopen.htm) A seconda del ruolo utente, vengono visualizzati uno o più menu.
- 2. Dal menu **Operazioni** selezionare **Trova restituzioni**. Dal menu **Vendite** selezionare **Trova restituzioni**. Viene aperta una finestra di ricerca.
- 3. Effettuare la ricerca della restituzione desiderata, fornendo almeno una delle seguenti informazioni:
	- v Nel campo **Numero restituzione** immettere il numero della restituzione, che identifica in maniera univoca la restituzione.
	- v Nel campo **Numero ordine** immettere il numero dell'ordine che contiene il prodotto restituito, che identifica in maniera univoca l'ordine.
	- v Nel campo **ID di collegamento creatore** immettere quanto segue: **EBIGE L'ID di collegamento del negozio per il cliente che ha creato la** restituzione. Se questa finestra di ricerca è stata avviata facendo clic su **Trova restituzioni** dall'elenco della cronologia per gli ordini per un particolare cliente, l'ID di collegamento del cliente è precompilato con l'ID di collegamento del cliente del negozio.

L'ID di collegamento dell'utente che ha creato la restituzione. In base ai criteri di controllo degli accessi presenti, un altro utente potrebbe avere la possibilità di modificare o di richiedere di modificare la restituzione. Tale utente non è il creatore della restituzione, ma deve comunque specificare l'ID di collegamento del creatore quando si richiede un aggiornamento del negozio. Ad esempio, un impiegato della IBM potrebbe richiedere una restituzione, ma poi il direttore di tale impiegato potrebbe contattare il

negozio per modificare la richiesta di restituzione. Per localizzare tale restituzione, potrebbe essere necessario fornire al negozio l'ID d collegamento del creatore.

- v Dall'elenco a discesa **Nome contratto**, selezionare il nome del contratto. Un contratto stipula i termini per il cliente che acquista nel negozio.
- v Nell'elenco a discesa **Stato restituzioni**, selezionare lo stato della restituzione, ovvero se si tratta di una restituzione in sospeso o annullata.
- 4. Fare clic su **Trova**. Il sistema esegue una ricerca e riproduce un elenco di tutte le restituzioni che corrispondono ai criteri di ricerca.
- 5. Selezionare la casella di spunta relativa alla restituzione con cui si desidera operare e fare clic su **Approva** per approvare la restituzione selezionata. Viene visualizzata la finestra di dialogo Approva restituzioni, in cui vengono elencati tutti i prodotti all'interno delle restituzioni per cui è necessaria un'approvazione manuale ed il motivo per cui la restituzione è stata rifiutata dal sistema.
- 6. Fare clic su **Approva** per chiudere la finestra.

## **Annullamento di una restituzione**

Per annullare una particolare restituzione, effettuare le seguenti operazioni:

- 1. [Aprire WebSphere Commerce Accelerator.](tadopen.htm) A seconda del ruolo utente, vengono visualizzati uno o più menu.
- 2. Dal menu **Operazioni** selezionare **Trova restituzioni**. Dal menu **Vendite** selezionare **Trova restituzioni**. Viene aperta una finestra di ricerca.
- 3. Effettuare la ricerca della restituzione desiderata, fornendo almeno una delle seguenti informazioni:
	- v Nel campo **Numero restituzione** immettere il numero della restituzione, che identifica in maniera univoca la restituzione.
	- v Nel campo **Numero ordine** immettere il numero dell'ordine che contiene il prodotto restituito, che identifica in maniera univoca l'ordine.
	- v Nel campo **ID di collegamento creatore** immettere quanto segue: L'ID di collegamento del negozio per il cliente che ha creato la restituzione. Se questa finestra di ricerca è stata avviata facendo clic su **Trova restituzioni** dall'elenco della cronologia per gli ordini per un particolare cliente, l'ID di collegamento del cliente è precompilato con l'ID di collegamento del cliente del negozio.

**L'ID di collegamento dell'utente che ha creato la restituzione. In base** ai criteri di controllo degli accessi presenti, un altro utente potrebbe avere la possibilità di modificare o di richiedere di modificare la restituzione. Tale utente non è il creatore della restituzione, ma deve comunque specificare l'ID di collegamento del creatore quando si richiede un aggiornamento del negozio. Ad esempio, un impiegato della IBM potrebbe richiedere una restituzione, ma poi il direttore di tale impiegato potrebbe contattare il negozio per modificare la richiesta di restituzione. Per localizzare tale restituzione, potrebbe essere necessario fornire al negozio l'ID d collegamento del creatore.

- v Dall'elenco a discesa **Nome contratto** selezionare il nome del contratto. Un contratto stipula i termini per il cliente che acquista nel negozio.
- v Nell'elenco a discesa **Stato restituzioni**, selezionare lo stato della restituzione, ovvero se si tratta di una restituzione in sospeso o annullata.
- 4. Fare clic su **Trova**. Il sistema esegue una ricerca e riproduce un elenco di tutte le restituzioni che corrispondono ai criteri di ricerca.
- 5. Selezionare la casella di spunta relativa alla restituzione sulla quale si desidera operare e fare clic su **Annulla**.
- 6. Viene visualizzato un messaggio di conferma che indica che la restituzione verrà annullata. Fare clic su **OK** per annullare la restituzione.

### **Assistenza clienti**

### **Requisiti del sistema per lo spazio di Assistenza Clienti**

I requisiti del sistema per lo spazio di Assistenza Clienti, vengono descritti di seguito.

Requisiti generali

- v **Processore:** Pentium II 450 MHz o successivo
- v **Sistemi operativi:** Windows NT Workstation 4.0 con Service Pack 5, Windows 2000 Professional
- v **RAM:**I requisiti RAM dipendono dal sistema operativo.
	- 512 MB RAM per Windows 2000 Professional o Windows NT Workstation 4.0 con Service Pack 5

Requisiti software

v **Browser:** Microsoft Internet Explorer 5.5 con Service Pack 1.

### **Ricerca e visualizzazione della directory Sametime**

Nella directory Sametime vengono elencati i nomi di tutte le persone presenti nell'organizzazione. Il rappresentante gestisce la directory. E' possibile accedere alla directory quando si aggiungono i nomi all'elenco contatti o all'elenco Chi può vedermi se sono in linea.

Seguire questa procedura per ricercare e visualizzare la directory:

- 1. Dalla finestra di dialogo Aggiungi collaboratori o Aggiungi ad elenco Privacy, fare clic su **Directory**. Viene visualizzata una finestra di dialogo "Aggiungi ad elenco Inviti".
- 2. Dall'elenco a discesa, selezionare una directory.
- 3. Immettere il maggior numero possibile di nomi e fare clic su **Cerca**.
- 4. Viene visualizzato un elenco con i nomi corrispondenti. Dall'elenco, selezionare il nome corretto e fare clic su **Aggiungi**.
- 5. Fare clic su **Chiudi**.

**Suggerimento:** Se la prima volta che viene fatta la ricerca il nome non viene trovato, tentare di immettere il nome in modi differenti. Ad esempio, provare ad immettere solo il cognome, il cognome ed il nome oppure il nome e poi il cognome. I risultati della ricerca possono variare a seconda di come il responsabile organizza la directory.

### **Introduzione**

#### **Compatibilità del browser per l'Assistenza Clienti**

Per rendere compatibile il browser con lo spazio di Assistenza Clienti, procedere come segue:

- v Assicurarsi che il browser soddisfi i [requisiti del sistema.](tlhsreq.htm)
- v Assicurarsi che le seguenti opzioni siano abilitate nelle preferenze del browser:
	- Java e JavaScript
	- Microsoft ActiveX Controls (solo Internet Explorer)
	- Java Plug-in for Netscape
	- SmartUpdate (solo Netscape)
- v Impostare il browser per accettare i cookies se vengono utilizzati dal sito Web.
- v E' necessario configurare il browser per utilizzare il server proxy. Ottenere il nome server ed il numero porta dall'amministratore del sito ed impostare il browser per l'utilizzo del server proxy . Contattare l'amministratore del sito prima di modificare qualsiasi impostazione proxy.

#### **Registrazione per accedere allo spazio di Assistenza Client**

Per accedere allo spazio di Assistenza Clienti, è necessario effettuare la registrazione. Per registrarsi, procedere come segue:

- 1. Aprire il browser Web ed immettere l'URL per Websphere Commerce Accelerator. E' possibile ottenere questo indirizzo dal responsabile. E' possibile ricevere avvertimenti di protezione, un avviso di protezione che riguarda il certificato di sicurezza del sito. Sarà necessario accettarlo.
	- v Immettere il nome utente e la password di collegamento di WebSphere Commerce Accelerator.
	- v Fare clic su **Connetti a** in WebSphere Commerce Accelerator utilizzando il nome utente e la password specificati.
- 2. Nella pagina seguente, selezionare il nome del negozio e la lingua e fare clic su **OK**.

Selezionare **Informazioni sul negozio**:

Utilizzare questa pagina per selezionare il negozio e la lingua con cui si desidera lavorare quando si utilizza WebSphere Commerce

Accelerator. A seconda del proprio ruolo, è inoltre possibile specificare il centro di evasione ordini associato

al negozio. Ciascuna sessione di collegamento di WebSphere Commerce Accelerator è specifica per il negozio. In qualsiasi momento, se

si desidera modificare il negozio, la lingua o la selezione del centro di evasione ordini, fare clic sull'icona che si trova

nell'angolo sinistro per visualizzare la finestra di dialogo di selezione. Tutti i campi visualizzati sono obbligatori.

**Nota:** Se viene definito soltanto un negozio, una lingua e nessun centro di evasione ordini, allora questa pagina.

non viene visualizzata. E' possibile accedere direttamente dalla pagina di collegamento di WebSphere Commerce Accelerator alla home page.

3. La pagina successiva è la home page di WebSphere Commerce Accelerator.

- v Dal menu **Operazioni,**selezionare **Assistenza Clienti**.
- v Dal menu **Vendite**, selezionare **Assistenza Clienti**.

**Nota:** Accettare tutti gli avvertimenti di protezione. Per ulteriori informazioni, consultare la sezione [gestione degli avvertimenti di protezione.](tlhsecw.htm)

#### **Gestione degli avvertimenti di protezione**

Gli avvertimenti di protezione visualizzano se si è collegati allo spazio di Assistenza Clienti. Per accedere allo spazio, è necessario accettare tali avvertimenti. Il testo degli avvertimenti dipende dal browser. Per Microsoft Internet Explorer 5.5, viene visualizzata la finestra **Avviso di protezione**. Fare clic su **Sì**. Se viene richiesto di accettare i cookie, fare clic su **Sì** o su **OK** per accettarli.

#### **Uscita dallo spazio di Assistenza Clienti**

Per lasciare lo spazio di Assistenza Clienti, chiudere la finestra. E' possibile effettuare tale operazione in due modi.

- v Facendo clic su **X** nell'angolo a destra della finestra.
- v Facendo clic sull'icona della finestra nell'angolo a sinistra e selezionando **Chiudi** dal menu a discesa.

#### **Modifiche apportate dal responsabile**

Il responsabile può personalizzare lo spazio di Assistenza Clienti per soddisfare le necessita delle società. Nella tabella seguente vengono riepilogate le modifiche che possono essere apportate dal responsabile:

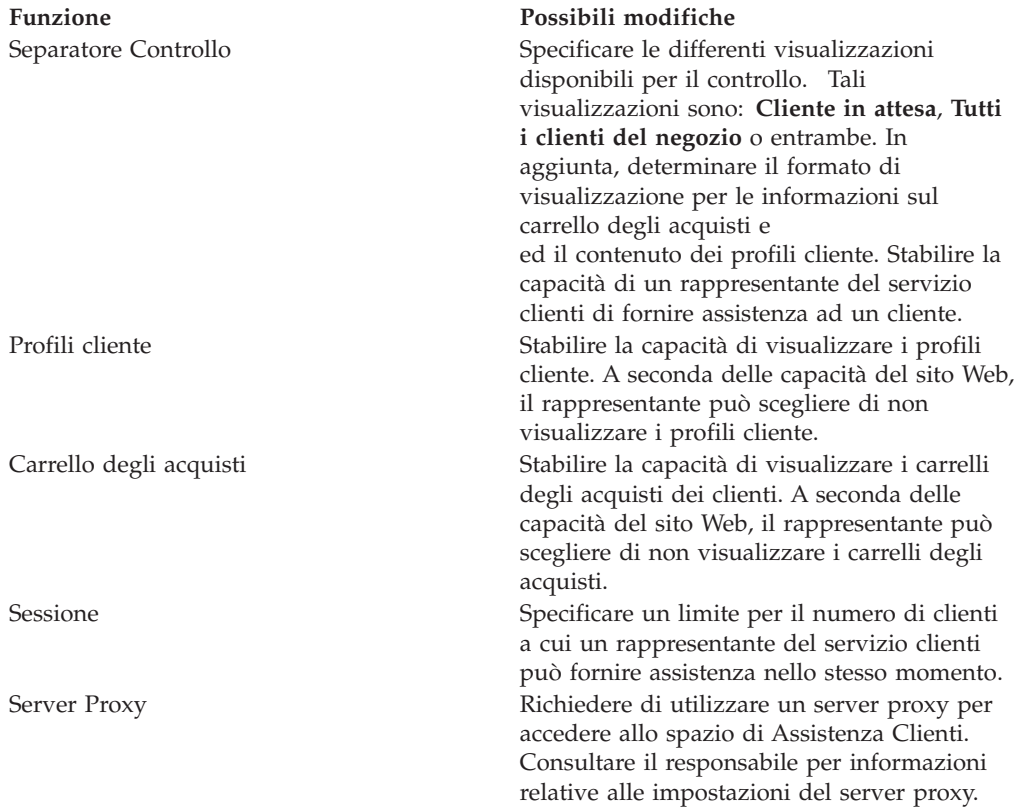

### **Visualizzazione delle informazioni sul cliente**

#### **Controllo attività cliente in un sito Web**

Il separatore Controllo visualizza le informazioni che indicano il livello di attività del cliente nel sito Web. E' possibile visualizzare anche i dettagli relativi a determinati clienti ed [avviare la sessione](tlhsess.htm) dal separatore **Controllo**.

Fare clic sul separatore **Controllo** per visualizzare quanto segue:

- v Un [elenco di clienti](tlhltnm.htm) al momento in attesa di assistenza o che visitano il sito Web.
- v I [clienti presenti nelle sessioni attive](tlhltnm.htm) con rappresentanti del servizio clienti.
- v Il numero dei [clienti al momento in attesa](tlhqueo.htm) di assistenza da un rappresentante del servizio clienti.
- v I [carrelli degli acquisti](tlhvcuss.htm) ed i [profili](tlhcupr.htm) di clienti individuali.
- v Il periodo di [tempo trascorso da un cliente nel sito Web.](tlhltnm.htm)
- v La pagina Web [al momento visualizzata da un cliente](tlhvcus.htm) ed il periodo d[itempo](tlhltnm.htm) [trascorso dal cliente in tale pagina.](tlhltnm.htm)
- v Il numero di articoli presenti nel carrello degli acquisti.

#### **Controllo dei clienti in attesa di assistenza**

Il numero dei clienti, in attesa di assistenza dal rappresentante del servizio clienti, viene visualizzato sotto l'indicatore **Clienti in attesa**. Il numero aumenta quando un cliente fa clic sul collegamento guida sul sito Web. Il numero diminuisce quando:

- v Il rappresentante servizio clienti apre una sessione con un cliente.
- v Un cliente ritira la richiesta di assistenza prima di essere contattato dal rappresentante sevizio clienti.

**Suggerimento:** Il numero dell'indicatore **Cliente in attesa** contiene soltanto i clienti in attesa di assistenza da un rappresentante del servizio clienti. L['elenco di](tlhltnm.htm) [tutti i clienti del negozio](tlhltnm.htm) nel sito Web contiene tutti i clienti del sito, compresi i **clienti in attesa**, i clienti nelle sessioni guida attive ed i clienti che non hanno richiesto assistenza. L'elenco dei clienti in attesa include solo quelli in attesa di assistenza.

#### **Visualizzazione dell'elenco clienti in un sito Web**

Il separatore **Controllo** visualizza un elenco di clienti che stanno visitano il sito Web come "Tutti i clienti del negozio".

Lo stato del cliente viene indicato sulla sinistra del nome del cliente:

- v **In attesa:** Il cliente ha richiesto assistenza ed è in attesa di una risposta.
- v **In conversazione:** Il cliente al momento si trova in una sessione con un rappresentante del servizio clienti.
- v **Thinking:** CSR ha avviato la sessione di assistenza con un cliente ed è in attesa di una risposta del cliente.

Nella seguente tabella vengono descritte le informazioni incluse nell'elenco clienti:

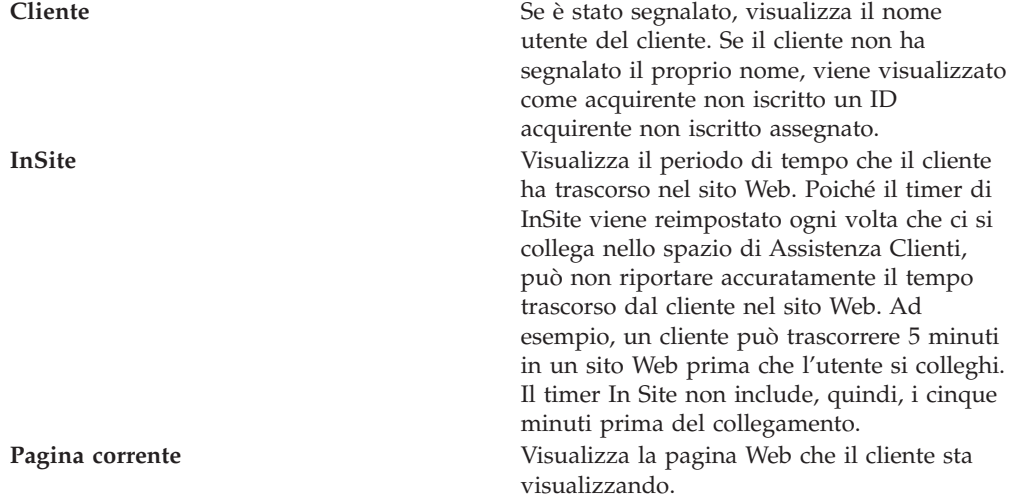

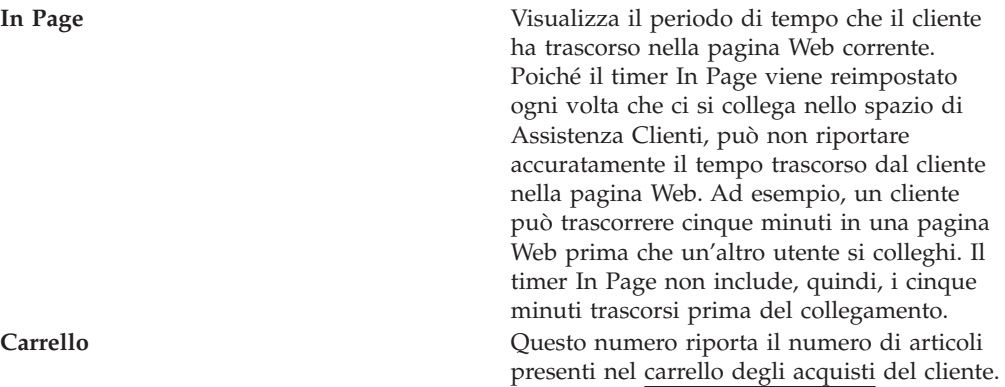

**Suggerimento:** L'elenco **Tutti i clienti del negozio** contiene tutti i clienti del sito, inclusi i clienti in attesa di assistenza e quelli presenti nelle sessioni attive con gli agent. L'elenco relativo al numero di **clienti in attesa** include soltanto quei clienti in attesa di assistenza da un rappresentante del servizio clienti.

#### **Visualizzazione di un profilo cliente per l'Assistenza Clienti**

Il profilo cliente può contenere l'ID cliente, la cronologia ordine e l'indirizzo. Il responsabile determina il contenuto esatto dei profili cliente.

Per visualizzare un profilo cliente:

- v **Dalla separatore Controllo:** Selezionare il nome del cliente nell['elenco](tlhltnm.htm) e fare clic su **Profilo**. Nella finestra del nuovo browser viene visualizzato il profilo cliente.
- v **Dal separatore Sessione:** Durante una sessione con un cliente, fare clic su **Profilo**. In una finestra del browser diversa, viene visualizzato il profilo cliente.

**Nota:**I clienti che non sono registrati o collegati al sito Web, dispongono di profili incompleti. Se si desidera visualizzare un profilo completo, è necessario chiedere ad un cliente di registrarsi e di collegarsi al sito Web.

#### **Visualizzazione del contenuto del carrello degli acquisti**

Se un cliente dispone di un carrello degli acquisti, è possibile visualizzare il contenuto in una diversa finestra del browser. Il responsabile determina il formato ed il contenuto esatto delle informazioni sul carrello degli acquisti.

Per visualizzare un carrello degli acquisti del cliente, procedere come segue:

- v **Dal separatore Controllo:** Selezionare il nome del cliente nell['elenco](tlhltnm.htm) e fare clic su **Carrello degli acquisti**. Nella nuova finestra del browser viene visualizzato il carrello degli acquisti.
- v **Dal separatore Sessione:** Durante una sessione attiva, fare clic su **Carrello degli acquisti**. Nella nuova finestra del browser viene visualizzato il carrello degli acquisti.

#### **Avvio di una chat con un cliente in un sito Web**

Anche se il cliente non ha richiesto assistenza, è possibile contattarlo. Ad esempio, se nel separatore Controllo viene visualizzato che un determinato cliente ha trascorso diversi minuti nella pagina Web di verifica, è possibile contattarlo per fornirgli assistenza.

E' possibile avviare il contatto con il cliente inviandogli un messaggio chat e chiedendogli se ha bisogno di assistenza. Lo stato del cliente viene modificato in "decisionale." Quando il cliente risponde facendo clic su **Sì**, viene avviata una sessione. Se il cliente risponde facendo clic su **No**, lo stato del cliente torna ad essere vuoto.

Per contattare un cliente che non ha richiesto assistenza:

- 1. Assicurarsi di essere nel separatore **Controllo**.
- 2. Selezionare il nome del cliente nell'elenco Tutti i clienti del negozio.
- 3. Fare clic sul pulsante **chat** dell'elenco dei nomi cliente. Viene visualizzata una piccola finestra.
- 4. Digitare il messaggio e fare clic su **Invia** o premere **Invio**. Sul compter del cliente, viene visualizzata una finestra con un messaggio esplicativo.
	- v Se il cliente decide di rispondere, nella finestra di conversazione del cliente appare il nome ed il messaggio chat. Viene aperta una sessione nella scheda Sessione. Andare al passo 5.
	- v Se il cliente non risponde, non è possibile avviare una conversazione.
- 5. Fare clic sul separatore **Sessione** per continuare la sessione.

### **Comunicazioni con i clienti**

#### **Avvio di una sessione guida**

Una sessione è una comunicazione tra l'utente ed il cliente. Una sessione può rappresentare un semplice scambio di messaggi o può includere diversi strumenti che consentono di collaborare con il cliente. Per motivi di sicurezza, le informazioni che si scambiano durante le sessioni vengono crittografate.

Esistono due modalità per avviare una sessione:

- v [Facendo clic sul pulsante avanti](tlhchds.htm)
- v [Avviando una conversazione con i clienti nel sito Web](tlhinch.htm)

#### **Partecipazione ad una sessione guida**

Una volta cominciata una sessione, vengono visualizzate le informazioni relative al cliente nella parte superiore dello schermo. Per una descrizione di queste informazioni, consultare la sezione [Visualizzazione dell'elenco clienti in un sito](tlhltnm.htm) [Web.](tlhltnm.htm) Inoltre, viene visualizzato un separatore che contiene il nome del cliente ed il timer. Il timer traccia la durata della sessione.

Durante una sessione, per comunicare con i clienti, è possibile utilizzare diversi strumenti. Nella seguente tabella vengono brevemente descritti gli strumenti disponibili durante una sessione.

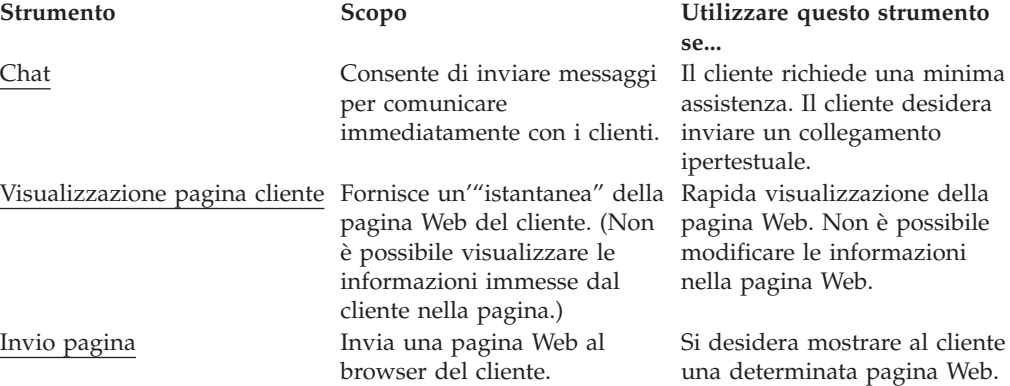

### **Conversazione con i clienti**

Una volta collegati ad una sessione, è possibile utilizzare i messaggi di chat per modificare le comunicazioni con i clienti. Per la durata della sessione, è possibile visualizzare un riquadro dei messaggi. Il pulsante contiene il nome del cliente, lo stato e l'orologio della sessione.

Per la sessione al momento attiva, lo stato viene modificato in attivo ed il background è vuoto.

Per le sessioni che non sono attive (le sessioni che sono nascoste in background), tuttavia, è possibile visualizzare il pulsante della sessione che viene visualizzato sul pannello superiore. Il colore varia a seconda dello stato.

- v **Blue (stato di attesa)**: Il cliente è stato l'ultimo ad inviare il messaggio. Un pulsante blue avverte che un cliente è in attesa della risposta.
- v **Grigio (stato decisionale)**: Il CSR è stata l'ultima persona ad inviare un messaggio. il cliente non ha ancora risposto.

### **Invio di un messaggio chat ad un cliente**

- 1. Per inviare un messaggio chat ad un cliente, utilizzare il separatore **Sessione**.
- 2. Posizionare il cursore sotto alla casella di testo **Digita testo**. Digitare il messaggio.
- 3. Fare clic su **Invia** o premere **Invio**. Il messaggio viene visualizzato nell'area del riquadro della chat.

**Suggerimento:** Nell'area del riquadro della chat, gli indirizzi Web vengono convertiti in collegamenti ipertestuali. In un messaggio chat, per inviare un collegamento ipertestuale è necessario includere il protocollo (di solito "http://" o"ftp://") e "www" all'inizio dell'indirizzo.

#### **Visualizzazione della pagina Web del cliente**

In alcuni casi, il miglior modo per capire i problemi di un cliente è di visualizzare la pagina Web. Quando si visualizza una pagina Web del cliente, viene visualizzata una nuova finestra del browser. In questa finestra viene visualizzata un'"istantanea" della pagina Web che sta visitando il cliente. Tuttavia, non è possibile visualizzare:

- v Le informazioni che il cliente ha immesso nella pagina Web. Ad esempio, se il cliente ha riempito un modulo, tale modulo viene visualizzato vuoto.
- v Le modifiche apportate dal cliente alla pagina Web durante la visualizzazione.
- Quando l'utente si sposta in un'altra pagina Web.

La visualizzazione della pagina Web potrebbe essere leggermente differente dalla visualizzazione del cliente se:

- v Il cliente utilizza un browser Web differente da quello dell'utente.
- v Il cliente ha personalizzato le impostazioni del browser. Ad esempio, se il browser del cliente è stato personalizzato per visualizzare il testo in una dimensione più grande, il cliente visualizza minori informazioni rispetto all'utente se l'utente ha accettato la dimensione del testo predefinita per il browser.
- v Esiste un contenuto personalizzato nella pagina Web. Ad esempio, se il cliente è stato presentato con consigli sul prodotto generati da una campagna di marketing, non si è in grado di visualizzare i consigli sul prodotto.

### **Visualizzazione della pagina del cliente durante una sessione**

E' possibile visualizzare una pagina del cliente durante una sessione con il cliente.

- 1. Fare clic su **Visualizza pagina cliente**. Viene visualizzata una nuova finestra del browser.
- 2. Se necessario, ridimensionare la nuova finestra del browser in modo che l'area del riquadro della chat non venga oscurata. Per ulteriori informazioni sull'utilizzo di più finestre durante una sessione, consultare la sessione [gestione di più finestre di Assistenza Clienti.](tlhtmmw.htm)

#### **Arresto della visualizzazione di una pagina del cliente**

E' possibile arrestare la visualizzazione della pagina Web del cliente in uno dei seguenti modi:

- v Fare clic su **X** nell'angolo destro della finestra che contiene la pagina Web del cliente.
- v Scegliere **File Chiudi** nella finestra che contiene la pagina Web del cliente.
- v Se la finestra che contiene la pagina Web del cliente è stata ridotta a icona, è possibile fare clic con il tastino destro del mouse nella barra delle attività e scegliere **Chiudi**.

#### **Invio delle pagine Web**

Durante una sessione, è possibile indirizzare automaticamente un browser del cliente in una determinata pagina Web. Ad esempio, se il cliente non trova la pagina Web che descrive un determinato prodotto, è possibile indirizzarlo alla pagina Web corretta. Il cliente visualizza la nuova pagina nella finestra del browser originale.

Per inviare una pagina Web ad un cliente, procedere come segue:

- 1. Assicurarsi di essere nel separatore **Sessione**.
- 2. Mediante l'utilizzo del messaggio chat, informare il cliente che si desidera indirizzare il browser su una pagina Web differente. Spiegare al cliente di non toccare la tastiera o il mouse durante il processo e di non aprire nuove finestre.
- 3. Fare clic su **Invia pagina**. Viene visualizzata la finestra di dialogo Invia pagina.
- 4. Immettere l'indirizzo della pagina Web oppure copiare ed incollare tale indirizzo.
- 5. Fare clic su **Invia al browser**. La finestra di dialogo Invia pagina Web viene automaticamente chiusa. Nel browser del cliente viene visualizzata la nuova pagina Web.

**Nota:** Se il sito Web utilizza frame, parte del sito rimarrà visibile al cliente anche quando gli viene inviata una pagina di un altro sito. I frame impediscono al cliente di visualizzare l'indirizzo delle pagine Web che gli sono state inviate.

#### **Fine di una sessione guida**

Per terminare una sessione con un cliente, fare clic su **Termina chat**.

Il cliente riceve un messaggio in cui viene indicato che la sessione è terminata. La finestra della sessione rimane sullo schermo del cliente fino a quando il cliente non la chiude manualmente.

**Nota:**Non viene notificato quando un cliente termina una sessione. Se si sta conversando con un cliente ed improvvisamente il separatore della sessione diventa bianco, probabilmente il cliente deve aver chiuso accidentalmente la sessione. E' possibile tentare di contattare il cliente e riprendere la sessione dal separatore **Controllo**.

### **Gestione di più finestre di Assistenza Clienti**

Utilizzare questi suggerimenti per gestire più finestre durate una sessione. E' possibile condividere tali suggerimenti con i clienti.

- v **Partecipare ad una sola sessione alla volta.** Tenere traccia di più sessioni può essere difficile, specialmente se si utilizzano strumenti che richiedono finestre diverse. Nella maggior parte dei casi, per offrire un migliore servizio, è opportuno partecipare ad una sola sessione alla volta. Se si devono gestire più sessioni, consultare la sezione [Gestione di più sessioni di Assistenza Clienti.](tlhtmms.htm)
- v **Quando si sta lavorando con uno strumento, assicurarsi di chiudere la finestra degli strumenti invece di ridurla ad icona.** Per chiudere la finestra degli strumenti, fare clic su **X** nell'angolo destro della finestra. Per ridurre ad icona la finestra, fare clic su **(\_)**. (Potrebbe essere necessario spostare o ridimensionare la finestra degli strumenti per rendere visibili i pulsanti.)
- v **Rendere visibile l'area del riquadro della chat.**Qualora non fosse possibile, spostare o ridimensionare altre finestre.
- v **Ridimensionare le finestre.** Il ridimensionamento della finestra degli strumenti consente di visualizzare sia la finestra degli strumenti che l'area del riquadro della chat. E' possibile ridimensionare tutte le finestre, posizionando il cursore lungo il bordo inferiore o laterale della finestra fino a quando il cursore non diventa a doppia freccia. Rendere la finestra più piccola o più grande trascinando il cursore. Potrebbe essere necessario ridimensionare *sia* la finestra degli strumenti *che* la finestra che contiene il separatore **Sessioni**, in modo da poter immettere i messaggi chat e visualizzare il relativo riquadro.
- Spostare le finestre. E' possibile spostare le finestre posizionando il cursore lungo il titolo della barra fino a quando il cursore non diventa a doppia freccia Trascinare la finestra e lasciarla andare in qualsiasi posto dello schermo.
- v **Avvertire i clienti quando verranno modificate le finestre del browser**. Avvertire sempre i clienti quando le finestre del browser vengono modificate. Inoltre, avvertire i clienti se le finestre devono essere chiuse manualmente. Ad esempio, E' necessario avvertire il cliente se viene inviata una nuova pagina Web.
- v **Quando necessario, passare attraverso le finestre.** Alcune finestre non possono rimanere nello schermo una accanto all'altra. Per passare attraverso le finestre, utilizzare la barra delle attività.

#### **Gestione di più sessioni di Assistenza Clienti**

Nella maggior parte dei casi, per offrire un migliore servizio, è opportuno condurre una sola sezione alla volta. Per partecipare a più sessioni, seguire le indicazioni di seguito riportate.

v **Attendere che il pulsante di sessione diventi blu.** Quando si partecipa a più sessioni, vengono visualizzati, nella parte superiore dello schermo, una serie di pulsanti di sessione contenenti il nome del cliente, lo stato della sessione ed un timer. Un pulsante di sessione diventa blu quando un cliente è in attesa di una risposta ad un messaggio chat.

# **Comunicazioni con i collaboratori**

#### **Comunicazione con i collaboratori**

Lo spazio di Assistenza Clienti consente di inviare un messaggio ad un qualsiasi utente collegato ad una chat pubblica, oltre che ad uno specifico collaboratore in una chat privata. Tale spazio consente anche di stabilire un elenco contatti composto da collaboratori con cui si conversa abitualmente.

E' possibile comunicare con i collaboratori in linea nei seguenti modi:

- [Impostazione dello stato in linea](tlhstst.htm)
- [Conversazione con i collaboratori](tlhsdmg.htm)

E' possibile gestire l'elenco contatti nei seguenti modi:

- v [Impostazione dell'elenco contatti](tlhcolt.htm)
- v [Aggiunta di nomi all'elenco contatti](tlhadlt.htm)
- v [Rimozione dei nomi dall'elenco contatti](tlhrmlt.htm)

#### **Impostazione dell'elenco contatti**

E' possibile conversare con le persone presenti nell'elenco contatti. Tale elenco contiene i nomi aggiunti dalla directory della società. (La directory Sametime elenca tutti gli utenti appartenenti alla propria organizzazione. Il responsabile gestisce tale directory.)

Quando si è collegati allo spazio di Assistenza Clienti, è possibile creare in qualsiasi momento il proprio elenco contatti aggiungendo nomi all'elenco come segue:

- v [Aggiunta di nomi all'elenco contatti](tlhadlt.htm)
- v [Rimozione dei nomi dall'elenco contatti](tlhrmlt.htm)
- [Determinazione degli utenti in linea](tlhwsee.htm)

#### **Impostazione dello stato in linea**

E' possibile impostare lo stato in linea nella visualizzazione del collaboratore oppure nella finestra di dialogo dell'elenco contatti.

Questo stato in linea viene applicato soltanto alla funzione di collaboratore e non riguarda l'Assistenza Clienti.

E' possibile modificare lo stato in linea in qualsiasi momento, selezionando uno stato dal menu a discesa posto al di sopra del riquadro della chat del collaboratore o dell'elenco contatti. Nella seguente tabella vengono descritte le opzioni dello stato in linea.

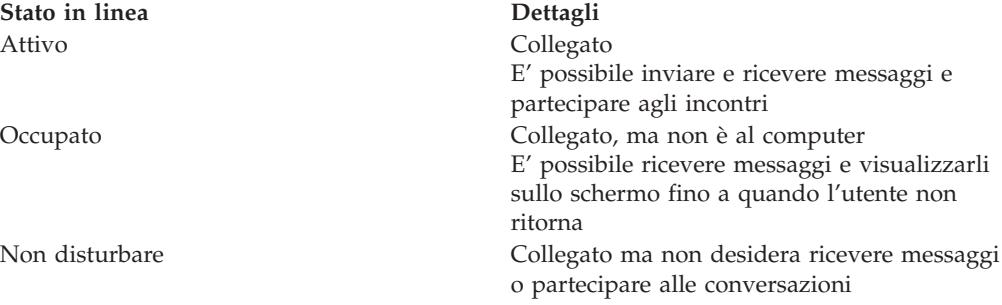

#### **Aggiunta nomi all'elenco contatti**

Ogni volta che ci si collega allo spazio di Assistenza Clienti, è necessario creare il proprio elenco contatti. E' possibile aggiungere ed eliminare i nomi dall'elenco contatti in qualsiasi momento. Inoltre, è possibile aggiungere il proprio nome all'elenco contatti.

Per aggiungere un nome all'elenco contatti:

- 1. Fare clic sul menu **Visualizza**.
- 2. Selezionare la voce di menu **Elenco contatti**. Viene visualizzata la finestra di dialogo Elenco contatti.
- 3. Fare clic su **Aggiungi contatto**. Viene visualizzata la finestra di dialogo Aggiungi utente.
- 4. Immettere il nome o il gruppo di nomi dei collaboratori come compare nella directory della società. (Se non si è a conoscenza di come si scrive un nome o non si è sicuri di come il nome compare nella directory, è possibile effettuare la [ricerca nella directory\)](tlhsbdir.htm).
- 5. Fare clic su **Aggiungi**.
- 6. Fare clic su **Chiudi**.

**Suggerimento:**La directory può anche contenere gruppi. Ciascun gruppo contiene diversi nomi. Quando un gruppo viene aggiunto, tutti i nomi in esso contenuti vengono aggiunti all'elenco contatti. Per verificare i nomi contenuti nel gruppo, selezionare il gruppo e fare clic su **Proprietà** nella finestra di dialogo di**aggiunta all'elenco inviti**.

#### **Rimozione dei nomi dall'elenco contatti**

E' possibile rimuovere i nomi dall'elenco contatti in qualsiasi momento. Dopo aver rimosso un nome, è possibile aggiungerlo nuovamente in qualsiasi momento.

Per rimuovere un nome dall'elenco contatti:

- 1. Aprire l'interfaccia dell'elenco contatti andando sul menu **Visualizza**.
- 2. Selezionare **Elenco contatti**.
- 3. Selezionare il nome.
- 4. Fare clic sul **tastino destro del mouse** e selezionare **Rimuovi**.

#### **Determinazione dell'utente che può visualizzare lo stato in linea**

Lo spazio di Assistenza Clienti include una funzione di riservatezza che consente di determinare quali collaboratori possono visualizzare il nome nell'elenco contatti.

**Nota:** Se si impedisce ad un collaboratore di visualizzare lo stato in linea, nell'elenco contatti non è possibile visualizzare il nome di tale collaboratore.

Per stabilire quali collaboratori possono visualizzare l'utente in linea, procedere come segue:

- 1. Dal menu di visualizzazione, fare clic su **Elenco preferiti**. Viene visualizzata la finestra di dialogo "Elenco contatti".
- 2. Fare clic su **Chi può vedermi**.
- 3. Selezionare una delle opzioni:
	- v **Tutti possono visualizzare il mio stato in linea**: Chiunque ha aggiunto l'utente all'elenco contatti può visualizzarlo.
	- v **SOLO i contatti presenti nell'elenco riportato di seguito**: Soltanto determinate persone possono vedere l'utente.
	- v **Tranne i contatti presenti nell'elenco riportato di seguito**: Le persone specificate non possono visualizzare l'utente, possono farlo tutti coloro che hanno aggiunto l'utente al proprio elenco contatti.
- 4. Se viene selezionata l'opzione "**SOLO i contati presenti nell'elenco riportato di seguito**" o l'opzione "**Tranne i contatti presenti nell'elenco riportato di seguito**," è necessario aggiungere i nomi all'elenco **Chi mi può visualizzare se sono in linea**:
	- v Immettere un nome come riportato nella directory della società.
	- v Fare clic su **Aggiungi**.
	- v E' necessario ripetere questo processo se si desidera aggiungere altri nomi.
- v Fare clic su **Chiudi**.
- 5. Fare clic su **OK**.

#### **Rimozione delle persone dall'elenco Chi mi può visualizzare se sono in linea**

Per rimuovere i collaboratori dall'elenco Chi mi può visualizzare se sono in linea:

- 1. Dall'elenco contatti, fare clic su click **Chi può vedermi**.
- 2. Quando viene selezionata l'opzione "Solo i contatti presenti nell'elenco riportato di seguito", selezionare un nome dall'elenco e fare clic su **Rimuovi**.
- 3. Ripetere il passo 2 per tutti nomi da rimuovere.
- 4. Fare clic su **OK**.

**Nota:** Se vengono rimossi tutti i nomi dall'elenco, è necessario selezionare "**Tutti mi possono visualizzare se sono in linea**" prima di fare clic su **OK**.

#### **Conversazione con i collaboratori**

E' possibile conversare con i collaboratori scambiandosi messaggi. Durante la conversazione, è possibile visualizzare un riquadro del messaggio chat nella finestra della chat.

#### **Invio di messaggi chat a tutti gli utenti collegati**

Per inviare un messaggio chat a tutti gli utenti collegati, procedere come segue:

- 1. Immettere il messaggio nel campo di immissione sul fondo della visualizzazione del collaboratore.
- 2. Fare clic su **Invia** o premere **Invio**. Su tutti gli schermi dei collaboratori al momento collegati, viene visualizzata una finestra che contiene il messaggio.

#### **Invio di messaggi chat a determinati collaboratori**

Per inviare un messaggio chat ad un determinato collaboratore, procedere come segue:

- 1. Effettuare una delle seguenti operazioni:
	- v Nell'elenco collaboratori, fare clic con il tastino destro del mouse sul nome del collaboratore e scegliere **Chat**.
	- v Nell'elenco collaboratori, fare doppio clic con il mouse.
	- v Selezionare un nome dall'elenco e fare clic sul pulsante **Chat**.
- 2. Immettere il messaggio.
- 3. Fare clic su **Invia** o premere **Invio**. Sullo schermo del collaboratore viene visualizzata una finestra della chat che contiene il messaggio .

**Suggerimento:**Nell'area del riquadro della chat, gli indirizzi Web vengono convertiti in collegamenti ipertestuali. In un messaggio chat, per inviare un collegamento ipertestuale è necessario includere il protocollo (di solito "http://" o"ftp://") e "www" all'inizio dell'indirizzo.

#### **Fine di una sessione di conversazione**

Per terminare una sessione di conversazione con un collaboratore, nella finestra della chat fare clic su **X** o su **Chiudi**.

### **Invito ad altri collaboratori ad unirsi ad una conversazione**

Per invitare altri collaboratori in una conversazione, procedere come segue:

- 1. Fare clic su **Invita gli altri**.
- 2. (Facoltativo) Cambiare l'argomento o il messaggio di invito.
- 3. Fare clic su **Aggiungi inviti**.
- 4. Immettere un nome come riportato nell'elenco dei collaboratori o nella directory della società.
- 5. Fare clic su **Aggiungi**.
- 6. Ripetere il passo 4 fino a quando non vengono aggiunti all'invito tutti i nomi.
- 7. Fare clic su **Invia**. Sullo schermo dei collaboratori, viene visualizzato l'invito.

#### **Risposta ad un invito del collaboratore**

Se un collaboratore invita l'utente in una chat, è possibile rispondere privatamente, unirsi agli altri o declinare l'invito.

- v Per rispondere privatamente, fare clic su **Rispondi**. In questo passo è possibile avviare una chat privata con colui che ha inviato l'invito. L'invito rimane visualizzato sullo schermo. E' possibile unirsi agli altri in qualunque momento.
- v Per accettare l'invito, fare clic su **Unisciti**.
- v Per declinare e chiudere l'invito, fare clic su **Chiudi**.

### **Aste**

### **Ritiro dell'offerta di un partecipante**

Per ritirare l'offerta di un partecipante:

- 1. [Aprire WebSphere Commerce Accelerator.](../tasks/tadopen.htm) A seconda del ruolo utente, vengono visualizzati uno o più menu.
- 2. Dal menu **Merce**, fare clic su **Aste**. Dal menu **Prodotti**, fare clic su **Aste.**
- 3. Viene visualizzata la pagina Aste. Fare clic su **Offerte**.
- 4. Viene visualizzata la pagina Offerte. Selezionare l'offerta o le offerte da ritirare e fare clic su **Ritira**. L'elenco viene aggiornato.

### **Risposta ad un messaggio del forum di discussione**

Per rispondere ad un messaggio del forum di discussione, procedere come segue:

- 1. [Aprire WebSphere Commerce Accelerator.](tadopen.htm) A seconda del ruolo utente, vengono visualizzati uno o più menu.
- 2. Dal menu **Operazioni**, fare clic su **Aste**.

**DERE** Dal menu **Vendite**, fare clic su Aste.

- 3. Viene visualizzata la pagina Aste. Selezionare un'asta e fare clic su **Discussione** per gestire le discussioni relative alle aste.
- 4. Viene visualizzata la pagina Discussione asta. Selezionare un messaggio e fare clic su **Rispondi**.
- 5. Viene visualizzata la pagina Rispondi a messaggio del forum di discussione. Immettere un oggetto o lasciare l'oggetto esistente. Immettere il testo del messaggio e fare clic su **OK**. Viene aggiornato l'elenco dei messaggi del forum. Si osservi che il messaggio viene automaticamente reso pubblico.

## **Eliminazione di un messaggio del forum di discussione**

Per eliminare un messaggio del forum di discussione, procedere come segue:

- 1. [Aprire WebSphere Commerce Accelerator.](tadopen.htm) A seconda del ruolo utente, vengono visualizzati uno o più menu.
- 2. Dal menu **Operazioni**, fare clic su **Aste**. Dal menu **Vendite**, fare clic su **Aste**.
- 3. Viene visualizzata la pagina Aste. Selezionare un'asta e fare clic su **Discussione** per gestire le discussioni relative alle aste.
- 4. Viene visualizzata la pagina Discussione asta. Selezionare un messaggio e fare clic su **Elimina**.
- 5. Viene visualizzato un messaggio in cui viene chiesto se si desidera eliminare il messaggio. Fare clic su **OK**. L'elenco verrà aggiornato.

# **Capitolo 5. Supervisore del servizio clienti**

# **Aste**

# **Visualizzazione delle aste**

Per visualizzare un elenco delle aste, effettuare le seguenti operazioni:

- 1. [Aprire WebSphere Commerce Accelerator.](tadopen.htm) A seconda del ruolo utente, vengono visualizzati uno o più menu.
- 2. Dal menu **Merce**, fare clic su **Aste**. **DE28** Dal menu **Prodotti**, fare clic su Aste.
- 3. Viene visualizzata la pagina Aste. Da questo elenco è possibile:
- v [Creare un'asta utilizzando la procedura guidata Asta](taucruse.htm)
- [Visualizzare i riepiloghi dell'asta](taudsum.htm)
- [Ritirare un'asta](tauretrac.htm)
- v [Gestire le discussioni](taumdisc.htm)
- v [Gestire le offerte](taumbid.htm)
- [Chiudere un'asta](tauclose.htm)
- v [Modificare le aste esistenti](tauchga.htm)
- [Ricercare le aste](tausrauc.htm)

## **Ricerca delle aste**

Per ricercare un'asta in base al tipo d'asta, alla SKU o all'ID asta:

- 1. [Aprire WebSphere Commerce Accelerator.](tadopen.htm) A seconda del ruolo utente, vengono visualizzati uno o più menu.
- 2. Dal menu **Merce**, fare clic su **Trova asta**. Dal menu **Prodotti**, fare clic su **Trova asta**.
- 3. Viene visualizzata una pagina di ricerca. Specificare il valore SKU o l'ID asta oppure selezionare un tipo d'asta e fare clic su **OK**. La pagina Aste visualizza un'elenco di aste corrispondenti ai criteri specificati.

# **Visualizzazione dei riepiloghi dell'asta**

Per visualizzare informazioni di riepilogo relative ad un'asta, procedere come segue:

- 1. [Aprire WebSphere Commerce Accelerator.](tadopen.htm) A seconda del ruolo utente, vengono visualizzati uno o più menu.
- 2. Dal menu **Prodotti**, fare clic su Aste. Dal menu **Merce**, fare clic su **Aste**.
- 3. Viene visualizzata la pagina Aste. Selezionare un'asta e fare clic su **Riepilogo**. Vengono visualizzate le seguenti informazioni:
	- ID asta
	- Tipo d'asta
	- Stato dell'asta
	- $\cdot$  SKU
	- Nome prodotto
	- Breve descrizione prodotto
- Modello regola
- Modello prodotti
- Prezzo offerto (aste a ribasso)
- Nome della regola d'offerta (aste libere o ad offerte in busta chiusa)
- Valuta
- Quantità
- Prezzo minimo richiesto
- Deposito
- Data di inizio
- Data di fine
- Descrizione breve

Fare clic su **Guida** per ulteriori informazioni relativi agli articoli.

# **Modifica di aste esistenti**

Per modificare le aste esistenti, effettuare le seguenti operazioni:

- 1. [Aprire WebSphere Commerce Accelerator.](tadopen.htm) A seconda del ruolo utente, vengono visualizzati uno o più menu.
- 2. Dal menu **Merce**, fare clic su **Aste**. Dal menu **Prodotti**, fare clic su **Aste**
- 3. Viene visualizzata la pagina Aste. Selezionare un'asta e fare clic su **Modifica**. Viene avviato il blocco appunti Asta. Si osservi che le modifiche eseguite dipendono dallo stato dell'asta (come mostrato nella pagina Aste). Ad esempio, è possibile modificare tutti i campi di un'asta futura, ma solo alcuni per un'asta corrente.

Per le aste correnti, è necessario eseguire solo le seguenti modifiche:

- v Posporre la data finale o l'ora
- v Aumentare la quantità
- Il prezzo offerta per le aste al ribasso

Per le aste future, è possibile modificare tutti i parametri.

4. Per modificare un'asta, completare tutte le pagine e fare clic su **Avanti** sul pannello di navigazione fino al termine della procedura. Per ciascuna pagina è disponibile una guida in linea. Una volta terminato e dopo aver fatto clic su **OK**, viene visualizzato un messaggio.

## **Chiusura delle offerte per un'asta**

Per chiudere le offerte per un'asta, attenersi alla seguente procedura:

- 1. [Aprire WebSphere Commerce Accelerator.](../tasks/tadopen.htm) A seconda del ruolo utente, vengono visualizzati uno o più menu.
- 2. Dal menu **Merce**, fare clic su **Aste**.

Dal menu **Prodotti**, fare clic su **Aste**.

3. Fare clic su **Chiudi** per chiudere le offerte per un'asta. La pagina verrà aggiornata per visualizzare lo stato di Offerta chiusa per le aste selezionate. Da questo momento non possono essere inoltrate ulteriori offerte.

# **Ritiro di un'asta**

Per ritirare un'asta, effettuare le seguenti operazioni:

- 1. [Aprire WebSphere Commerce Accelerator.](../tasks/tadopen.htm) A seconda del ruolo utente, vengono visualizzati uno o più menu.
- 2. Dal menu **Merce**, fare clic su **Aste**. Dal menu **Prodotti**, fare clic su **Aste**.
- 3. Viene visualizzata la pagina Aste. Selezionare un'asta e fare clic **Ritira** per annullare l'asta. Quando un'asta viene ritirata, tutte le offerte vengono ritirate. La pagina viene aggiornata per visualizzare lo stato di Ritirato per l'asta selezionata.

# **Gestione delle offerte**

Per gestire le offerte:

- 1. [Aprire WebSphere Commerce Accelerator.](tadopen.htm) A seconda del ruolo utente, vengono visualizzati uno o più menu.
- 2. Dal menu **Merce**, fare clic su **Aste**. **B28** Dal menu **Prodotti**, fare clic su Aste.
- 3. Viene visualizzata la pagina Aste. Fare clic su **Offerte**.
- 4. Viene visualizzata la pagina Offerte. Selezionare l'offerta o le offerte e fare clic su **Ritira**. L'elenco verrà aggiornato. Dalla pagina Offerte è possibile ritirare qualsiasi offerta.

# **Gestione delle discussioni**

Per gestire le discussioni, utilizzare la pagina Forum delle discussioni nel modo seguente:

- 1. [Aprire WebSphere Commerce Accelerator.](../tasks/tadopen.htm) A seconda del ruolo utente, vengono visualizzati uno o più menu.
- 2. Dal menu **Merce**, fare clic su **Aste**. Dal menu **Prodotti**, fare clic su **Aste**.
- 3. Viene visualizzata la pagina Aste. Selezionare un'asta e fare clic su **Discussione** per gestire le discussioni relative all'asta.
- 4. Viene visualizzata la pagina Discussione asta. Da questa pagina è possibile:
	- Creare nuovi messaggi
	- Rispondere ai messaggi
	- v Modificare lo stato di un messaggio del cliente da riservato in pubblico
	- Visualizzare i messaggi
	- Eliminare i messaggi

## **RFQ (Request for Quotes)**

# **Visualizzazione dell'elenco RFQ (Business Edition)**

L'Elenco RFQ viene visualizzato nella home page della richiesta RFQ quando ci si collega.

- 1. Collegarsi al negozio.
- 2. Fare clic su **RFQ**.
- 3. Viene visualizzata la pagina della richiesta RFQ .

L'Elenco RFQ è localizzato in questa pagina.

Se si è già collegati, fare clic sul collegamento **Home** nella cronologia nell'angolo superiore destro delle pagine della richiesta RFQ per ritornare alla home page della richiesta RFQ .

Nell'Elenco RFQ, tutte le RFQ vengono elencate per nome (predefinito). E' possibile inoltre ordinare l'elenco di RFQ per:

- 1. Stato
- 2. Data di creazione
- 3. Data di inoltro
- 4. Chiusura

Per ordinare l'elenco, fare clic sulla freccia relativa al nome di intestazione desiderato.

Per impostazione predefinita, l'Elenco RFQ mostra tutte le RFQ. E' possibile limitare l'Elenco RFQ per mostrare soltanto le RFQ in un certo stato selezionando uno stato dall'elenco **Visualizzazione**. Le scelte per la visualizzazione secondo lo stato sono:

• Bozze

La RFQ può ancora essere modificata prima dell'inoltro al venditore.

- Attivo La richiesta RFQ è stata inoltrata al venditore e si attende una risposta.
- Annullato

L'acquirente non desidera più il prodotto o il servizio richiesto inizialmente.

• Chiuso

Il periodo di tempo per il quale era possibile accettare le risposte è scaduto. Le risposte devono quindi essere valutate dall'acquirente.

• Completato

Le risposte del vincitore sono state immesse nel processo di creazione dell'ordine o del contratto, come predefinito dall'acquirente.

• Futuro

La RFQ è attiva e l'acquirente comincia ad accettare le risposte soltanto dalla data di avvio specificata.

Per lavorare su una RFQ nell'elenco RFQ, selezionare la casella di spunta per la RFQ desiderata e fare clic su uno dei pulsanti posti alla destra dell'elenco RFQ.

## **Controllo dello stato delle richieste di approvazione (Business Edition)**

Gli utenti che effettuano un inoltro e gli amministratori che dispongono dell'accesso appropriato possono visualizzare le richieste di approvazione e verificare lo stato delle relative decisioni di approvazione associate. Per controllare lo stato di una richiesta di approvazione che si sta visualizzando, effettuare le seguenti operazioni:

- 1. [Aprire WebSphere Commerce Accelerator.](tadopen.htm) A seconda del ruolo utente, vengono visualizzati uno o più menu.
- 2. Fare clic su **Richieste > Approvazione Negozio.** Viene visualizzata la pagina Richieste di approvazione.
- 3. Nella colonna Stato viene indicato se lo stato della richiesta è in sospeso, approvata o rifiutata.

Gli amministratori possono visualizzare questa pagina anche all'interno della Console di gestione.

# **Appendice A. Apertura di WebSphere Commerce Accelerator**

Per aprire WebSphere Commerce Accelerator, procedere come segue:

- 1. Assicurarsi di utilizzare un computer su cui è installato Microsoft Internet Explorer 5.5 o superiore (la versione consigliata per il browser è 5.5). Non è possibile visualizzare WebSphere Commerce Accelerator su versioni precedenti di Internet Explorer o su altri browser.
- 2. Assicurarsi che sia stata avviata l'istanza di WebSphere Commerce. E' possibile avviare l'istanza utilizzando la Console di gestione del server delle applicazioni WebSphere.
- 3. WebSphere Commerce Accelerator supporta le impostazioni predefinite del browser Internet Explorer. Se tali impostazioni sono state modificate oppure per verificare tali impostazioni, selezionare il menu **Strumenti**, quindi **Opzioni Internet**. Viene aperta la finestra Opzioni internet. Assicurarsi che siano state configurate le seguenti impostazioni:
	- Impostare i font nel modo seguente:
		- a. Dalla scheda **Generale**, fare clic su **Caratteri**. Viene aperta la finestra **Caratteri**.
		- b. Dall'elenco **Alfabeto**, selezionare **Basato su latino**.
		- c. Dall'elenco **Caratteri pagina Web**, selezionare **Times New Roman**.
		- d. Dall'elenco **Caratteri solo testo normale**, selezionare **Courier New**.
		- e. Fare clic su **OK**. Altri font o dimensioni di font potrebbero modificare il formato dei moduli WebSphere Commerce Accelerator visualizzati.
	- v Abilitare la cache nel modo seguente:
		- a. Dalla scheda **Generale**, in **File temporanei internet**, fare clic su **Impostazioni**. Viene aperta la finestra **Impostazioni**.
		- b. In **Ricerca versioni più recenti delle pagine memorizzate**, selezionare **Automaticamente**.
		- c. Verificare che la quantità di spazio su disco da utilizzare per la cache sia impostata su un valore maggiore di zero.
		- d. Fare clic su **OK**.
- 4. Per ottimizzare i risultati, apportare le seguenti modifiche alle impostazioni del computer:
	- v Accertarsi che la risoluzione dello schermo sia almeno 800 x 600 pixel; è consigliata la risoluzione 1024 x 768.
	- v Impostare la tavolozza dei colori del monitor almeno su 256 colori.
	- v Impostare le dimensioni dei caratteri del desktop di Windows su caratteri piccoli.

In un computer Windows, per modificarne le impostazioni, fare clic su **Avvio**, **Impostazioni**, **Pannello di controllo**, **Schermo**, quindi selezionare la scheda **Impostazioni** ed effettuare le seguenti impostazioni:

- v Assicurarsi che nel campo **Area del desktop** la risoluzione dello schermo sia almeno 800 x 600 pixel; si consiglia comunque la risoluzione 1024 x 768.
- v Dall'elenco a discesa **Tavolozza dei colori** selezionare 256 colori o più colori.
- v Dall'elenco a discesa **Dimensione caratteri** selezionare **Caratteri piccoli**.
- 5. Ingrandire al massimo la finestra del browser.
- 6. Avviare WebSphere Commerce Accelerator in uno dei seguenti modi:
	- **Windows** Sulla macchina in cui è installato WebSphere Commerce, fare clic su **Start**, **Programmi**, **IBM WebSphere Commerce**, quindi su **WebSphere Commerce Accelerator**.
	- vindows > AIX > Solaris > Linux Sulla macchina in cui è installato WebSphere Commerce o su una macchina client appartenente alla stessa rete, accedere al seguente indirizzo Web nel browser in uso: https://*host\_name:*8000/accelerator dove *nome\_host* è il nome host HTTP completo di WebSphere Commerce Server.
- 7. Collegarsi a WebSphere Commerce Accelerator nel modo seguente:
	- a. Dalla pagina di collegamento, immettere il nome utente e la password di collegamento WebSphere Commerce Accelerator.
	- b. Inizialmente, il nome utente e la password sono entrambi impostati su wcsadmin. Se è la prima volta che ci si collega a WebSphere Commerce Accelerator con la password e l'ID predefinito wcsadmin, viene visualizzata la pagina Modifica password, in cui viene richiesto di modificare la password. Effettuare le operazioni riportate di seguito:
		- 1) Nel campo **Vecchia password**, immettere la password di collegamento corrente a WebSphere Commerce Accelerator.

**In questo campo è possibile immettere** fino a 128 caratteri alfanumerici a single byte.

- **400** Questo campo accetta fino a 128 caratteri alfanumerici.
- 2) Nel campo **Nuova password** immettere una nuova password di collegamento.

**In the Solar Expansive System** in questo campo è possibile immettere fino a 128 caratteri alfanumerici a single byte.

**1400** Questo campo accetta fino a 128 caratteri alfanumerici.

- 3) Nel campo **Conferma password**, immettere nuovamente la password.
- 4) Fare clic su **Modifica** per salvare la nuova password. Viene visualizzata la pagina Seleziona informazioni negozio. **Nota:** Se viene definito un negozio, una lingua e nessun centro di evasione ordini, allora viene visualizzata la pagina Seleziona informazioni negozio. E' possibile accedere direttamente dalla pagina di collegamento di WebSphere Commerce Accelerator alla home page e pertanto non effettuare i passaggi da 7 c a f.
- c. Dall'elenco a discesa **Nome** nella pagina Seleziona informazioni negozio, selezionare il nome del negozio. Se si è autorizzati a lavorare con un solo negozio, il nome di tale negozio è preselezionato.
- d. Dall'elenco a discesa **Lingua** selezionare la lingua in cui si desidera amministrare il negozio. Se si è autorizzati a lavorare con una sola lingua, la lingua è preselezionata.
- e. Se è stato assegnato un ruolo che dispone delle mansioni di adempimento degli ordini dall'elenco a discesa **Centro di evasione ordini**, selezionare il nome del centro di evasione ordini associato al negozio.
- f. Fare clic su **OK**. Viene visualizzata l'home page di WebSphere Commerce Accelerator. A seconda del ruolo utente, vengono visualizzati uno o più menu.

#### **Note:**

v Non premere i pulsanti **Aggiorna** o **Indietro** nel browser mentre si utilizza WebSphere Commerce Accelerator. Se si ricarica la finestra dopo aver immesso alcuni dati, questi verranno persi.

• Dopo aver completato le attività di WebSphere Commerce Accelerator, invece che chiudere il browser, si consiglia di scollegarsi da WebSphere Commerce Accelerator. Per scollegarsi, fare clic su **Scollegamento** nella cronologia visualizzata in alto a destra nella finestra di WebSphere Commerce Accelerator. Al momento di scollegarsi, il cookie SSL si perde e non si dispone più dell'accesso protetto a WebSphere Commerce Accelerator. Questa operazione è determinante se WebSphere Commerce Accelerator viene utilizzato da più utenti su una sola macchina con autorizzazioni differenti per impedire agli utenti non autorizzati di accedervi.

# **Appendice B. Guide di apprendimento**

# **Guida per il responsabile delle vendite (Business Edition)**

Il responsabile delle vendite crea i conti, approva i contratti e gestisce le RFQ. Inoltre, il responsabile delle vendite può eseguire tutte le attività assegnate al rappresentante conto, al supervisore del servizio clienti e al rappresentante del servizio clienti.

#### **Obiettivi di apprendimento**:

Imparare ad utilizzare WebSphere Commerce Accelerator per eseguire le attività del responsabile delle vendite. L'utente sarà in grado di eseguire le seguenti attività:

- v Creazione di un nuovo conto commerciale
- v Approvazione o rifiuto di una bozza di contratto
- v Creazione dei motivi di restituzione
- v Specifica di attributi personalizzati
- v Gestione di RFQ

#### **Abilità richieste**:

E' necessario conoscere le procedure del negozio e come utilizzare un browser Web.

#### **Introduzione:**

Nel pannello di navigazione, fare clic su **Ruoli -> Gestione relazioni commerciali -> Responsabile delle vendite**.

Verrà visualizzato un elenco di argomenti della guida in linea applicabili.

## **Guida per il rappresentante conto (Business Edition)**

**Il ruolo di rappresentante conto è il principale responsabile della creazione** di contratti per conti, della modifica degli ordini per i conti e del controllo delle attività conto. I rappresentanti conto sono parte dell'organizzazione delle vendite e possono essere coinvolti nella creazione di vendite promozionali mirate, quali sconti e coupon.

#### **Obiettivi di apprendimento**:

Imparare a gestire i contratti e i conti utilizzando WebSphere Commerce Accelerator. L'utente sarà in grado di eseguire le seguenti attività:

- v Gestire i conti
- v Gestire i contratti
- v Gestire le attività di marketing legate ai conti

#### **Abilità richieste**:

E' necessario conoscere le procedure del negozio e come utilizzare un browser Web.

#### **Introduzione:**

Nel pannello di navigazione, fare clic su **Ruoli -> Gestione relazioni commerciali -> Rappresentante conto.**

Verrà visualizzato un elenco di argomenti della guida in linea applicabili.

### **Guida per il rappresentante del servizio clienti**

#### **Obiettivi di apprendimento**:

Imparare a modificare le informazioni sul cliente utilizzando WebSphere Commerce Accelerator. L'utente sarà in grado di eseguire le seguenti attività:

- v Creazione, modifica o eliminazione di un ordine del cliente
- Modifica delle informazioni di registrazione del cliente
- v Ripristino del conto del cliente
- v Elaborazione di una restituzione
- v Gestione delle aste per i clienti, ad esempio, ritiro delle offerte e gestione dei forum di discussione

#### **Abilità richieste**:

E' necessario conoscere le procedure del negozio e come utilizzare un browser Web.

#### **Introduzione:**

Nel pannello di navigazione, fare clic su **Ruolo -> Gestione relazioni commerciali -> Rappresentante del servizio clienti**.

Verrà visualizzato un elenco di argomenti della guida in linea applicabili.

### **Guida per il supervisore del servizio clienti**

#### **Obiettivi di apprendimento**:

Imparare come approvare le restituzioni e come gestire le eccezioni di pagamento. Inoltre, il supervisore del servizio clienti può eseguire tutte le attività assegnate ad un rappresentante del servizio clienti. Per informazioni su tali attività, consultare la Guida per il rappresentante del servizio clienti.

- v Visualizzazione dei conti
- Visualizzazione di RFO
- v Gestione delle informazioni sul cliente
- v Approvazione delle restituzioni non consentite dal sistema
- v Gestione delle aste
- v Elaborazione dei pagamenti

#### **Abilità richieste**:

E' necessario conoscere le procedure del negozio e come utilizzare un browser Web.

#### **Introduzione:**

Nel pannello di navigazione, fare clic su **Ruoli -> Gestione relazioni commerciali -> Supervisore del servizio clienti**.

Verrà visualizzato un elenco di argomenti della guida in linea applicabili.
## **Informazioni particolari**

I riferimenti contenuti in questo documento relativi a prodotti, programmi o servizi IBM non implicano che l'IBM intenda renderli disponibili in tutti i paesi in cui opera. In sostituzione a quelli forniti dall'IBM, possono essere usati prodotti, programmi o servizi funzionalmente equivalenti che non comportino violazione dei diritti di proprietà intellettuale o di altri diritti dell'IBM. E' responsabilità dell'utente valutare e verificare la possibilità di utilizzare altri programmi e/o prodotti, fatta eccezione per quelli espressamente indicati dall'IBM.

L'IBM può avere brevetti o domande di brevetto in corso relativi a quanto trattato nella presente pubblicazione. La fornitura di questa pubblicazione non implica la concessione di alcuna licenza su di essi. Per eventuali domande sulle licenze, scrivere al seguente indirizzo:

Director of Commercial Relations IBM Europe Schoenaicher Str. 220 D-7030 Boeblingen Deutschland

Coloro che detengono la licenza su questo programma e desiderano avere informazioni su di esso allo scopo di consentire: (i) uno scambio di informazioni tra programmi indipendenti e altri (compreso questo) e (ii) l'uso reciproco di tali informazioni, dovrebbero rivolgersi a:

Lab Director IBM Canada Ltd. Laboratory 8200 Warden Avenue Markham, Ontario L6G 1C7 Canada

Tali informazioni possono essere disponibili ma soggette a condizioni appropriate, che includono in certi casi il pagamento di una tassa.

In questo documento sono contenuti esempi di dati e prospetti utilizzati quotidianamente nelle operazioni commerciali. Per illustrarli nella maniera più completa possibile, tali esempi potrebbero contenere nomi di persone, di società, di marchi e di prodotti. Tutti i nomi contenuti nel manuale sono fittizi e ogni riferimento a nomi ed indirizzi reali è puramente casuale.

Questa documento potrebbe contenere informazioni su prodotti di altre società, inclusi riferimenti ai siti Internet di tali società. L'IBM declina ogni responsabilità per la precisione, la completezza o l'uso di tali informazioni.

Questo prodotto è basato sul protocollo SET.

**Nota per gli utenti appartenenti agli Stati Uniti d'America** — L'utilizzo, la duplicazione o la divulgazione sono limitati dal Supplemento GSA ADP al contratto con l'IBM Corporation.

## **Marchi**

I seguenti termini sono marchi dell'IBM Corporation:

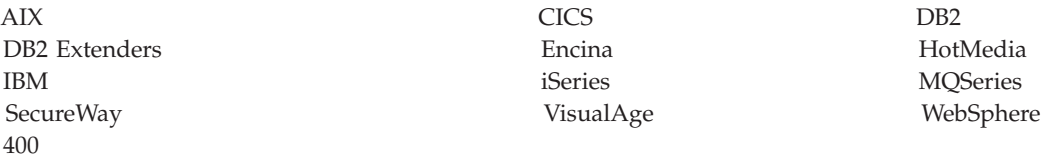

Blaze Advisor è un marchio della HNC Software, Inc..

Java e tutti i marchi e i logo basati su Java sono marchi della Sun Microsystems, Inc..

Lotus e Domino sono marchi della Lotus Development Corporation.

Microsoft, Windows, Windows NT ed il logo Windows sono marchi della Microsoft Corporation.

Oracle è un marchio registrato di Oracle Corporation.

SET (Secure Electronic Transaction) ed il Logo SET sono marchi di proprietà della SET Secure Electronic Transaction LLC. Per ulteriori informazioni, consultare il sito http://www.setco.org/aboutmark.html.

UNIX è un marchio registrato di The Open Group.

Altri nomi di prodotti, società o servizi potrebbero essere marchi o marchi di servizi di altre società.

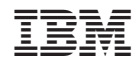

Stampato in Italia